# **Manual Novo Comprev Exigência (Março / 2023)**

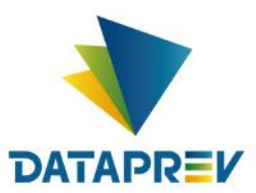

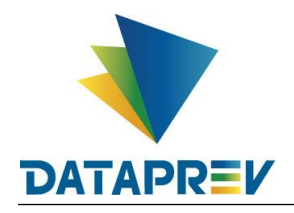

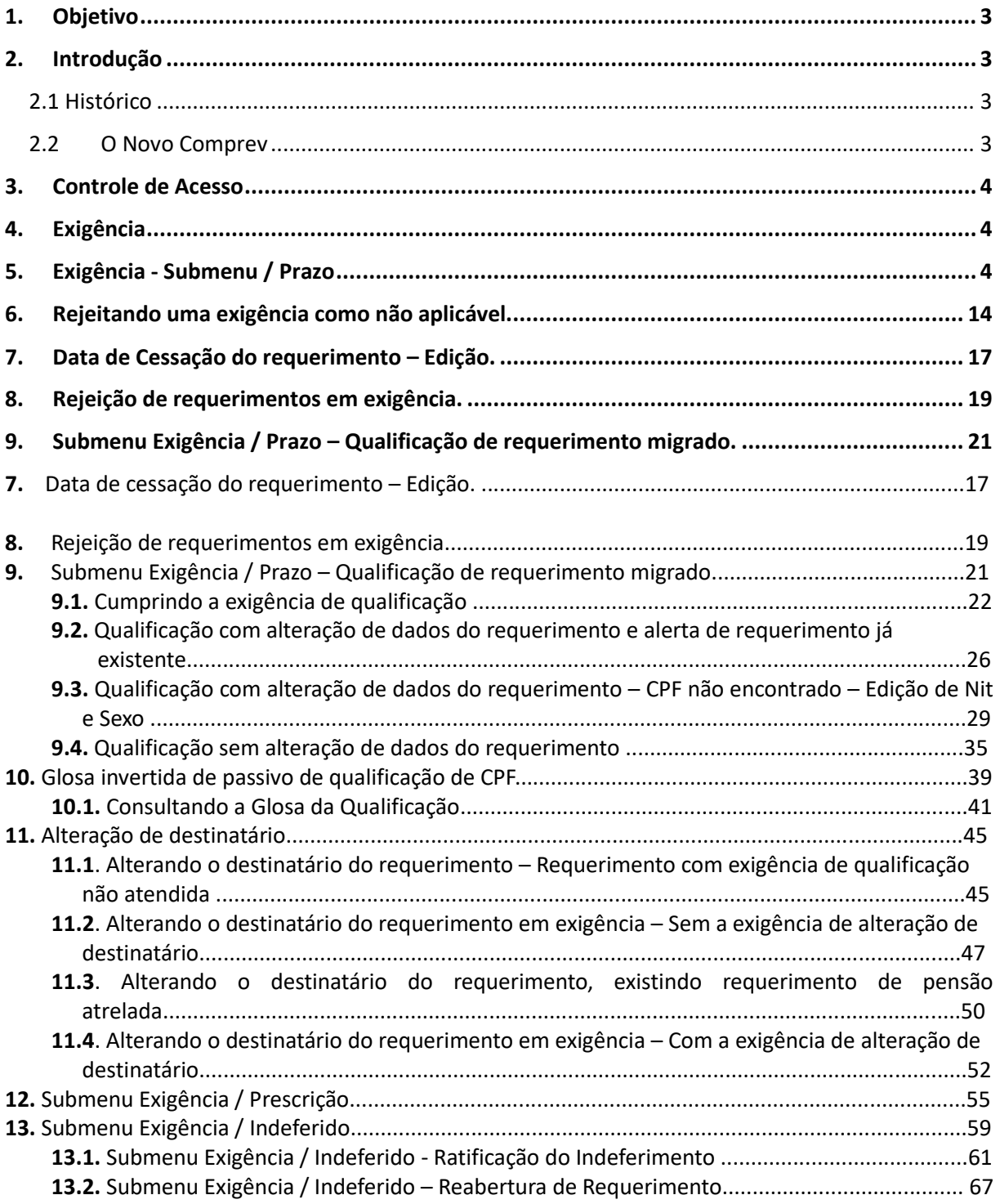

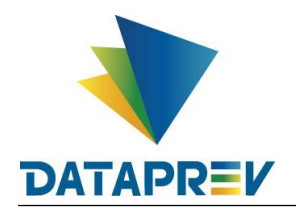

# <span id="page-2-0"></span>**1. Objetivo**

O objetivo deste documento é apresentar ao usuário do Serviço de Compensação Previdenciária (Comprev) as funcionalidades atualizadas disponíveis nas versões entregues pela Dataprev. A cada nova versão do Comprev, novas melhorias são acrescidas com a intenção de tornar o processo de compensação previdenciária mais ágil, confiável, automatizando a maior parte possível do processo.

## <span id="page-2-1"></span>**2. Introdução**

O Sistema Comprev foi desenvolvido para possibilitar a Compensação Previdenciária entre o INSS e os Regimes Próprios de Previdência Social (RPPS). A versão do Novo Comprev 2020, traz como principal mudança a possibilidade de Compensação entre a maioria dos Regimes Próprios.

## <span id="page-2-2"></span>*2.1 Histórico*

O Comprev foi desenvolvido em 2000 para atender à LEI No 9.796, DE 5 DE MAIO DE 1999. Inicialmente o Comprev foi desenvolvido em plataforma alta e migrado para a plataforma baixa em dezembro de 2012.

## <span id="page-2-3"></span>*2.2 O Novo Comprev*

O Novo Comprev foi desenvolvido pela Dataprev entre 2017 e 2020 para atender três premissas:

- 1. Possibilitar a análise automática de requerimentos;
- 2. Possibilitar a compensação previdenciária entre entes federativos;
- 3. Entregar um módulo de gestão de pagamentos efetivo.

Além das três premissas, também objetivou-se desenvolver um sistema com uma tecnologia mais atual que possibilite entregas de evoluções mais rápidas.

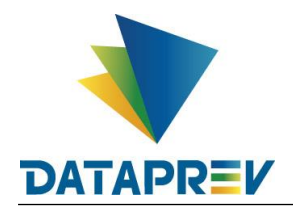

#### <span id="page-3-0"></span>**3. Controle de Acesso**

O Novo Comprev utiliza o Gerenciador de Identidade (GERID 6) também desenvolvido pela Dataprev. O acesso ao sistema é feito pelo endereço https://comprev.dataprev.gov.br. O login é realizado com o CPF do usuário conforme. (Figura 1).

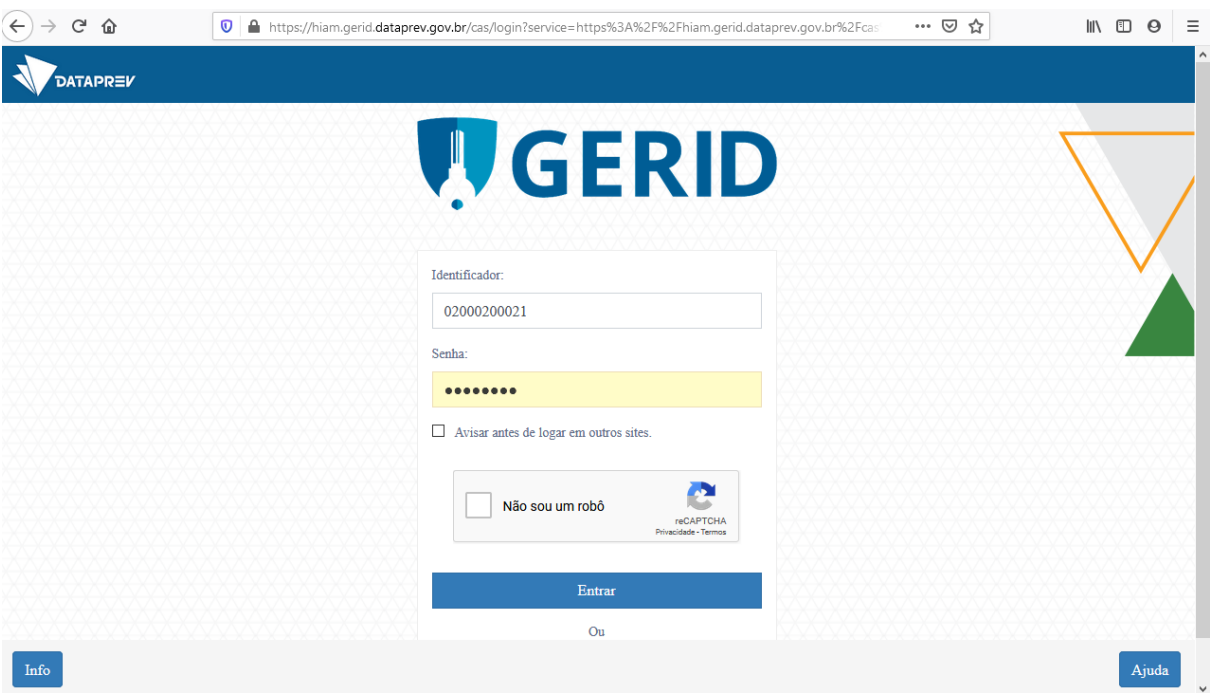

*Figura 1. Tela de Login do GERID*

## <span id="page-3-1"></span>**4. Exigência**

Essa funcionalidade visa evitar Indeferimentos desnecessários. Os requerimentos recém-criados, sem pendência de informações, seguirão direto para o estado de aguardando análise. No ato da análise o destinatário poderá abrir exigências que serão vinculadas ao requerimento e poderão ser cumpridas pelo solicitante.

### <span id="page-3-2"></span>**5. Exigência** - **Submenu / Prazo**

Para o cumprimento de exigências do requeirmento. Apresenta os requerimentos ordenados pelo prazo da exigência. O submenu Prazo apresenta os requerimentos abertos antes de 01/01/2020 e os requerimentos abertos a partir de 01/01/2020 e que retornaram com exigência do destinatário. (Figura 2).

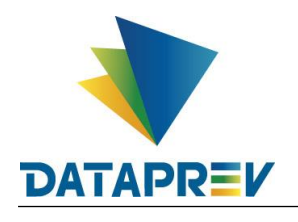

| <b>COMPREV</b><br>COMPENSAÇÃO PREVIDENCIÁRIA |            |                                                                   |                                                                                     |                                         |           |       |                              |                   |                                                                                     |  |       |                                                                                     |                          |  |                                         |  |       |                                                            |
|----------------------------------------------|------------|-------------------------------------------------------------------|-------------------------------------------------------------------------------------|-----------------------------------------|-----------|-------|------------------------------|-------------------|-------------------------------------------------------------------------------------|--|-------|-------------------------------------------------------------------------------------|--------------------------|--|-----------------------------------------|--|-------|------------------------------------------------------------|
| Início<br>Requerimento                       | Exigência  | Análise                                                           | Consulta                                                                            | Cadastro                                | Pagamento |       | Gerencial                    | <b>Relatórios</b> | Ferramentas                                                                         |  |       |                                                                                     |                          |  |                                         |  |       |                                                            |
|                                              | Prazo      |                                                                   |                                                                                     |                                         |           |       |                              |                   |                                                                                     |  |       |                                                                                     |                          |  |                                         |  |       |                                                            |
| Controle de Pa                               | Prescrição |                                                                   |                                                                                     |                                         |           |       |                              |                   |                                                                                     |  |       |                                                                                     |                          |  |                                         |  |       |                                                            |
| Guias de Recolhimento da                     | Indeferido |                                                                   |                                                                                     |                                         |           |       |                              |                   | npetência 10/2022, disponíveis no sistema. Prazo para pagamento até 07/12/2022.     |  |       |                                                                                     |                          |  |                                         |  |       |                                                            |
|                                              |            |                                                                   |                                                                                     |                                         |           |       |                              |                   |                                                                                     |  |       |                                                                                     |                          |  |                                         |  |       |                                                            |
|                                              |            |                                                                   |                                                                                     |                                         |           |       |                              |                   | <b>Cronograma Comprev</b>                                                           |  |       |                                                                                     |                          |  |                                         |  |       |                                                            |
|                                              |            | Competência Fechada: 05/2022                                      |                                                                                     |                                         |           |       | Competência Fechada: 06/2022 |                   |                                                                                     |  |       | Competência Aberta: 07/2022                                                         |                          |  |                                         |  |       |                                                            |
|                                              | 31/05      |                                                                   | Consulta de débitos dos entes federativos na<br>RFB/PGFN e contratação da Dataprev. |                                         |           | 30/06 |                              |                   | Consulta de débitos dos entes federativos na<br>RFB/PGFN e contratação da Dataprev. |  | 31/07 | Consulta de débitos dos entes federativos na<br>RFB/PGFN e contratação da Dataprev. |                          |  |                                         |  |       |                                                            |
|                                              | 31/05      | <b>COMPREV.</b>                                                   |                                                                                     | Consulta de óbitos dos requerimentos do |           |       |                              |                   |                                                                                     |  |       |                                                                                     | 30/06<br><b>COMPREV.</b> |  | Consulta de óbitos dos requerimentos do |  | 31/07 | Consulta de óbitos dos requerimentos do<br><b>COMPREV.</b> |
|                                              | 06/01      | Fechamento da prévia da folha de pagamento do<br><b>COMPREV.</b>  |                                                                                     |                                         |           | 06/03 | <b>COMPREV.</b>              |                   | Fechamento da prévia da folha de pagamento do                                       |  | 06/04 | Fechamento da prévia da folha de pagamento do<br><b>COMPREV.</b>                    |                          |  |                                         |  |       |                                                            |
|                                              | 07/01      | Início do período de consulta da prévia da folha de<br>pagamento. |                                                                                     |                                         |           | 07/03 | pagamento.                   |                   | Início do período de consulta da prévia da folha de                                 |  | 07/04 | Início do período de consulta da prévia da folha de<br>pagamento.                   |                          |  |                                         |  |       |                                                            |
|                                              | 14/01      | Fechamento da folha de pagamento do COMPREV                       |                                                                                     |                                         |           | 15/03 |                              |                   | Fechamento da folha de pagamento do COMPREV.                                        |  | 15/04 | Fechamento da folha de pagamento do COMPREV                                         |                          |  |                                         |  |       |                                                            |

*Figura 2. Exigência / Prazo.*

No menu Exigência, é possível acessar os requerimentos em exigência sem seleção de filtro de pesquisa. (Figura 3).

| <b>COMPREV</b> | COMPENSAÇÃO PREVIDENCIÁRIA |           |                            |                                            |           |                           |              |               |                 |                                                                                                    |
|----------------|----------------------------|-----------|----------------------------|--------------------------------------------|-----------|---------------------------|--------------|---------------|-----------------|----------------------------------------------------------------------------------------------------|
| Início         | Requerimento               | Exigência | Análise<br>Consulta        | Cadastro                                   | Pagamento | Relatórios<br>Ferramentas |              |               |                 |                                                                                                    |
|                |                            |           | Ψ                          | <b>FILTRO DE PESQUISA</b>                  |           |                           |              |               |                 | $\rightarrow$                                                                                                 |
|                |                            |           | REQUERIMENTOS EM EXIGÊNCIA |                                            |           |                           |              |               |                 |                                                                                                    |
|                |                            |           | CPF                        | Nome                                       | Matrícula | Solicitante               | Destinatário | <b>Tipo</b>   | Prazo (em dias) | Ações                                                                                                    |
|                |                            |           | 00180713680                | ADEMAR LOURENCO<br><b>DE SOUZA</b>         | 2329      | <b>JUIZ DE FORA</b>       | <b>RGPS</b>  | Aposentadoria | $-5314$         | $\overline{\mathcal{L}}$<br>$\bigcup$                                                                         |
|                |                            |           |                            |                                            |           |                           |              |               |                 | $\Box$                                                                                                    |
|                |                            |           | 11392681634                | <b>GERALDO LUIZ GONZ</b><br>AGA DE ALMEIDA | 50270     | <b>JUIZ DE FORA</b>       | <b>RGPS</b>  | Aposentadoria | $-5314$         | $\overline{5}$<br>$\begin{array}{c} \hline \mathcal{L} \\ \mathcal{L} \end{array}$<br>$\overline{\mathbb{Q}}$ |
|                |                            |           |                            |                                            |           |                           |              |               |                 | $\Box$                                                                                                    |
|                |                            |           |                            |                                            |           |                           |              |               |                 | $\overline{D}$                                                                                                |

*Figura 3. Exigência sem seleção de filtro de pesquisa.*

Pode -se selecionar o requerimento desejado informando o CPF no filtro de pesquisa.

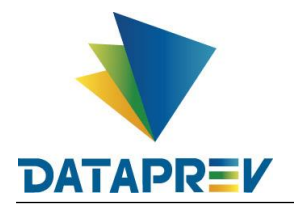

Em Ações, no icone do lápis, pode-se alterar o requerimento para cumprir as exigências. Figura 4).

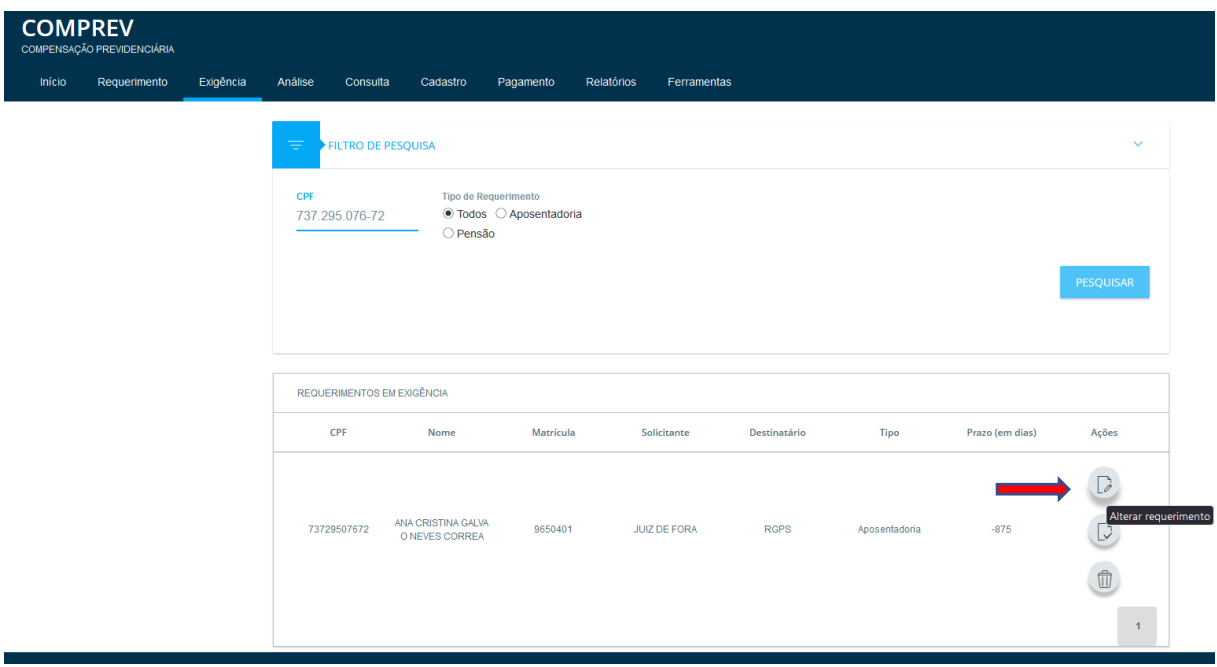

*Figura 4. Selecionando o requerimento com CPF no filtro de pesquisa.*

 O sistema mostra as exigências a serem cumpridas no topo da página, bem como abre os determinados campos para edição do requerimento. Clicar em pesquisar requerimento para que os dados pessoais sejam atualizados. (Figura 5).

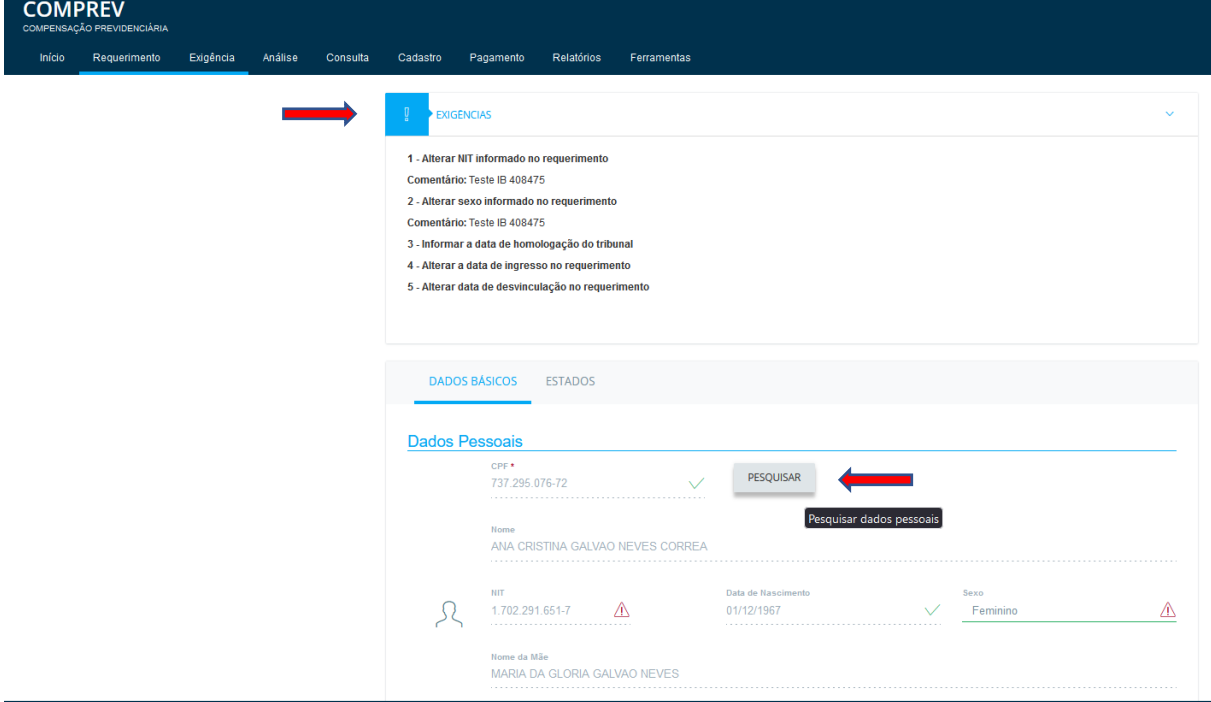

### *Figura 5. Pesquisar requerimento.*

 Ao clicar em pesquisar, estando corretos os dados, o sistema vai validar os dados em tela, permitindo prosseguir.

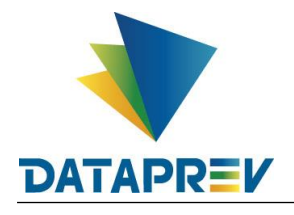

 Exigências como alterar Nit e demais dados pessoais: Geralmente a exigência de alterar Nit e demais dados pessoais no requerimento é cumprida fazendo um upload de documento de identificação contendo o Nit.

Quando o sistema recria a exigência, é devido a dados divergentes entre as bases que o Novo Comprev consulta e faz batimentos de segurança, tais como CNIS e Receita. Os dados precisam estar iguais nas bases acessadas.

 Para o exemplo que possui exigências de alteração de datas e de dados pessoais, vamos cumprir as exigências por partes. Vamos alterar os campos com alerta. (Figura 6).

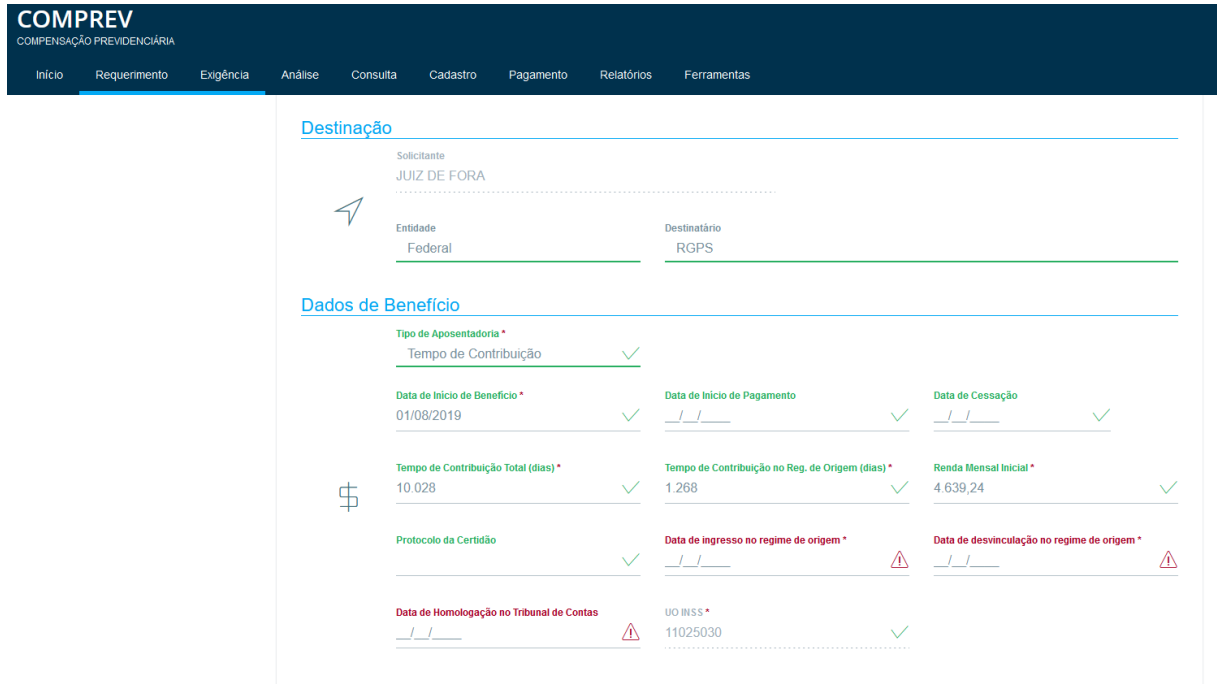

*Figura 6. Requerimento aberto para edição dos campos.*

 Após a edição dos campos com alerta, o sistema vai habilitar o botão salvar. As exigências de datas foram cumpridas. Note que ainda vão restar exigências a serem cumpridas. (Figura 7).

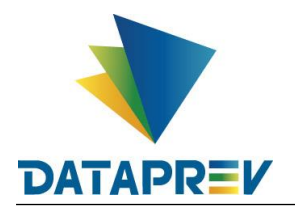

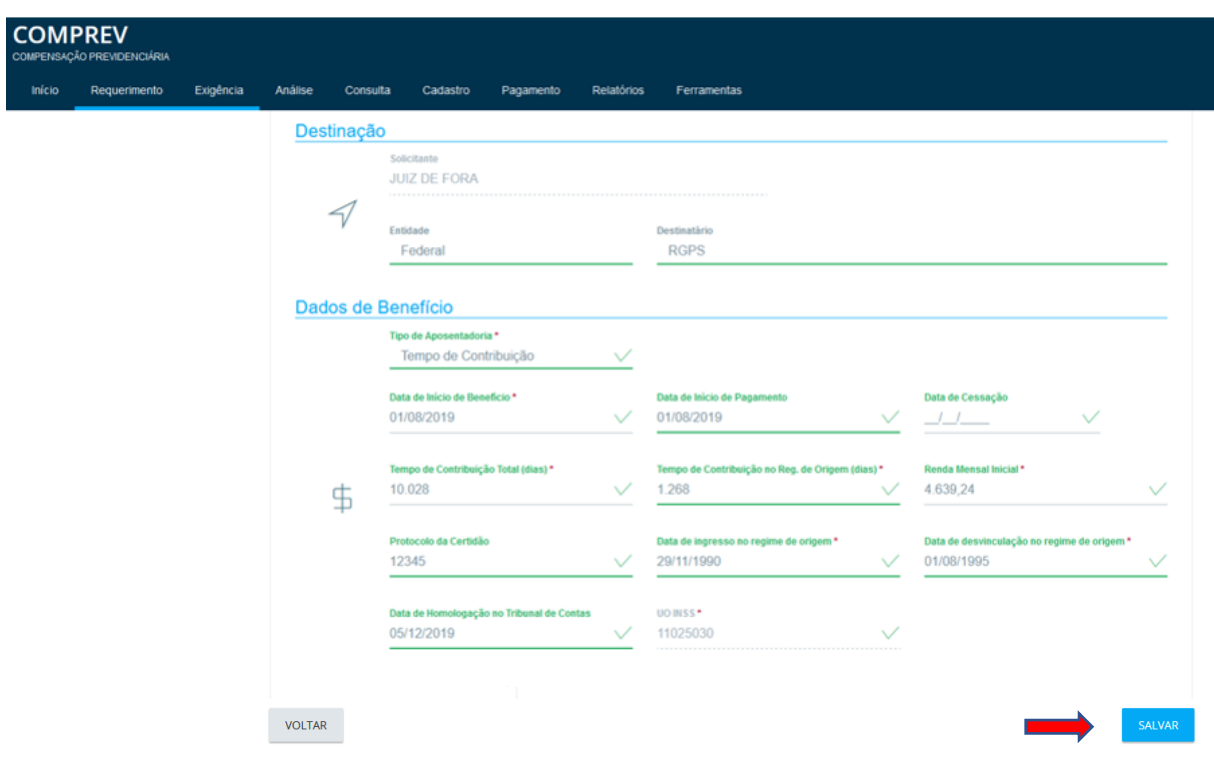

*Figura 7. Edição de campos concluída – Botão salvar habilitado.*

Após salvar, o sistema mostra a mensagme de sucesso no rodapé. (Figura 8).

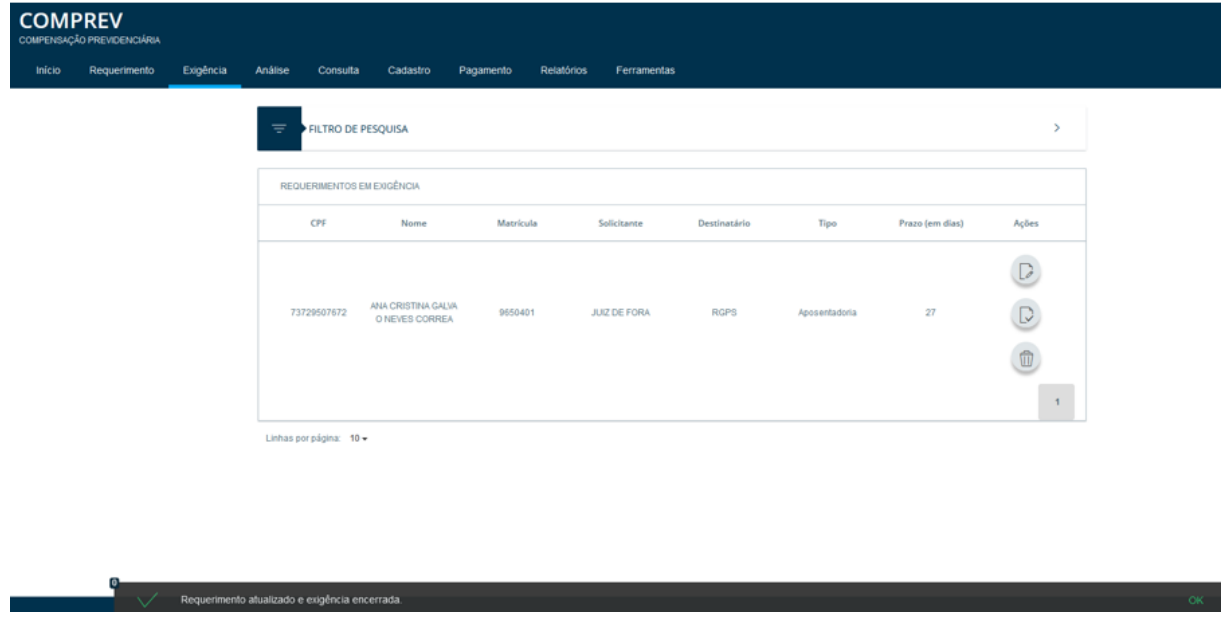

*Figura 8. Mensagem de rodapé, "Requerimento atualizado e exigência encerrada.".*

 Os documentos dos requerimentos em exigência, podem ter os nomes / tipos, alterados, e os documentos repetidos, podem ser excluídos, confome a necessidade. (Figura 9).

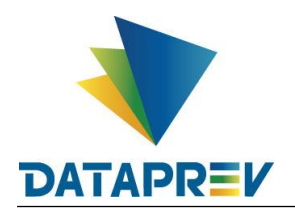

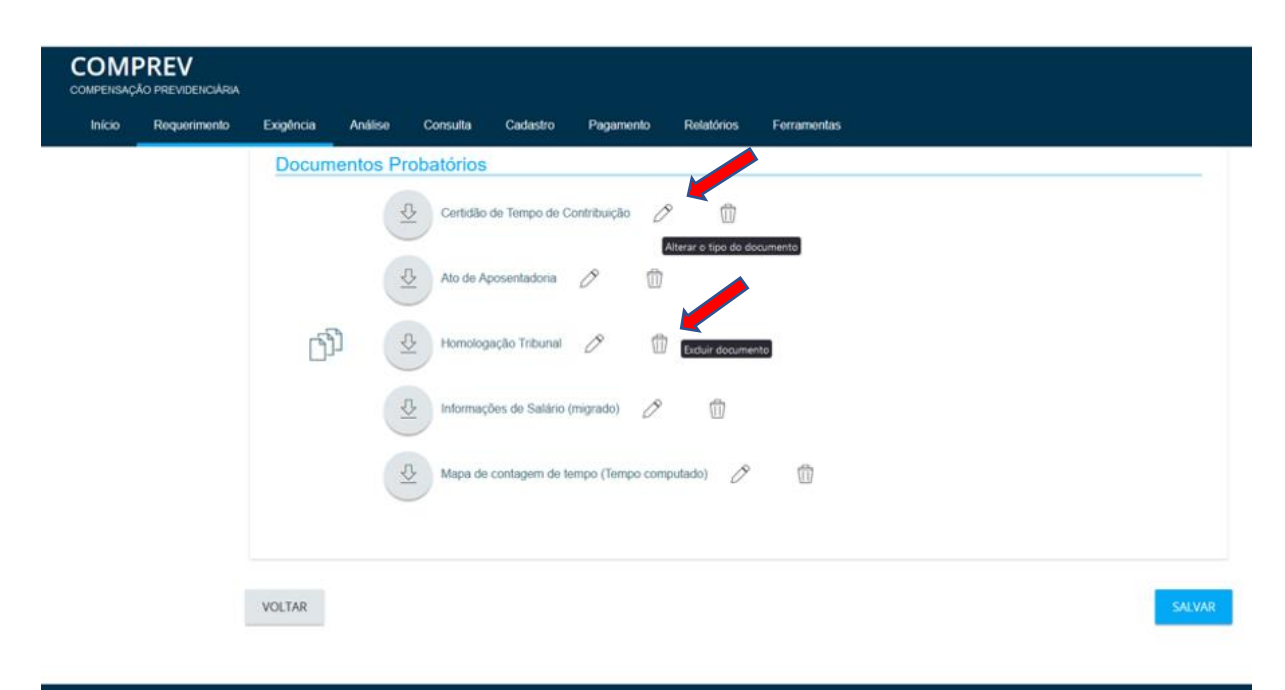

*Figura 9. Possibilidade de alterar tipo do documento e excluir documento.*

No menu Exigência, o sistema só permitirá a exclusão de documentos repetidos. Caso contrário o sistema mostrará a mensagem de alerta. "Exclusão de documento inválido". (Figura 10).

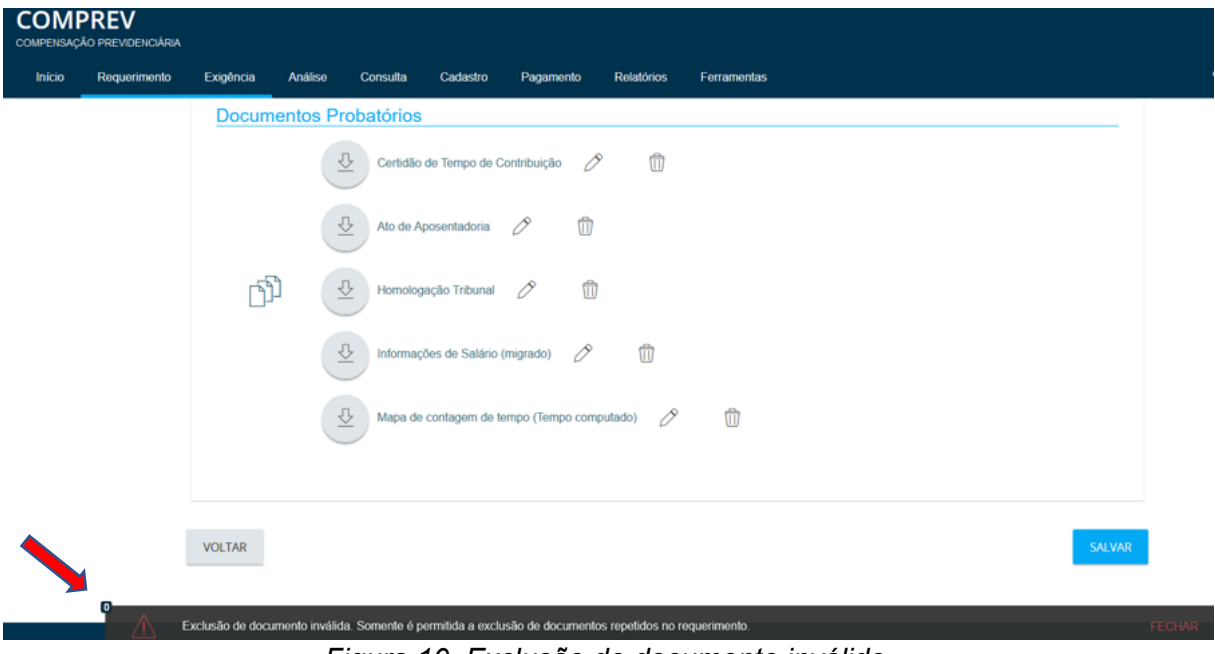

*Figura 10. Exclusão de documento inválido.*

Alterando o documento "Mapa" para "Certidão de Tempo de Contribuição", clicando no ícone de alterar o tipo do documento. Selecionar o tipo desejado e salvar. (Figura 11).

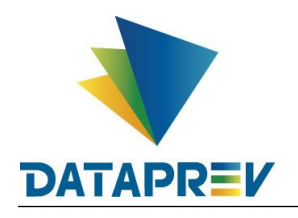

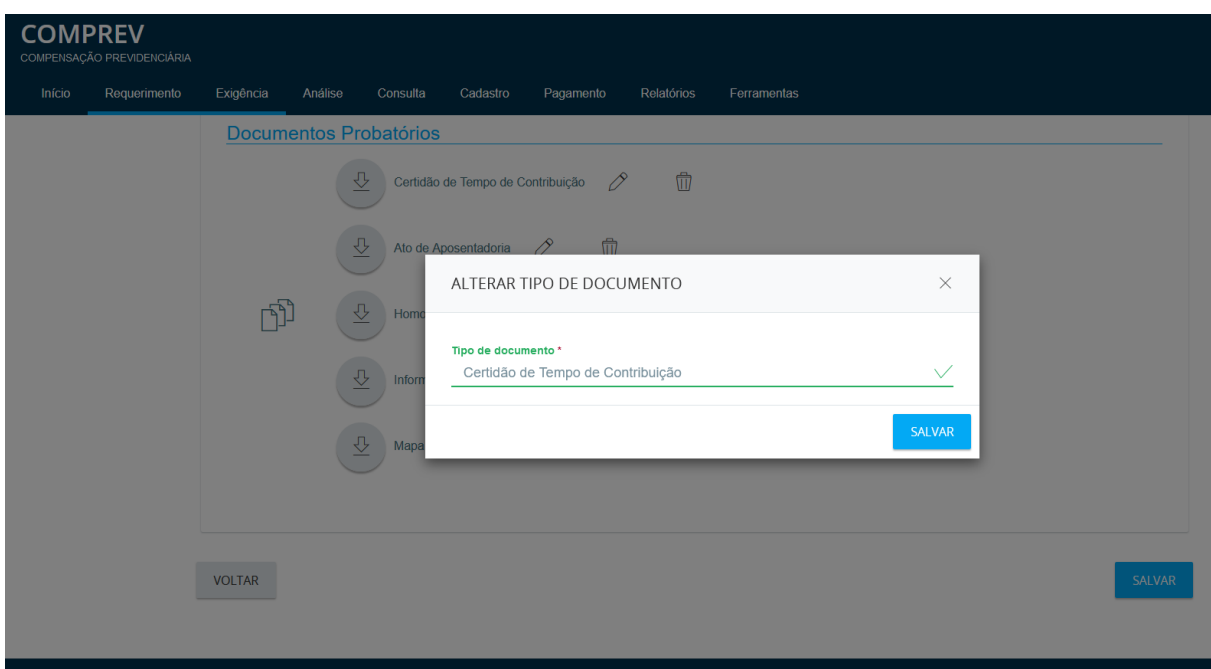

*Figura 11. Alterando o tipo de documento.*

Após salvar a alteração de nome do tipo de documento. (Figura 12).

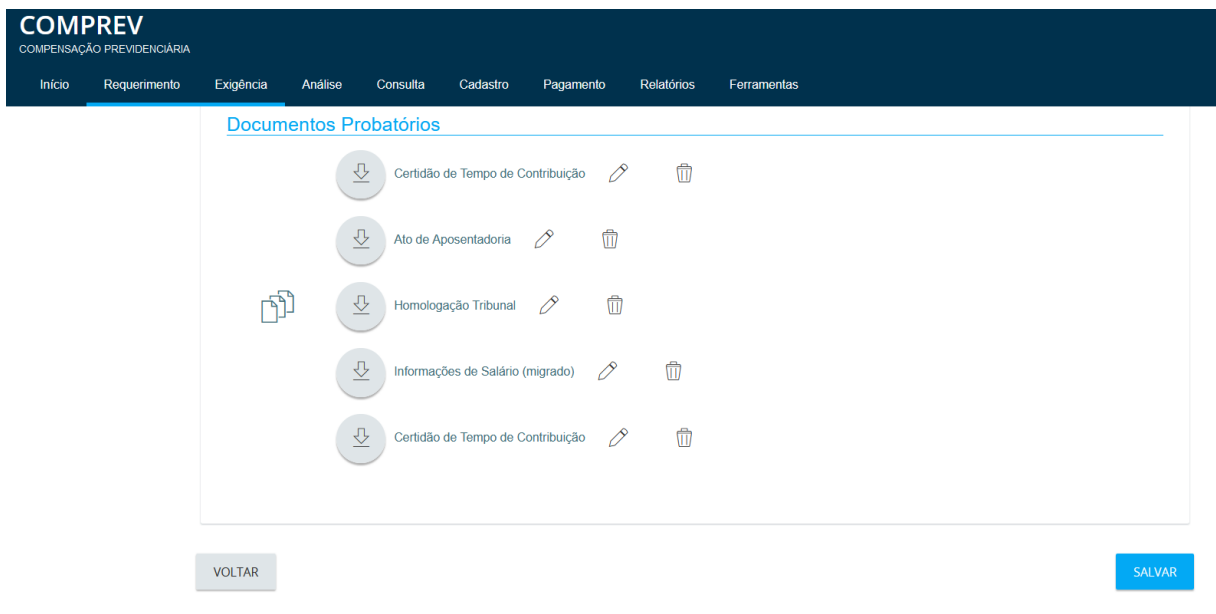

*Figura 12. Após salvar o novo tipo de documento, de "Mapa" para "Certidão".*

Excluindo um documento que foi anexado ao requerimento com tipo repetido, exemplo, excluindo o documento Certidão.

O sistema solicitará a confirmação da exclusão. Confirmando a ação, o documento repetido será excluído. (Figura 13).

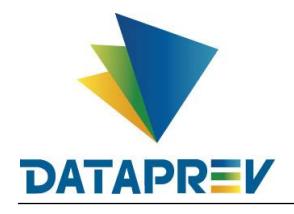

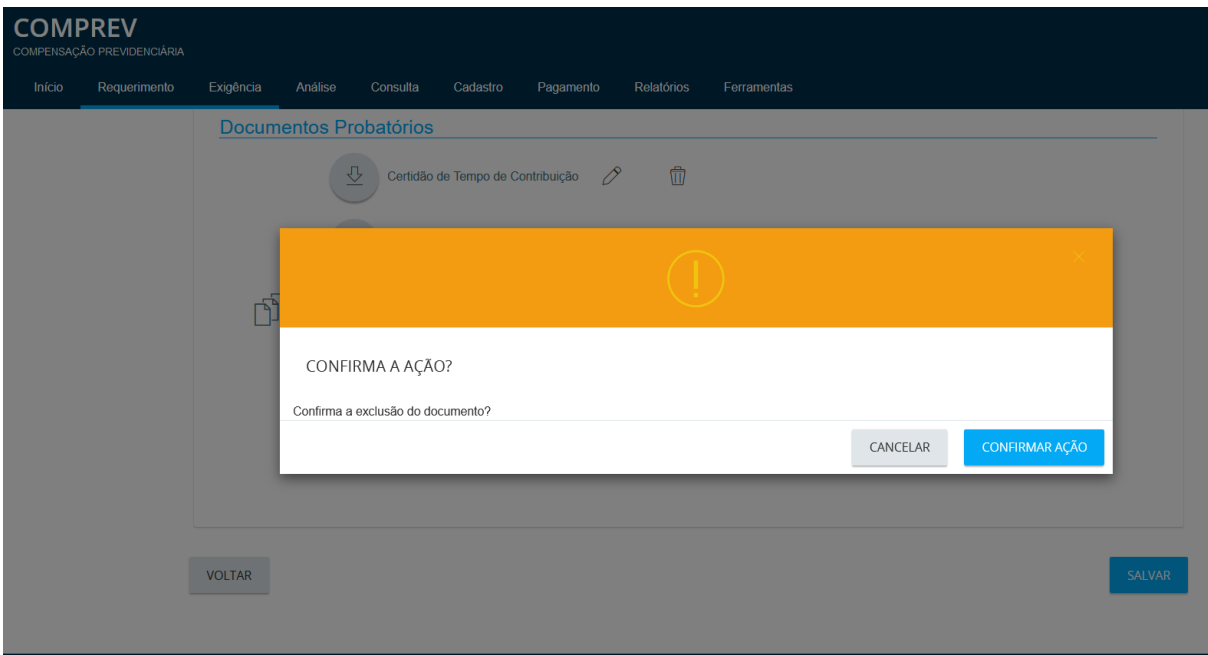

*Figura 13. Confirmando a ação de exclusão de documento repetido. Ao confirmar a ação o documento será excluído.*

Após salvar, o sistema mostra a mensagem de sucesso no rodapé. (Figura 14).

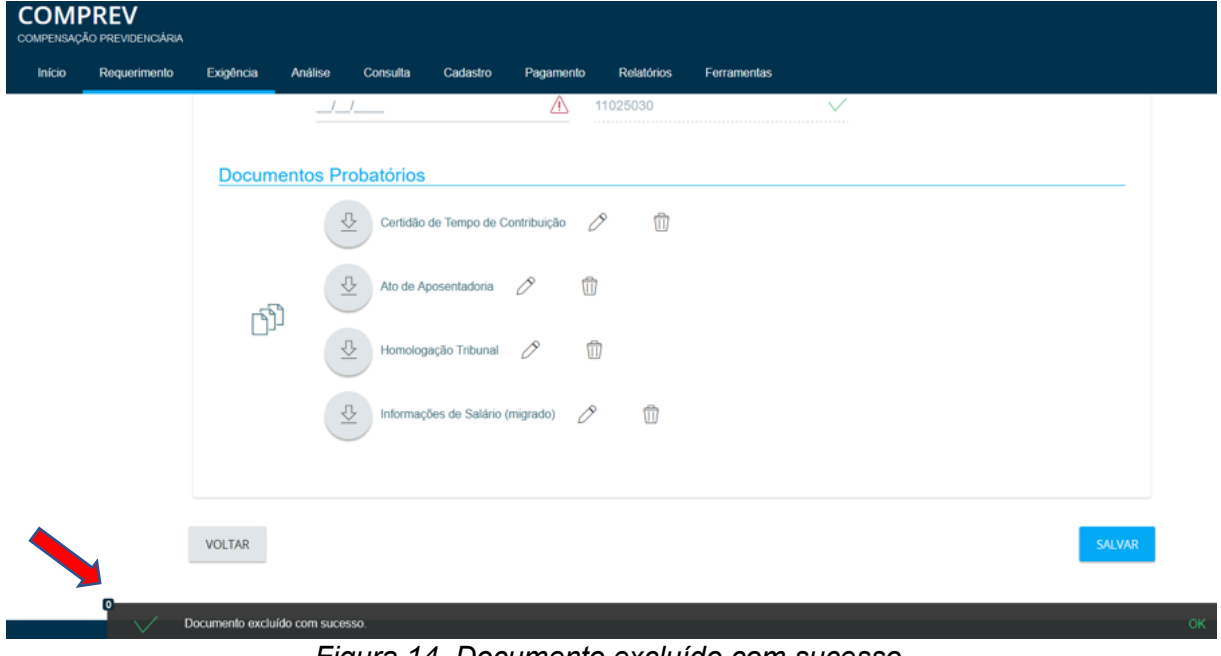

*Figura 14. Documento excluído com sucesso.*

Após efetuar as atualizações no requerimento, ele pode ser salvo. Neste exemplo, ocorreu atualização dos dados de benefício, e documentos foram alterados, ainda restando exigências não cumpridas. (Figura 15).

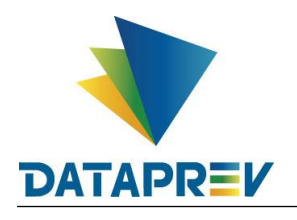

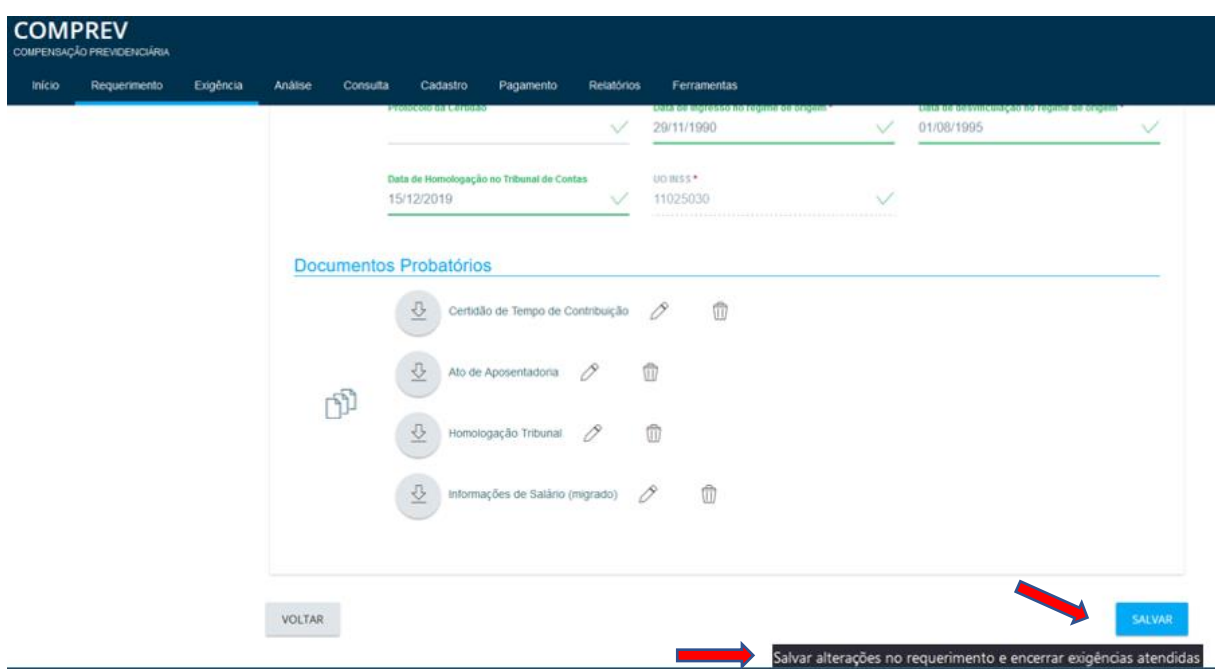

*Figura 15. Salvando as alterações feitas no requerimento.*

Após salvar, o sistema mostra a mensagem de sucesso no rodapé. (Figura 16).

| <b>COMPREV</b> | COMPENSAÇÃO PREVIDENCIÁRIA |           |                                                |                                      |           |                           |              |               |                 |                |           |
|----------------|----------------------------|-----------|------------------------------------------------|--------------------------------------|-----------|---------------------------|--------------|---------------|-----------------|----------------|-----------|
| Inicio         | Requerimento               | Exigência | Análise<br>Consulta                            | Cadastro                             | Pagamento | Relatórios<br>Ferramentas |              |               |                 |                |           |
|                |                            |           | $\equiv$                                       | <b>FILTRO DE PESQUISA</b>            |           |                           |              |               |                 | ٠              |           |
|                |                            |           |                                                | REQUERIMENTOS EM EXIGÊNCIA           |           |                           |              |               |                 |                |           |
|                |                            |           | CPF                                            | Nome                                 | Matrícula | Solicitante               | Destinatário | Tipo          | Prazo (em dias) | Ações          |           |
|                |                            |           |                                                |                                      |           |                           |              |               |                 | $\mathbb{D}$   |           |
|                |                            |           | 73729507672                                    | ANA CRISTINA GALVA<br>O NEVES CORREA | 9650401   | <b>JUIZ DE FORA</b>       | <b>RGPS</b>  | Aposentadoria | $27\,$          | D              |           |
|                |                            |           |                                                |                                      |           |                           |              |               |                 | $\blacksquare$ |           |
|                |                            |           |                                                |                                      |           |                           |              |               |                 | 1              |           |
|                |                            |           | Linhas por página: 10 +                        |                                      |           |                           |              |               |                 |                |           |
|                |                            |           |                                                |                                      |           |                           |              |               |                 |                |           |
|                |                            |           |                                                |                                      |           |                           |              |               |                 |                |           |
|                | О                          |           |                                                |                                      |           |                           |              |               |                 |                |           |
|                |                            |           | Requerimento atualizado e exigência encerrada. |                                      |           |                           |              |               |                 |                | <b>OK</b> |

*Figura 16. Requerimento salvo. "Requerimento atualizado e exigência encerrada.".*

 Ainda no menu exigência, em Ações, icone do lápis, na aba Estados, o sitema mostra as alterações feitas no requerimento e as exigências que ainda não foram cumpridas. (Figura 17).

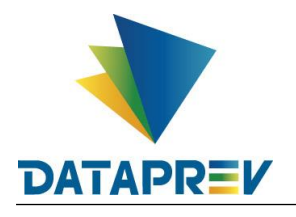

| Início | Requerimento | Exigência | Análise | Consulta | Cadastro | Pagamento                 | Relatórios                                                         | Ferramentas                                                                                                    |
|--------|--------------|-----------|---------|----------|----------|---------------------------|--------------------------------------------------------------------|----------------------------------------------------------------------------------------------------|
|        |              |           |         |          |          | <b>DADOS BÁSICOS</b>      | <b>ESTADOS</b>                                                     |                                                                                                    |
|        |              |           |         |          |          | Em exigência - 16/09/2020 |                                                                    | Exigências ainda<br>não atendidas                                                                                                    |
|        |              |           |         |          |          | Exigência(s) criada(s):   | Comentário: Teste IB 408475                                        | Alterar NIT informado no requerimento - Não atendida                                                                                                    |
|        |              |           |         |          |          |                           |                                                                    | Alterar sexo informado no requerimento - Não atendida                                                                                                    |
|        |              |           |         |          |          |                           | Comentário: Teste IB 408475<br>Ação(öes) ocorrida(s) neste estado: | Ações ocorridas<br>09/03/2023 16:47:17 - Paula Carneiro - Alteração de requerimento<br>neste estado<br>03/03/2023 16:39:48 - Elisana da Silva Marques - Alteração do tipo de documento<br>03/03/2023 16:39:30 - Elisana da Silva Marques - Alteração do tipo de documento<br>03/03/2023 13:11:49 - Elisana da Silva Marques - Exclusão de documento<br>03/03/2023 13:11:01 - Elisana da Silva Marques - Alteração do tipo de documento<br>03/03/2023 13:08:06 - Elisana da Silva Marques - Alteração do tipo de documento |
|        |              |           |         |          |          |                           |                                                                    | 03/03/2023 13:01:26 - Elisana da Silva Marques - Alteração do tipo de documento                                                                                                    |

*Figura 17. Informações da Aba Estados.*

 Caso acione o botão salvar, sem fazer alterações no requerimento, o sistema emite mensagem de alerta de anteração não permitida. (Figura 18).

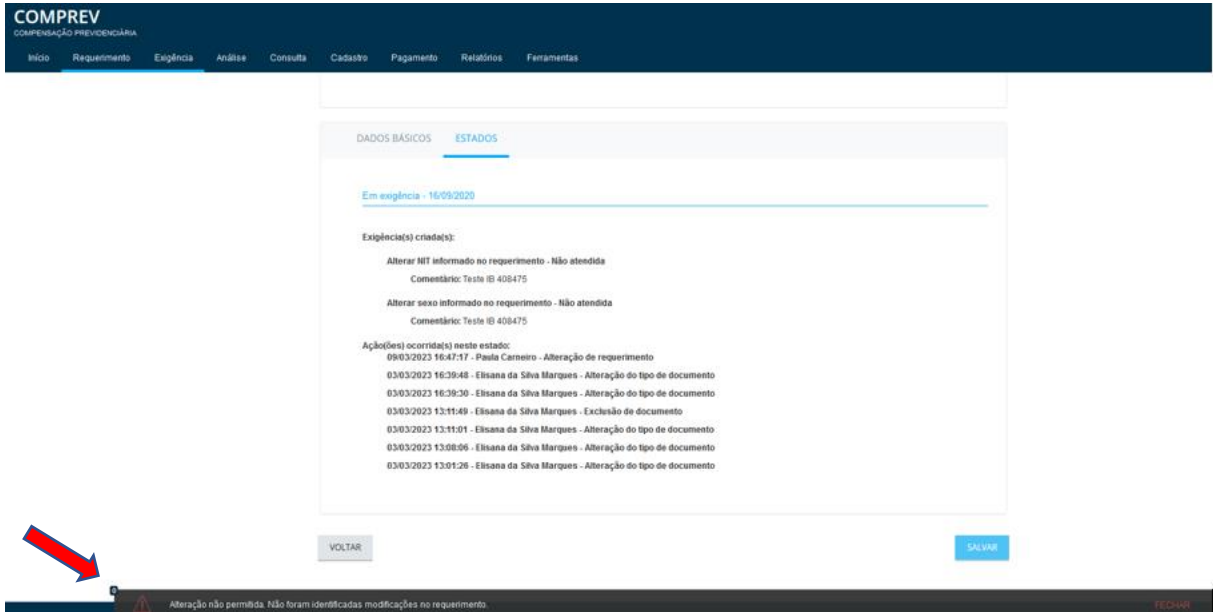

*Figura 18. Mensagem de alteração não permitida.*

 O requerimento permanece em exigência, neste exemplo. Vamos rejeitar as exigências restantes por entender que não são aplicáveis. As exigências foram migradas e já foram feitos os ajustes necessários nas bases. Bastando que o requerimento passe por nova validação de dados.

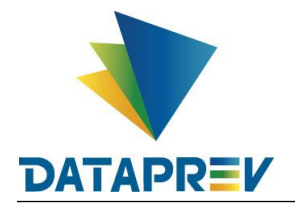

 No menu exigência, acessando o CPF do requerimento, o icone que vamos acionar é o de encerrar exigências. Conforme mostra a (Figura 19).

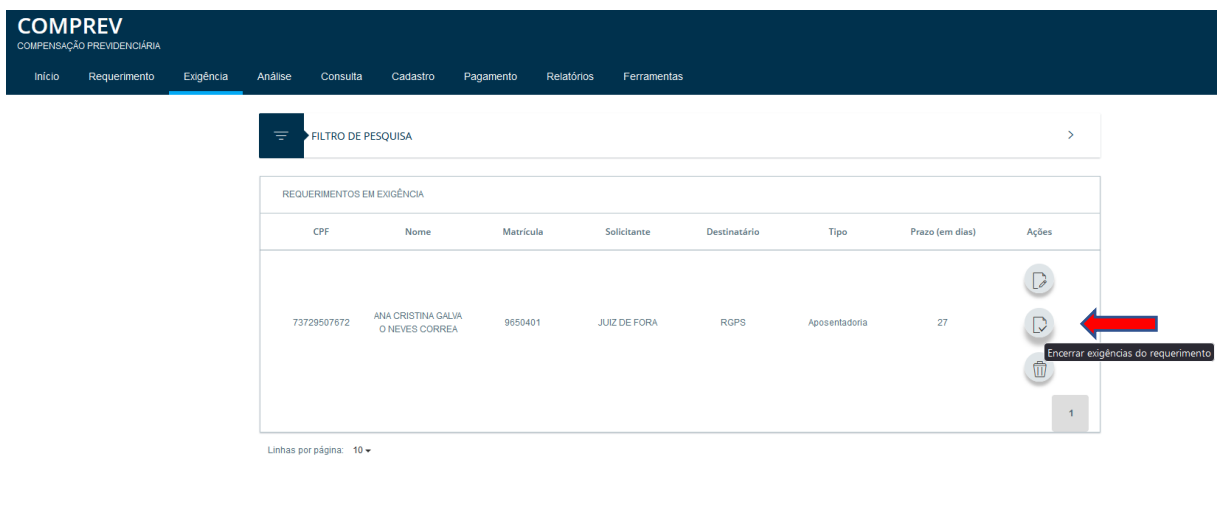

*Figura 19. Encerrar exigências do requerimento.*

### <span id="page-13-0"></span>**6. Rejeitando uma exigência como não aplicável.**

Ao verificar uma exigência manual ou automática, existe a possibilidade de rejeitá-la:

1) No menu Exigência / Prazo - A funcionalidade que deverá ser utilizada é a "Encerrar exigências do requerimento".

2) Para cada exigência apresentada, informar "exigência não aplicável", comentário para o não cumprimento, e ao final, salvar.

3) Caso tenha outra exigência a cumprir, utilizar a funcionalidade de alterar requerimento (clicar em pesquisar benefício quando RGPS).

4) Caso não consiga cumprir a exigência (exigência reaberta), deve-se observar se a informação na origem está divergente do requerimento.

 Ao clicar no icone de encerrar exigência do requerimento, o sistema mostrará as exigências numeradas. O usuário precisa escolher o motivo e informar o comentário para o não cumprimento da exigência. (Figura 20).

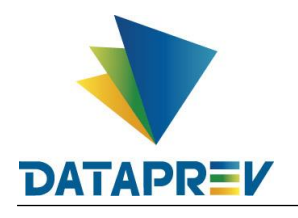

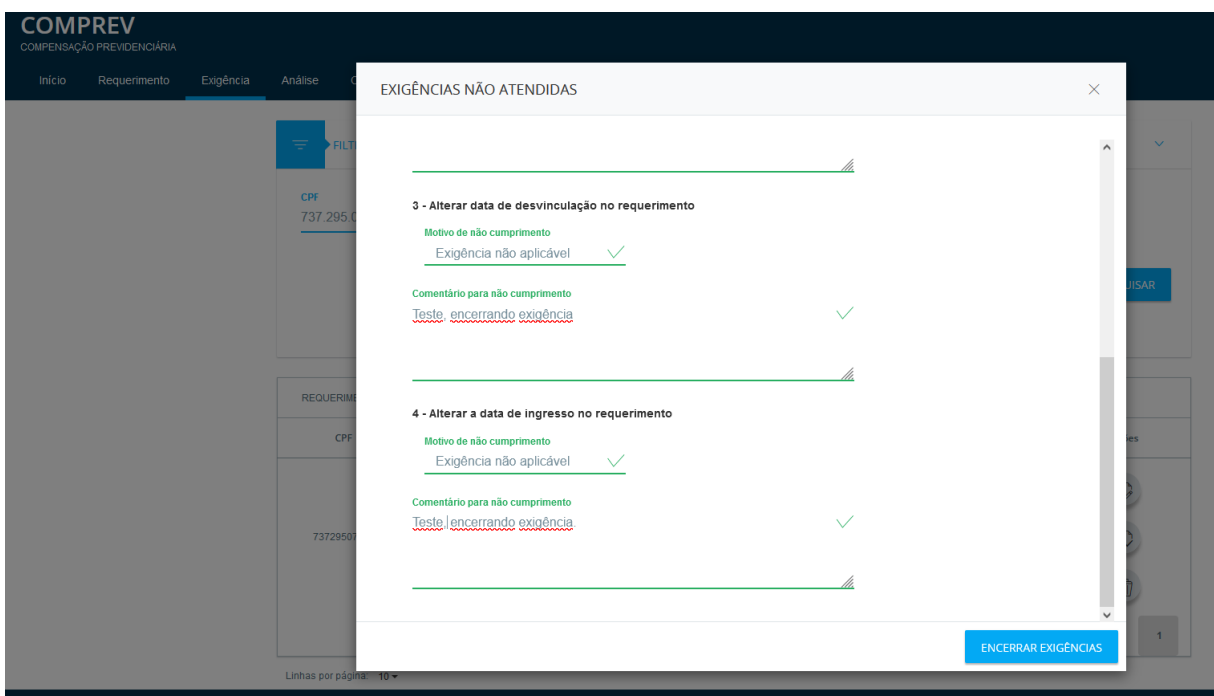

*Figura 20. Rejeitando exigências como não aplicável.*

Ao clicar em encerrar exigências, o sistema mostrará a mensagem de "Exigências não atendidas encerradas". (Figura 21.)

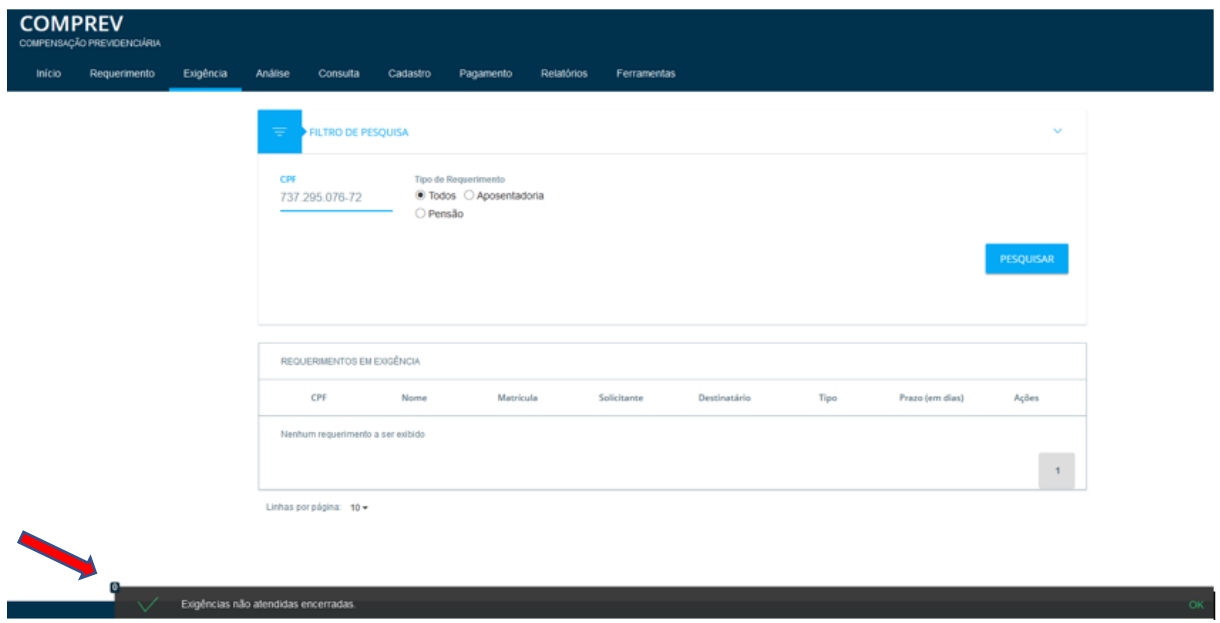

*Figura 21. Exigências não atendidas encerradas.*

No menu consulta o requerimento está aguardando análise, após todas as exigências

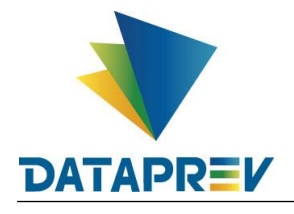

cumpridas e ou rejeitadas. (Figura 22).

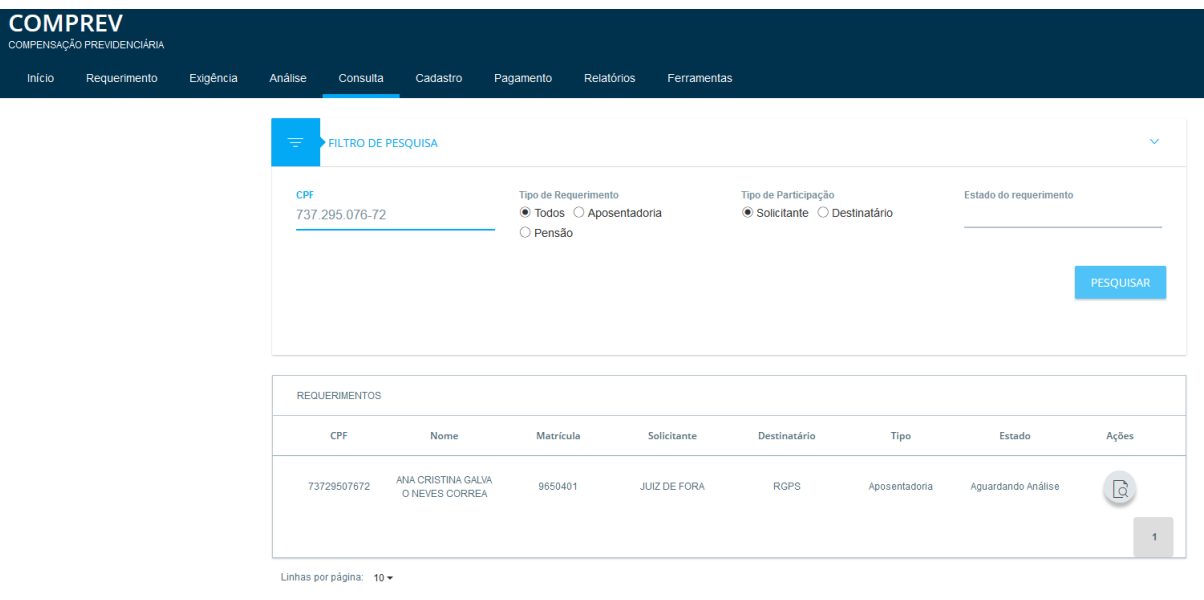

*Figura 22. Requerimento aguardando análise.*

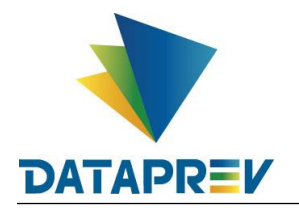

| <b>COMPREV</b> | COMPENSAÇÃO PREVIDENCIÁRIA |           |         |                                     |                                                         |                                                                                                    |            |                              |
|----------------|----------------------------|-----------|---------|-------------------------------------|---------------------------------------------------------|----------------------------------------------------------------------------------------------------|------------|------------------------------|
| Início         | Requerimento               | Exigência | Análise | Consulta                            | Cadastro                                                | Pagamento                                                                                                    | Relatórios | Ferramentas                  |
|                |                            |           |         | <b>DADOS BÁSICOS</b>                | <b>ESTADOS</b>                                          |                                                                                                    |            |                              |
|                |                            |           |         |                                     |                                                         | Aguardando análise - 09/03/2023 - Dias no estado : 1                                                                                                    |            |                              |
|                |                            |           |         | Alterado - 09/03/2023               |                                                         |                                                                                                    |            |                              |
|                |                            |           |         |                                     | Em exigência - 16/09/2020                               |                                                                                                    |            |                              |
|                |                            |           |         | Exigência(s) criada(s):             | Encerrada em: 09/03/2023<br>Comentário: Teste IB 408475 | Alterar NIT informado no requerimento - Rejeitada<br>Motivo para o não atendimento: Exigência não aplicável                                                                                                    |            |                              |
|                |                            |           |         |                                     | Encerrada em: 09/03/2023                                | Comentário para o não atendimento: Teste<br>Alterar sexo informado no requerimento - Rejeitada                                                                                                    |            |                              |
|                |                            |           |         |                                     | Comentário: Teste IB 408475                             | Motivo para o não atendimento: Exigência não aplicável<br>Comentário para o não atendimento: Teste.                                                                                                    |            |                              |
|                |                            |           |         | Ação(ões) ocorrida(s) neste estado: |                                                         | 09/03/2023 16:47:17 - Paula Carneiro - Alteração de requerimento<br>03/03/2023 16:39:48 - Elisana da Silva Marques - Alteração do tipo de documento                                                                                                   |            |                              |
|                |                            |           |         |                                     |                                                         | 03/03/2023 16:39:30 - Elisana da Silva Marques - Alteração do tipo de documento<br>03/03/2023 13:11:49 - Elisana da Silva Marques - Exclusão de documento                                                                                             |            |                              |
|                |                            |           |         |                                     |                                                         | 03/03/2023 13:11:01 - Elisana da Silva Marques - Alteração do tipo de documento<br>03/03/2023 13:08:06 - Elisana da Silva Marques - Alteração do tipo de documento<br>03/03/2023 13:01:26 - Elisana da Silva Marques - Alteração do tipo de documento |            |                              |
|                |                            |           | VOLTAR  |                                     |                                                         |                                                                                                    |            | <b>REJEITAR REQUERIMENTO</b> |

*Figura 23. Aba estados, histórico de ações.*

## <span id="page-16-0"></span>**7. Data de Cessação do requerimento – Edição.**

 Cumpridas as exigências, ou tendo verificado que o benefício do requerimento possui data de cessação, e estando o requerimento no estado de aguardando análise, é possível informar a data de cessação do benefício (para requerimentos que não possuem a data de cessação). O solicitante do requerimento é quem poderá informar a data de cessação do benefício de seus requerimentos. A edição será disponibilizada pelo menu consulta. (Figura 24).

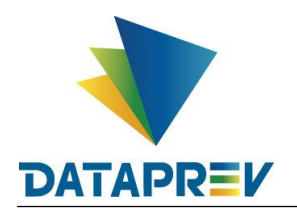

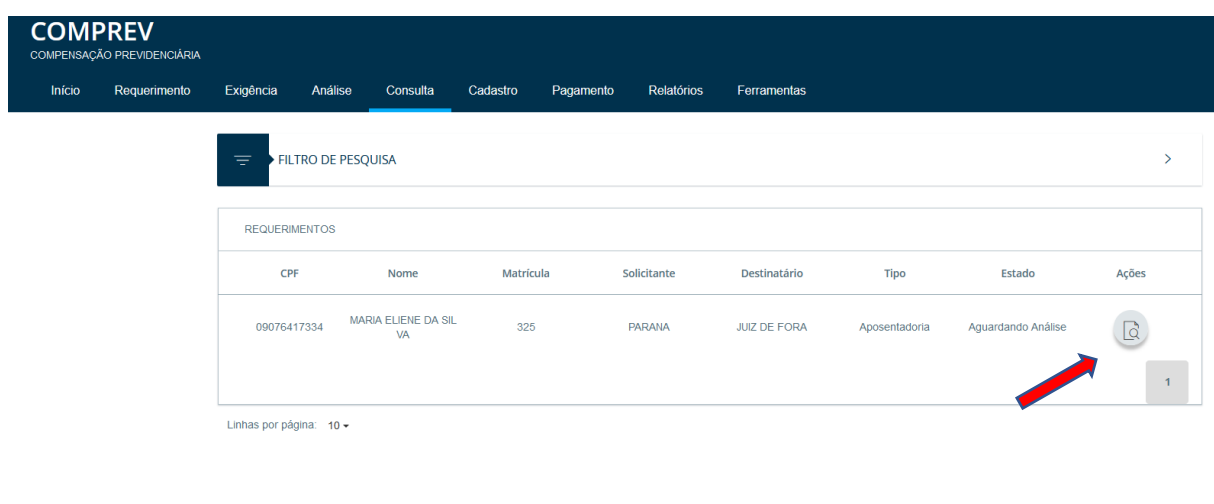

*Figura 24. Requerimento aguardando análise, receberá a data de cessação.*

Acionando o icone de alterar data de cessação, o sitema mostrará uma tela para informação da data de cessação, e acionando o botão salvar, o sistema mostrará a data de cessação do benefício em tela. (Figura 25).

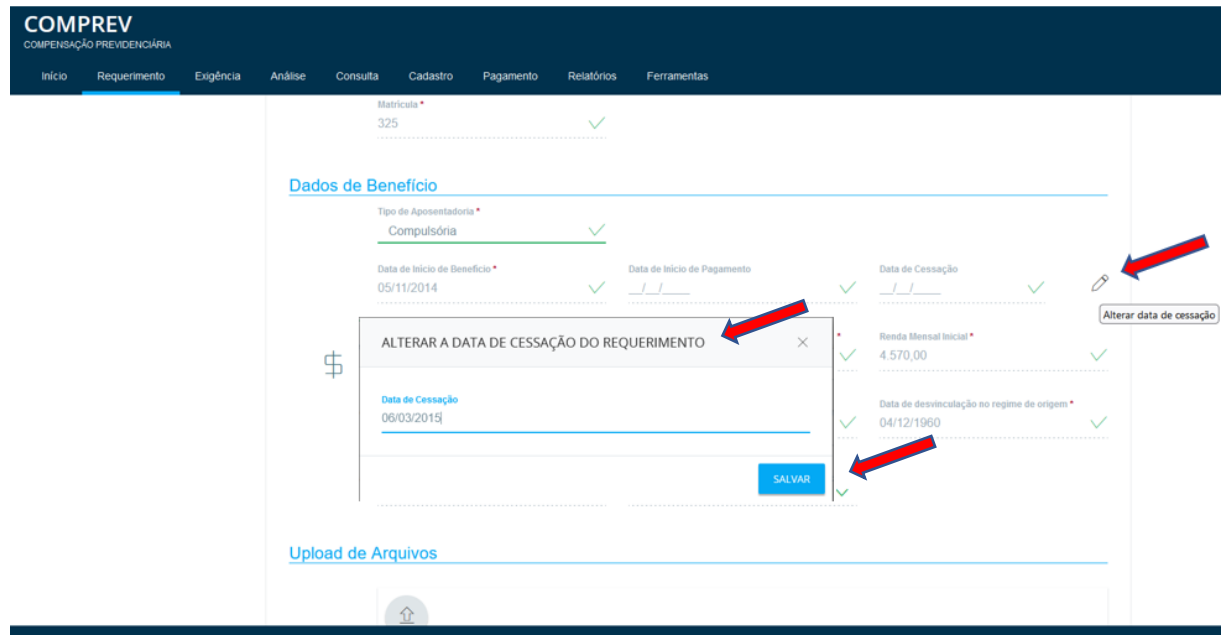

*Figura 25. Funcionalidade alterar data de cessação.*

 Após salvar, o sistema mostrará a mensagem de data de cessação do benefício alterada, no rodapé. (Figura 26).

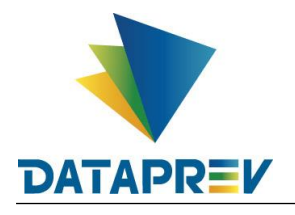

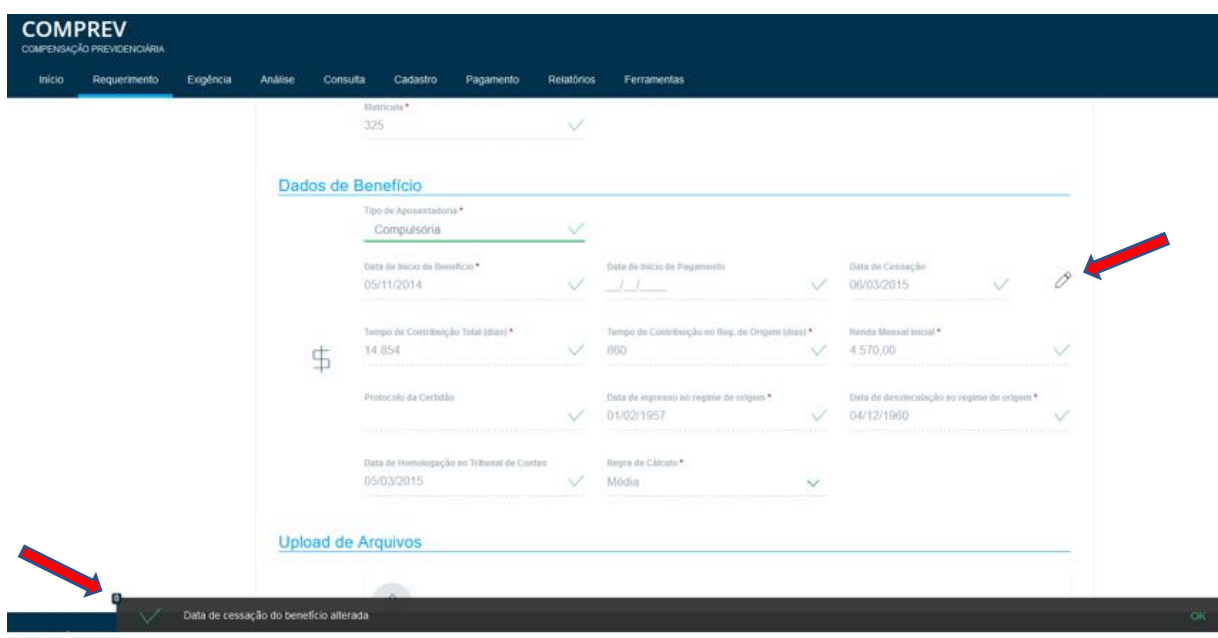

*Figura 26. Data de cessação do benefício alterada.*

## <span id="page-18-0"></span>**8. Rejeição de requerimentos em exigência.**

A rejeição do requerimento pelo solicitante também é possível pelo menu Exigência. A funcionalidade utilizada é Rejeitar Requerimento. Caso o requerimento esteja nos estados "Em exigência" ou "Aguardando Análise".

Para rejeitar um requerimento, é necessário informar o motivo e um texto para justificar a rejeição na caixa de diálogo apresentada pelo sistema ao acionar o ícone da rejeição, e confirmar a ação. (Figura 27).

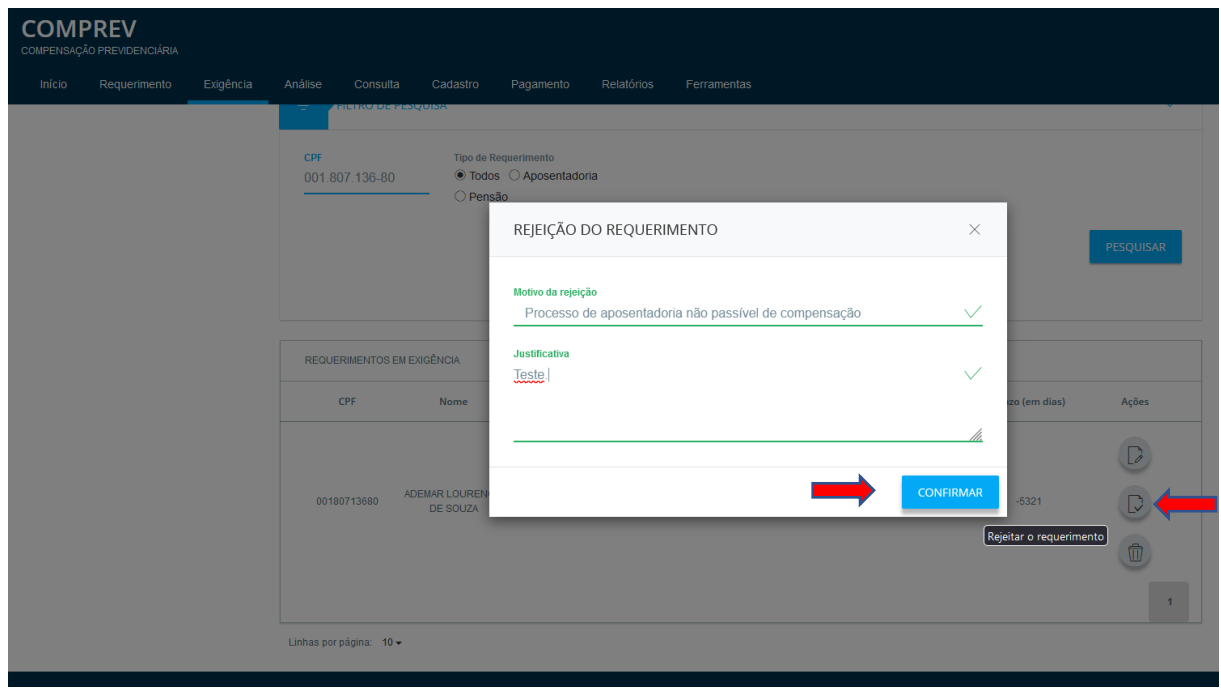

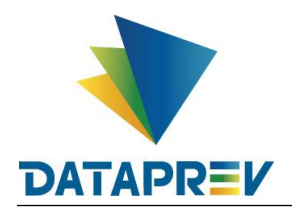

## *Figura 27. Funcionalidade Rejeitar Requerimento.*

Após confirmada a ação de rejeição, o sistema informará no rodapé que o requerimento foi rejeitado. (Figura 28).

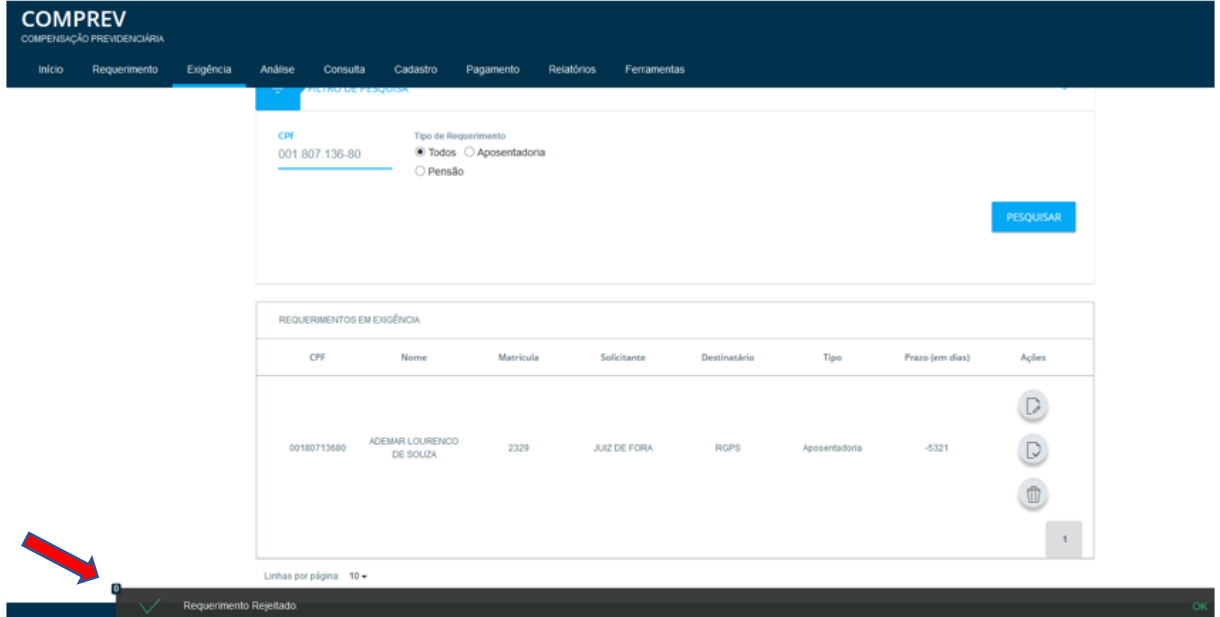

*Figura 28. Requerimento rejeitado, menu exigência.*

**COMPREV** Início **Reque** Exidência Análise Consulta Cadastro Pagamento Relatórios Ferramentas **ILTRO DE PESQUISA** Tipo de Participação<br>◉ Solicitante ◯ Destinatário **CPI Tipo de Requerimente** Estado do requerimento  $\bullet$  Todos  $\bigcirc$  Aposentadoria 001 807 136-80  $\circ$  routes REQUERIMENTOS  $CPF$ Ações Nome Matrícula Solicitante Destinatário **Tipo** Estado 00180713680 ADEMAR LOURENCO **JUIZ DE FORA**  $\begin{array}{c} \hline \text{C} \end{array}$ 2329 RGPS Aposentadoria **Releitado** Linhas por página: 10 ▼

Em consulta, o requerimento aparece no estado rejeitado. (Figura 29).

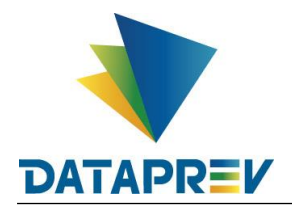

*Figura 29. Consulta ao Requerimento rejeitado.*

#### <span id="page-20-0"></span>9. **Submenu Exigência / Prazo – Qualificação de requerimento migrado.**

Na migração dos requerimentos de compensação do legado para o Novo COMPREV, foram identificados requerimentos com CPF inválido ou potencialmente pertencente a outra pessoa.

O antigo sistema tinha o NIT como chave principal dos requerimentos. O Novo Comprev utiliza o CPF como chave. Quando na migração de requerimentos do antigo sistema para o Novo Comprev, foram migrados requerimentos que apresentaram alguma divergência cadastral no CNIS. Embora tenha ocorrido uma qualificação automática durante a migração, existem casos em que não foi possível qualificar totalmente o requerimento com os sistemas internos. Restando ajustes a serem feitos pela Qualificação Manual.

Para estes requerimentos foi adicionada uma exigência de qualificação de CPF, onde o usuário deverá confirmar o CPF existente ou substituir por outro correto.

Os requerimentos que estavam em compensação foram colocados em exigência e seus pagamentos foram suspensos até a conclusão da qualificação.

Outras funcionalidades são impactadas pela Qualificação Manual, tais como a Cessação Manual de Requerimentos, que precisam ter seus dados confirmados pelo CPF para uma atividade assertiva.

No ato da Qualificação, ao alterar o CPF, o sistema faz novamente as críticas de criação do requerimento, tais como: se já existe CPF para o mesmo requerimento, bem como se já existe o mesmo requerimento com mesma matrícula e mesmo destinatário.

Além das críticas de criação de requerimento, caso seja alterado dados sensíveis tais como NIT, Data de Nascimento, Nome da mãe e Sexo, o sistema emite alertas ao operador sobre a alteração dos dados. Neste caso o operador decide se prossegue na conclusão do requerimento.

Caso ao qualificar o requerimento, haja alteração de dados sensíveis, o requerimento volta para o estado em que estava, antes da análise ou em análise, pois mudando o dado, o requerimento pode ter redução/ alteração de valores ou até mesmo a perda do direito. Sendo assim o requerimento terá que passar pela análise de fato novamente para seguir o fluxo.

Caso ao qualificar o requerimento, não haja alteração de dados sensíveis, o requerimento segue o fluxo de onde estava. E ainda, caso não haja alteração e for um requerimento que já era objeto no antigo sistema (JABOL), o requerimento segue direto para o antigo estado também (ou seja requerimento concluído automaticamente e análise idem.

A Qualificação é feita somente para requerimentos de aposentadoria, caso exista também uma pensão para a aposentadoria qualificada, a pensão automaticamente será qualificada. E havendo algum problema no ato da qualificação da aposentadoria, nenhum dos dois requerimentos será atualizado.

### **9.1 Cumprindo a exigência de qualificação.**

O usuário cumprirá a exigência de qualificar um requerimento no Menu Exigência / Prazo, acionando o ícone de qualificar requerimento.

O usuário pode entrar em Exigência / Prazo sem escolher filtro e qualificar qualquer requerimento que tenha esta exigência. (Figura 30).

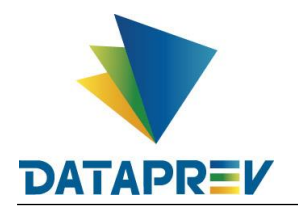

|        | <b>COMPREV</b><br>COMPENSAÇÃO PREVIDENCIÁRIA |           |         |                            |                                      |                                                            |            |                    |              |               |                 |                         |
|--------|----------------------------------------------|-----------|---------|----------------------------|--------------------------------------|------------------------------------------------------------|------------|--------------------|--------------|---------------|-----------------|-------------------------|
| Início | Requerimento                                 | Exigência | Análise | Consulta                   | Cadastro                             | Pagamento                                                  | Relatórios | Ferramentas        |              |               |                 |                         |
|        |                                              |           | Ξ       | FILTRO DE PESQUISA         |                                      |                                                            |            |                    |              |               |                 | $\checkmark$            |
|        |                                              |           | CPF     | ____                       | O Pensão                             | Tipo de Requerimento<br>○ Todos <sup>●</sup> Aposentadoria |            |                    |              |               |                 |                         |
|        |                                              |           |         |                            |                                      |                                                            |            |                    |              |               |                 | <b>PESQUISAR</b>        |
|        |                                              |           |         |                            |                                      |                                                            |            |                    |              |               |                 |                         |
|        |                                              |           |         | REQUERIMENTOS EM EXIGÊNCIA |                                      |                                                            |            |                    |              |               |                 |                         |
|        |                                              |           |         | CPF                        | Nome                                 | Matrícula                                                  |            | Solicitante        | Destinatário | Tipo          | Prazo (em dias) | Ações                   |
|        |                                              |           |         | 99117592887                | LUCIA GOMES DA CR<br><b>UZ SILVA</b> | 3461403                                                    |            | SAO PAULO (ESTADO) | <b>RGPS</b>  | Aposentadoria | 24              | $\overline{\mathbb{B}}$ |
|        |                                              |           |         | 98313355891                | <b>REGIS DUPRAT</b>                  | 4601397                                                    |            | SAO PAULO (ESTADO) | <b>RGPS</b>  | Aposentadoria | 24              | $\overline{\mathbb{B}}$ |
|        |                                              |           |         | 98317164853                | THEREZA CATHARINA<br>S MURARO        | 4601403                                                    |            | SAO PAULO (ESTADO) | <b>RGPS</b>  | Aposentadoria | 24              | $\overline{\mathbb{B}}$ |
|        |                                              |           |         | 98317733815                | URQUIZA MARIA BOR<br>GES             | 4603254                                                    |            | SAO PAULO (ESTADO) | <b>RGPS</b>  | Aposentadoria | 24              | $\mathbb{B}$            |

*Figura 30. Requerimentos em exigência sem seleção de filtro específico.*

O usuário pode pesquisar pelo filtro, o CPF desejado para qualificar. Na aba Ações, aparece o ícone "Qualificar requerimento". (Figura 31).

| Exigência | Análise<br>Consulta         | Cadastro                         | Relatórios<br>Pagamento | Ferramentas |              |      |                 |           |
|-----------|-----------------------------|----------------------------------|-------------------------|-------------|--------------|------|-----------------|-----------|
|           | ۳<br>FILTRO DE PESQUISA     |                                  |                         |             |              |      |                 | ×         |
|           | CPF<br>314.015.393-78       | Tipo de Requerimento<br>O Pensão | ● Todos ○ Aposentadoria |             |              |      |                 |           |
|           |                             |                                  |                         |             |              |      |                 | PESQUISAR |
|           | REQUERIMENTOS EM EXIGÊNCIA. |                                  |                         |             |              |      |                 |           |
|           | CPF                         | Nome                             | Matricula               | Solicitante | Destinatário | Tipo | Prazo (em dias) | Ações     |
|           |                             |                                  |                         |             |              |      |                 |           |

*Figura 31. Requerimentos em exigência com seleção de filtro específico.*

A aba Estados mostra a exigência de qualificar CPF de Requerimento Migrado ainda não atendida. Verifica-se que o requerimento estava em compensação e foi para "em exigência" de qualificação. (Figura 32).

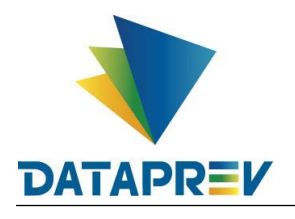

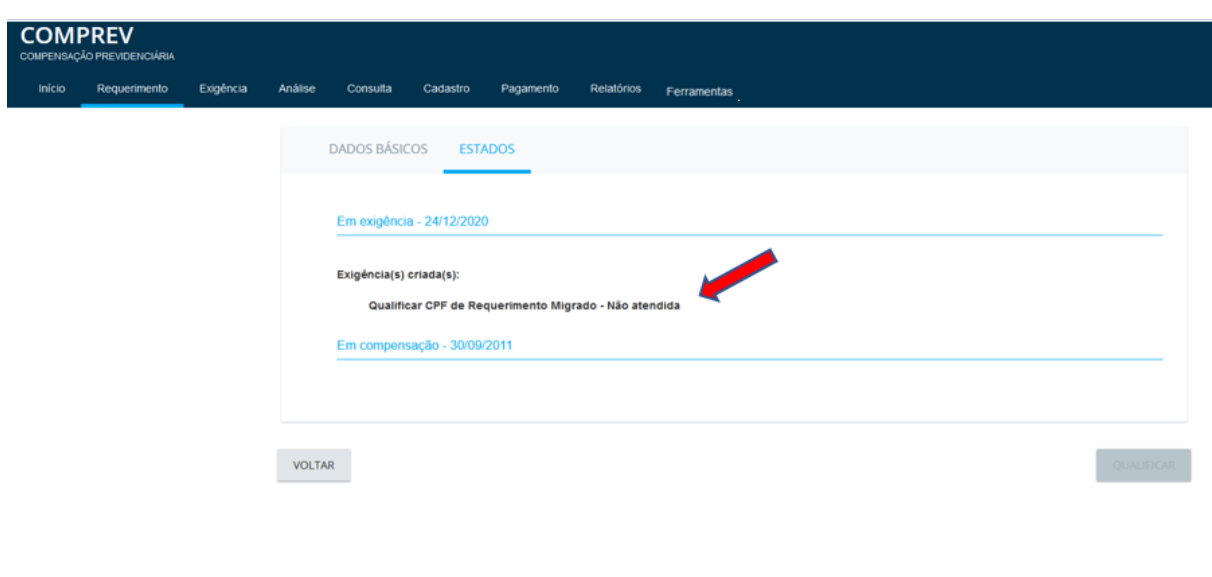

*Figura 32. Aba Estados, exigência de qualificar requerimento migrado ainda não atendida.*

O sistema lista os dados pessoais do requerimento selecionado para qualificação. Obrigatório clicar no botão pesquisar. (Figura 33).

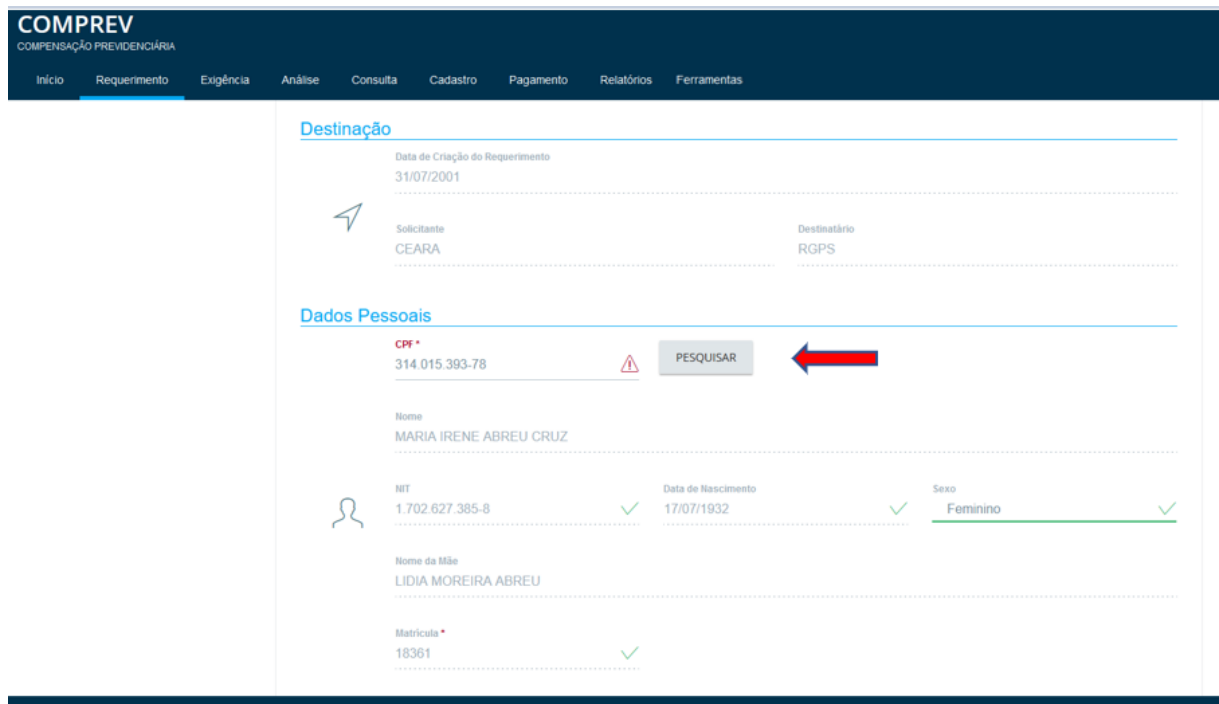

*Figura 33. Dados pessoais do requerimento a ser qualificado.*

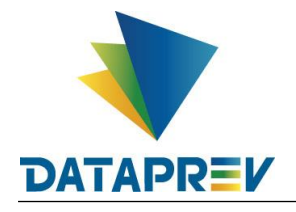

Na sequência, os Dados do Benefício com botão Qualificar ainda desabilitado. (Figura 34).

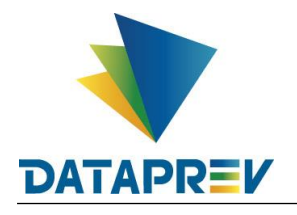

Diretoria de Produtos e Soluções - DPS Departamento de Produtos de Plataforma e Multiclientes – DEPM Divisão de Produtos de Outros Clientes - DIOC **Manual**

**Novo Comprev**

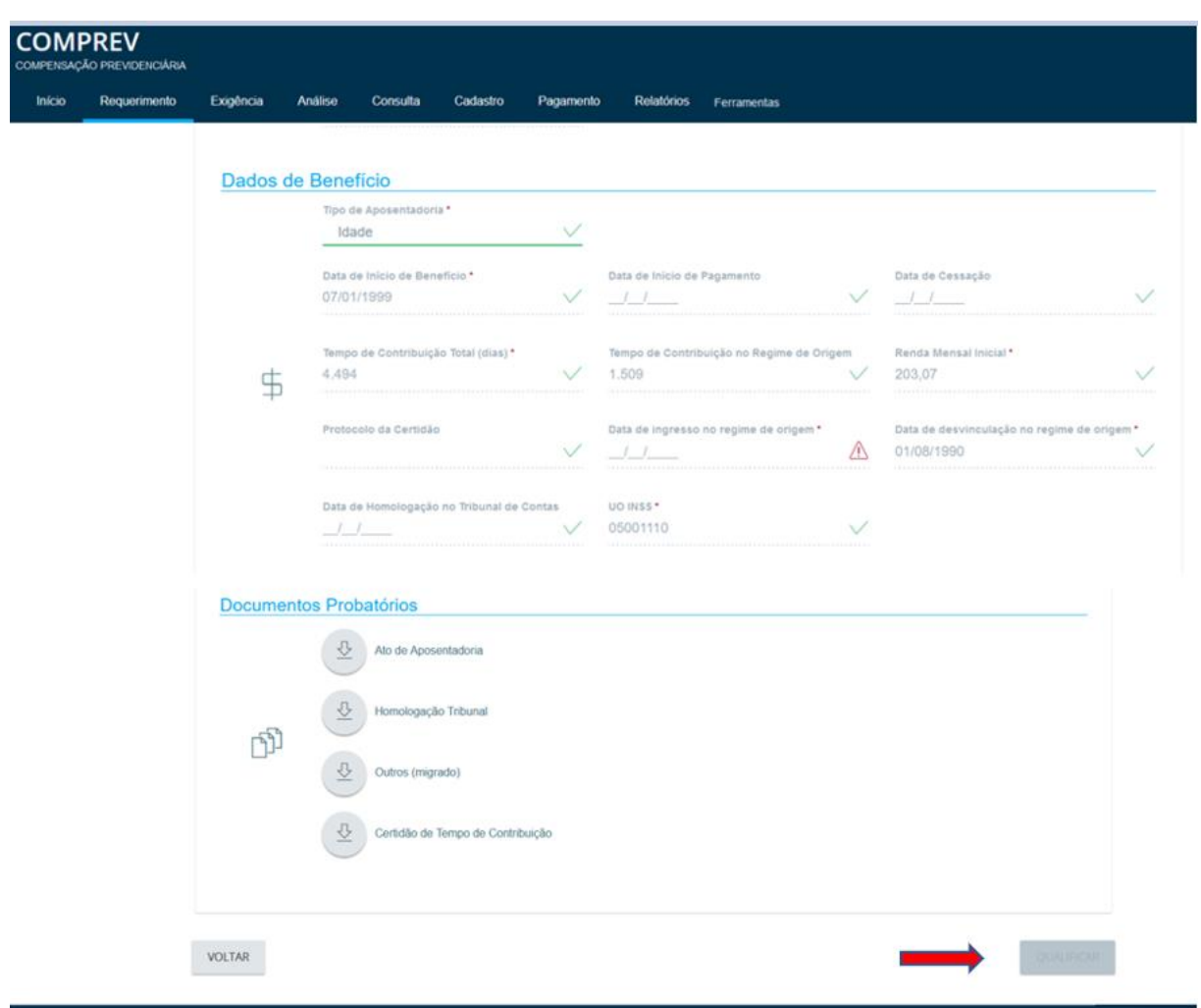

*Figura 34. Dados do Benefício com botão Qualificar ainda desabilitado.*

**9.2 Qualificação com alteração de dados do requerimento e alerta de requerimento já existente.**

Digitando o novo CPF "incorreto", CPF 087755750-00, os seguintes dados foram

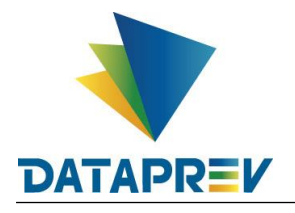

#### alterados (Nome, Nit, Data de nascimento e Sexo). (Figura 35).

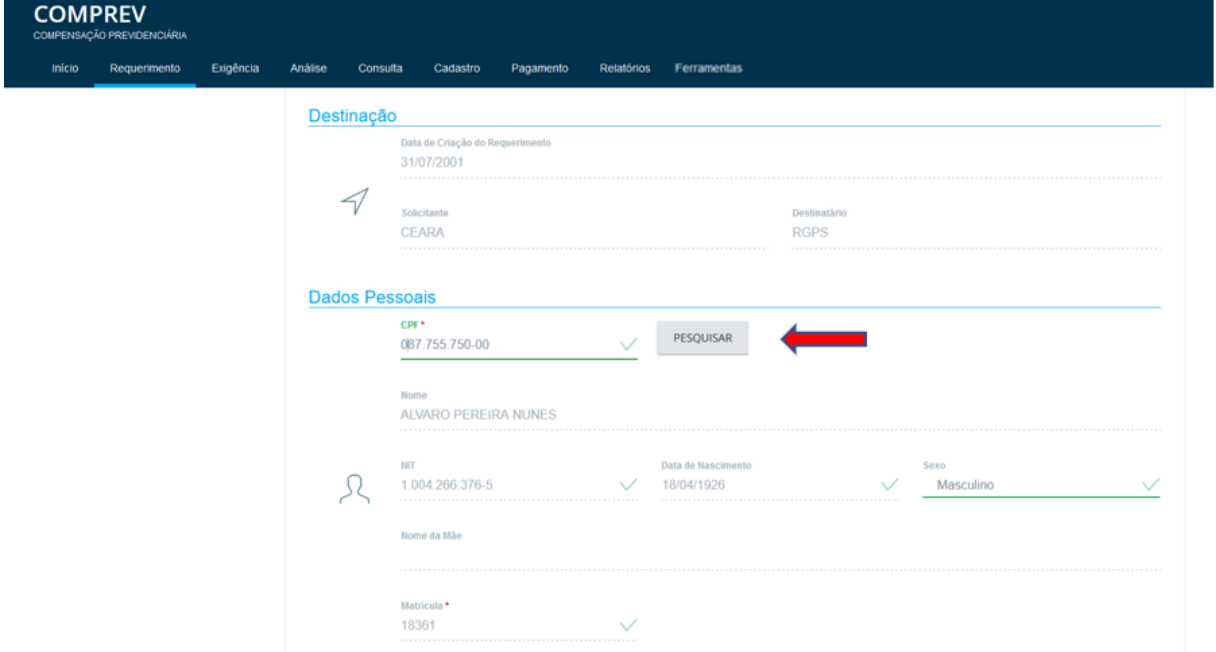

*Figura 35. Dados alterados (Nome, Nit, Data de nascimento e Sexo).*

Houve alteração de dados do requerimento. O botão qualificar será habilitado. (Figura 36).

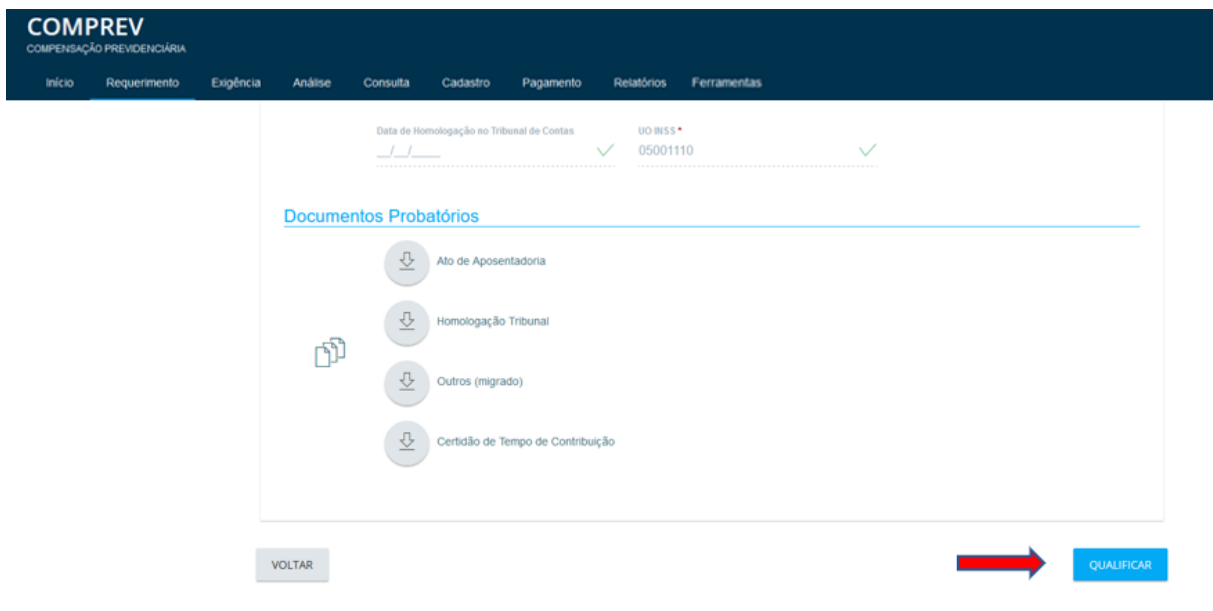

### *Figura 36. O botão qualificar será habilitado.*

Ao clicar em Qualificar, o sistema mostrará o alerta de que houve alteração de dados do requerimento, bem como se já existir requerimento, o sistema refaz as críticas, e será necessário a confirmação do usuário para prosseguir com a qualificação. (Figura 37).

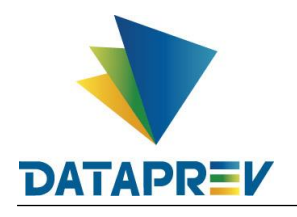

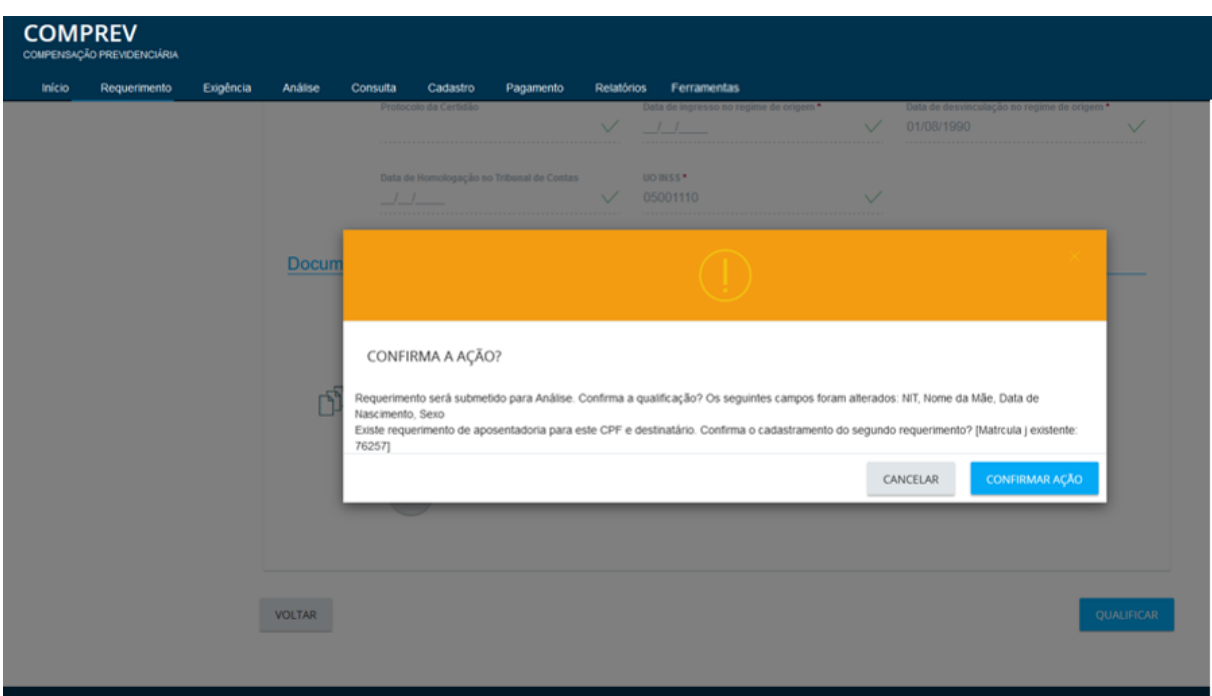

*Figura 37. Alerta do sistema para alteração de dados – Confirma a ação?*

Clicando em confirmar a ação, o sistema retorna a tela inicial e no rodapé mostra a mensagem de requerimento qualificado com sucesso. (Figura 38).

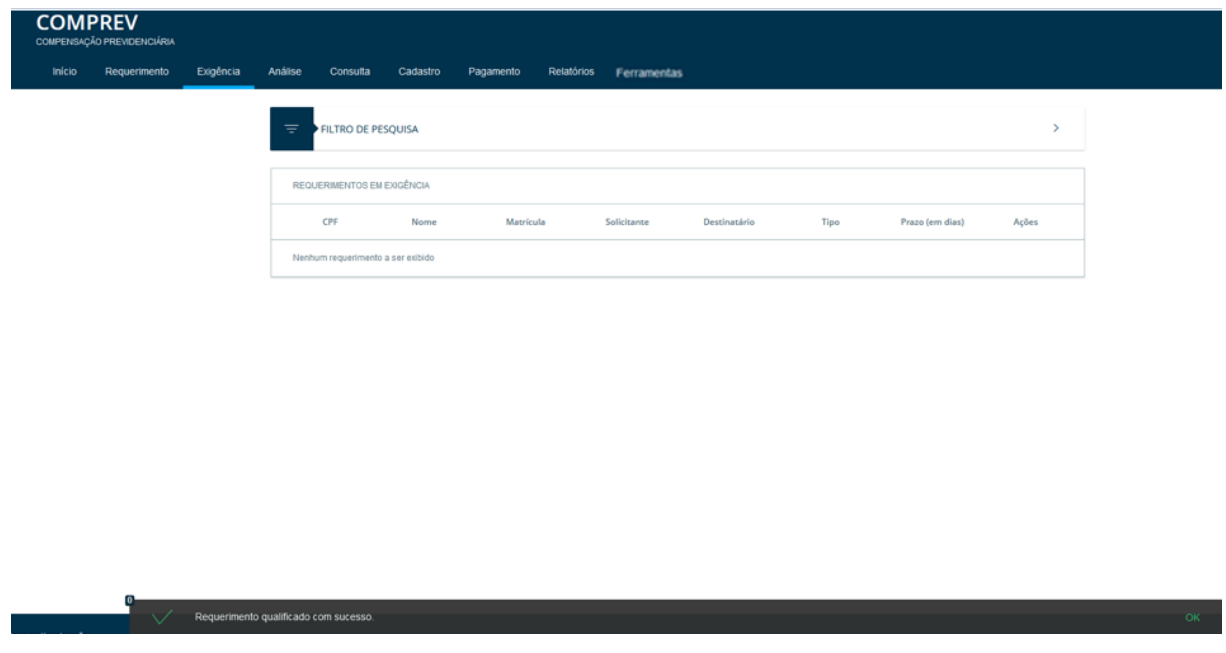

*Figura 38. Requerimento qualificado com sucesso.*

Na tela de Consulta, ao consultar o requerimento com o novo CPF 08775575000 ele aparece aguardando análise. Devido a ter dados alterados durante a qualificação, ele será submetido novamente a análise. (Figura 39).

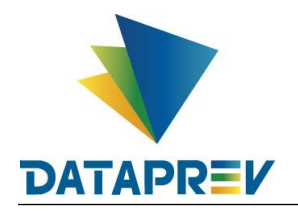

| Início | Requerimento | Exigência | Análise | Consulta             | Cadastro                        | Pagamento                                                                         | <b>Ferramentas</b> |                                                                           |               |                        |              |  |
|--------|--------------|-----------|---------|----------------------|---------------------------------|-----------------------------------------------------------------------------------|--------------------|---------------------------------------------------------------------------|---------------|------------------------|--------------|--|
|        |              |           | $=$     | FILTRO DE PESQUISA   |                                 |                                                                                   |                    |                                                                           |               |                        |              |  |
|        |              |           | CPF     | 087.755.750-00       |                                 | Tipo de Requerimento<br>$\circledcirc$ Todos $\bigcirc$ Aposentadoria<br>O Pensão |                    | Tipo de Participação<br>$\circledast$ Solicitante $\bigcirc$ Destinatário |               | Estado do requerimento |              |  |
|        |              |           |         |                      |                                 |                                                                                   |                    |                                                                           |               |                        | PESQUISAR    |  |
|        |              |           |         | <b>REQUERIMENTOS</b> |                                 |                                                                                   |                    |                                                                           |               |                        |              |  |
|        |              |           |         | CPF                  | Nome                            | Matricula                                                                         | Solicitante        | Destinatário                                                              | Tipo          | Estado                 | Ações        |  |
|        |              |           |         | 08775575000          | ALVARO PEREIRA NU<br><b>NES</b> | 18361                                                                             | <b>CEARA</b>       | <b>RGPS</b>                                                               | Aposentadoria | Aguardando Análise     | $\mathbb{R}$ |  |

*Figura 39. Tela de consulta – Requerimento aguardando análise.*

A aba Estados mostrará que a qualificação foi atendida com as demais observações, pois (houve alteração de dados). Neste caso, o requerimento não retorna ao estado anterior ao da exigência de qualificação. O requerimento seguirá para ser reanalisado. (Figura 40).

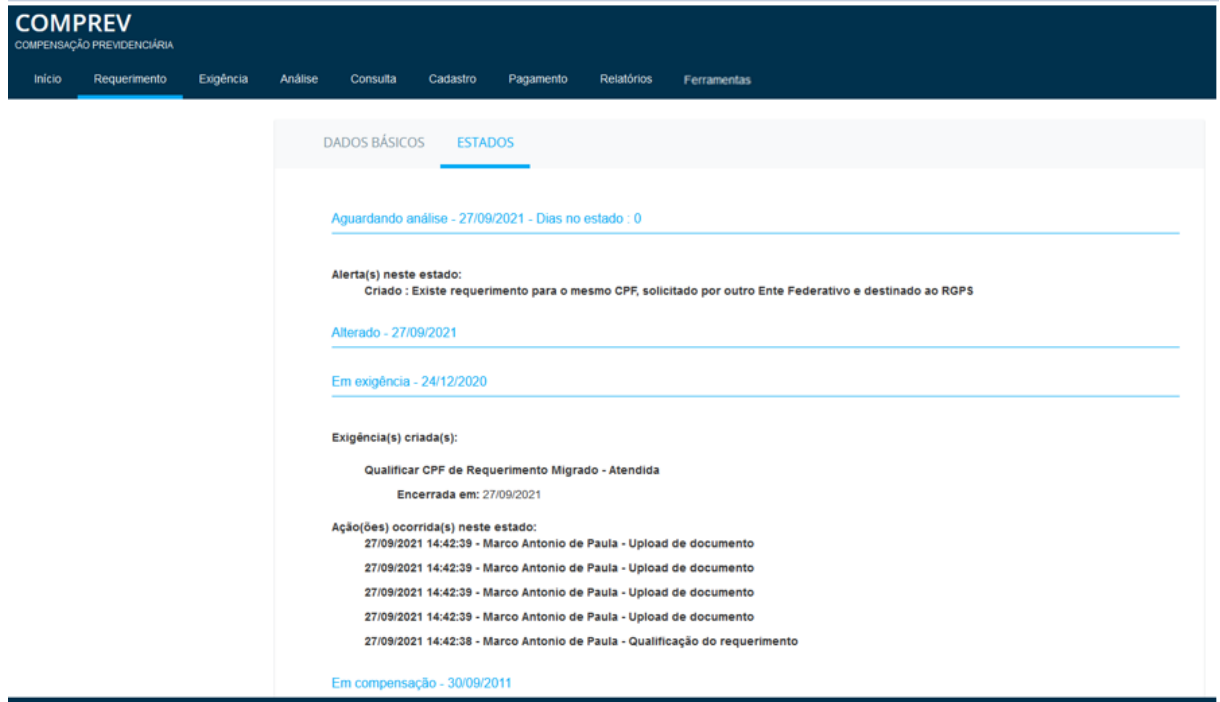

*Figura 40. Aba Estados do Requerimento após a qualificação.*

**9.3 Qualificação com alteração de dados do requerimento – CPF não encontrado – Edição de Nit e Sexo.**

Exemplo do requerimento CPF 12118120818 que estava em compensação e foi para

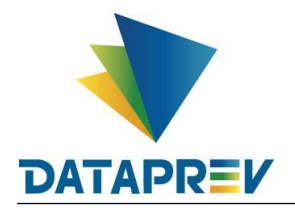

exigência de qualificação. Tela de consulta mostra o requerimento em exigência. (Figura 41).

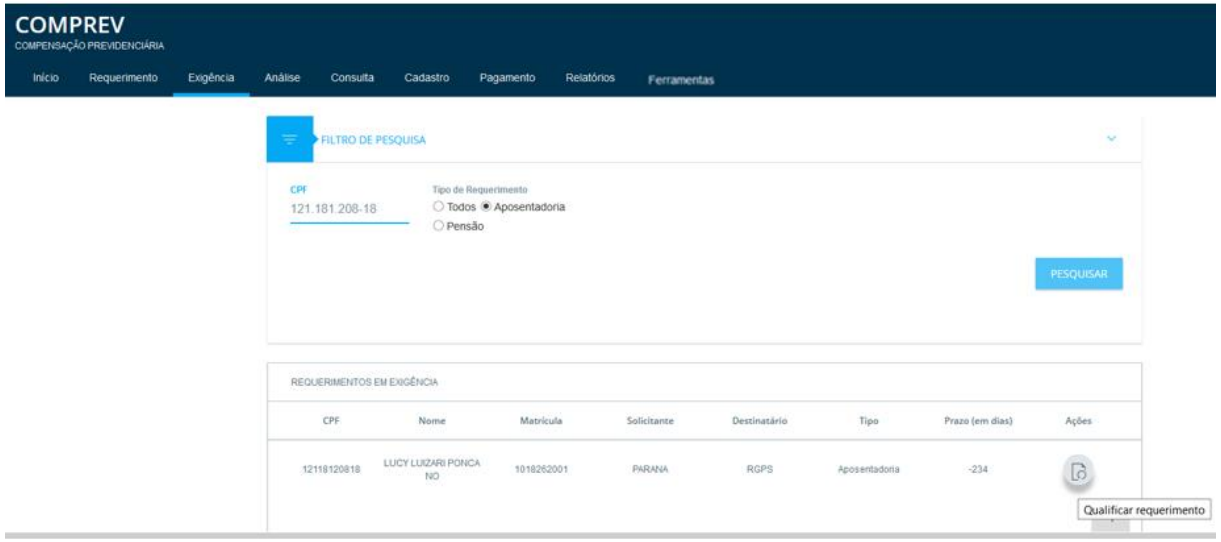

*Figura 41. Digitando o CPF que se deseja qualificar.*

A aba estados, mostra que o requerimento estava em compensação, agora está em exigência de qualificação – Não atendida. (Figura 42).

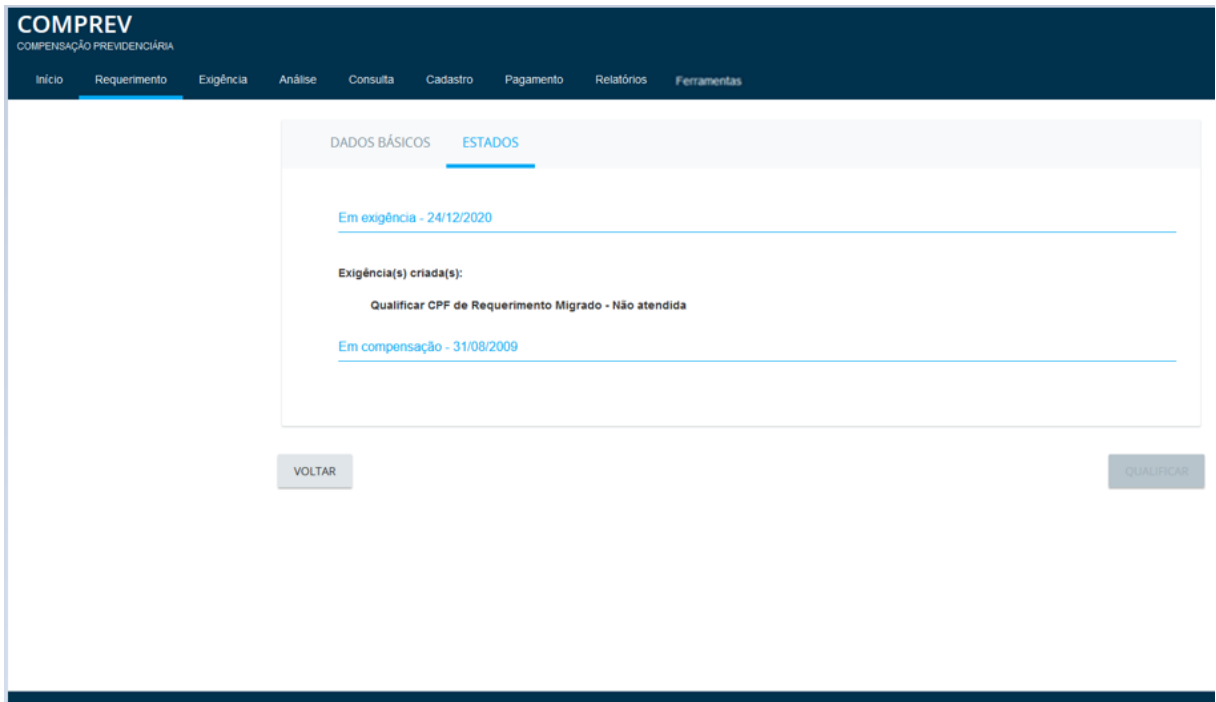

*Figura 42. Requerimento estava em compensação, agora está em exigência de qualificação – Não atendida.*

O sistema mostra os dados pessoais do requerimento a ser qualificação. (Figura 43).

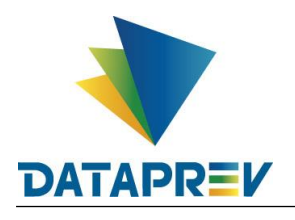

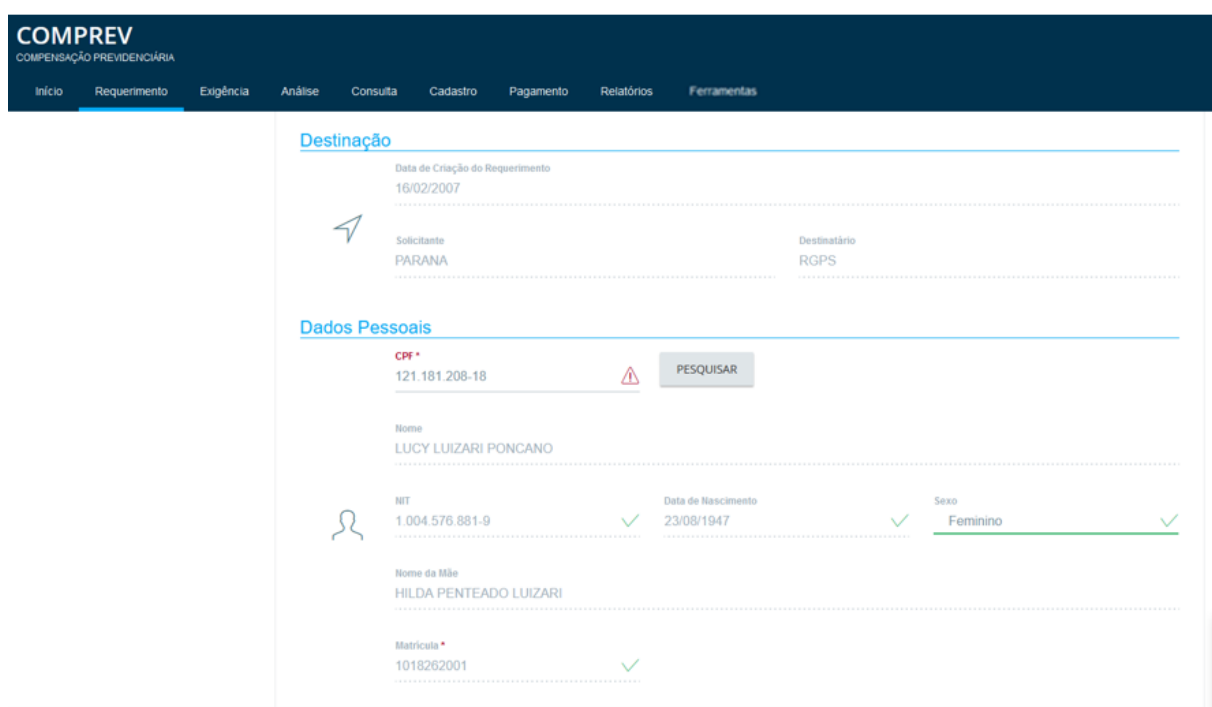

*Figura 43. Dados Pessoais do requerimento a ser qualificação.*

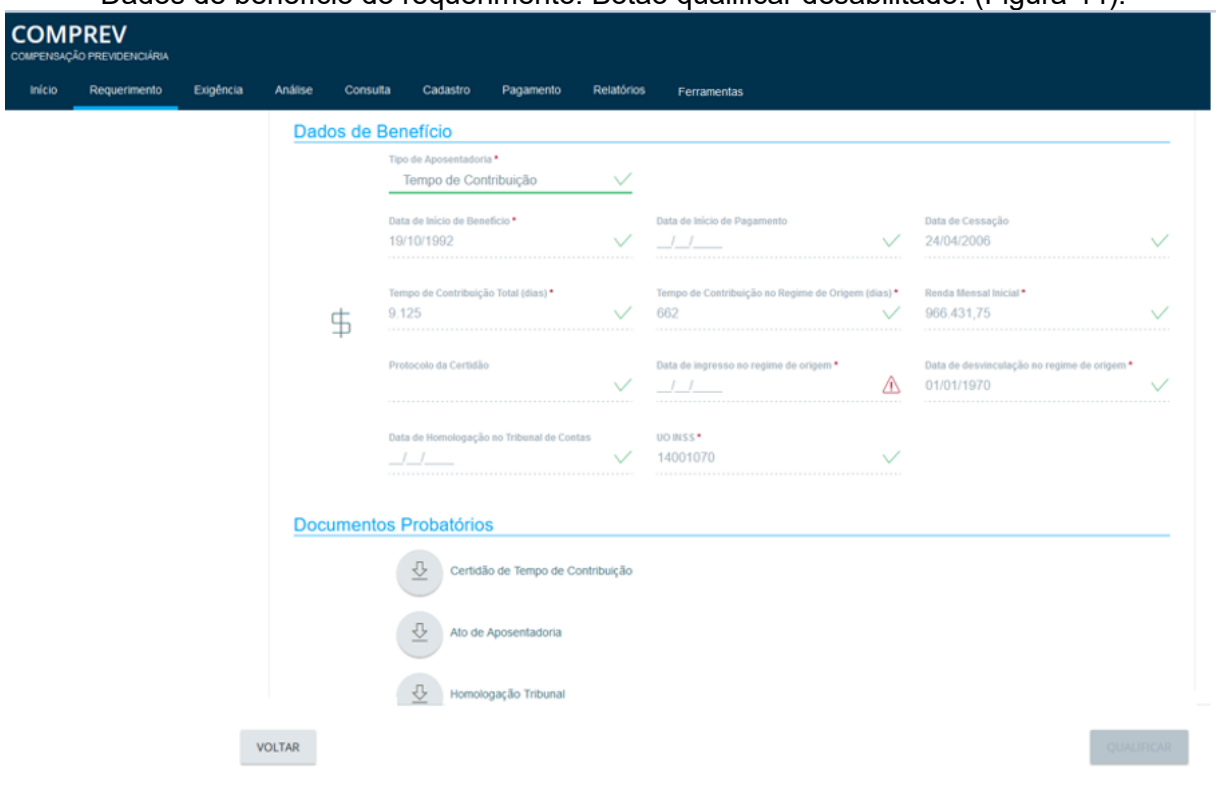

Dados de benefício do requerimento. Botão qualificar desabilitado. (Figura 44).

*Figura 44. Dados de benefício do requerimento.* Botão qualificar desabilitado.

Ao digitar o novo CPF 01358669872, clicando em pesquisar, caso o sistema não encontre CPF no CNIS-PF então o sistema libera NIT e sexo para edição do usuário. (Figura 45).

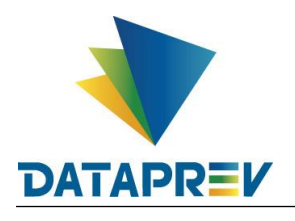

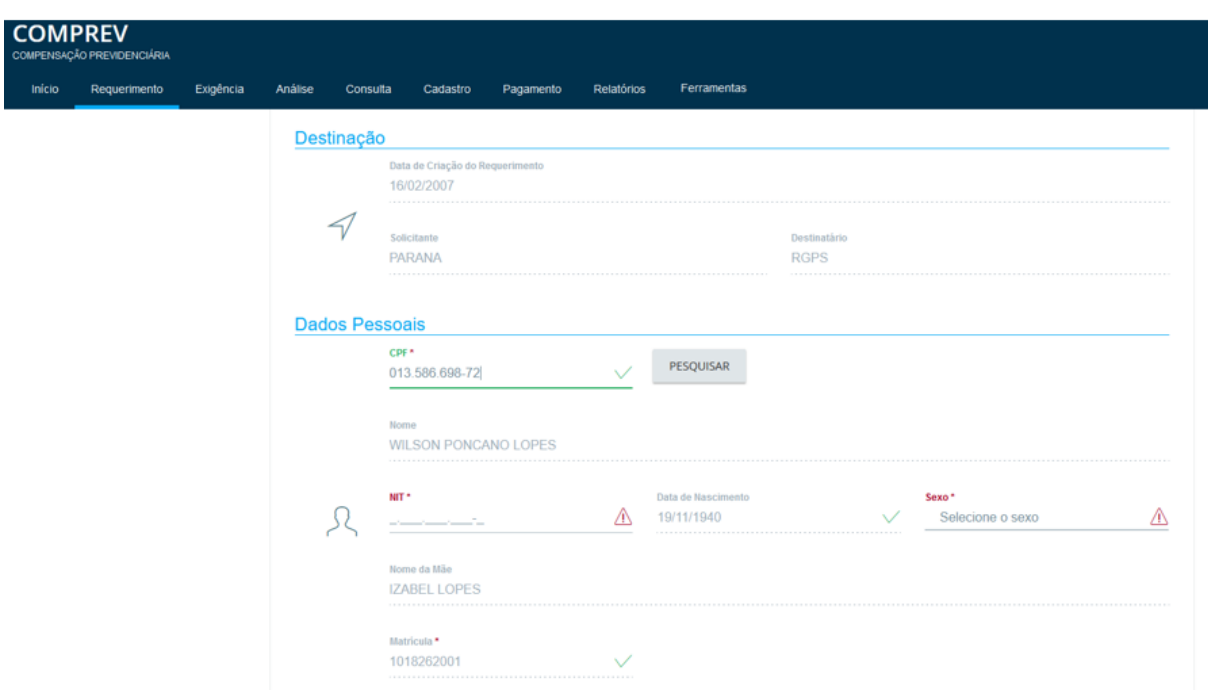

*Figura 45. Novo CPF não encontrado no CNIS-PF. Sistema libera NIT e Sexo para edição.*

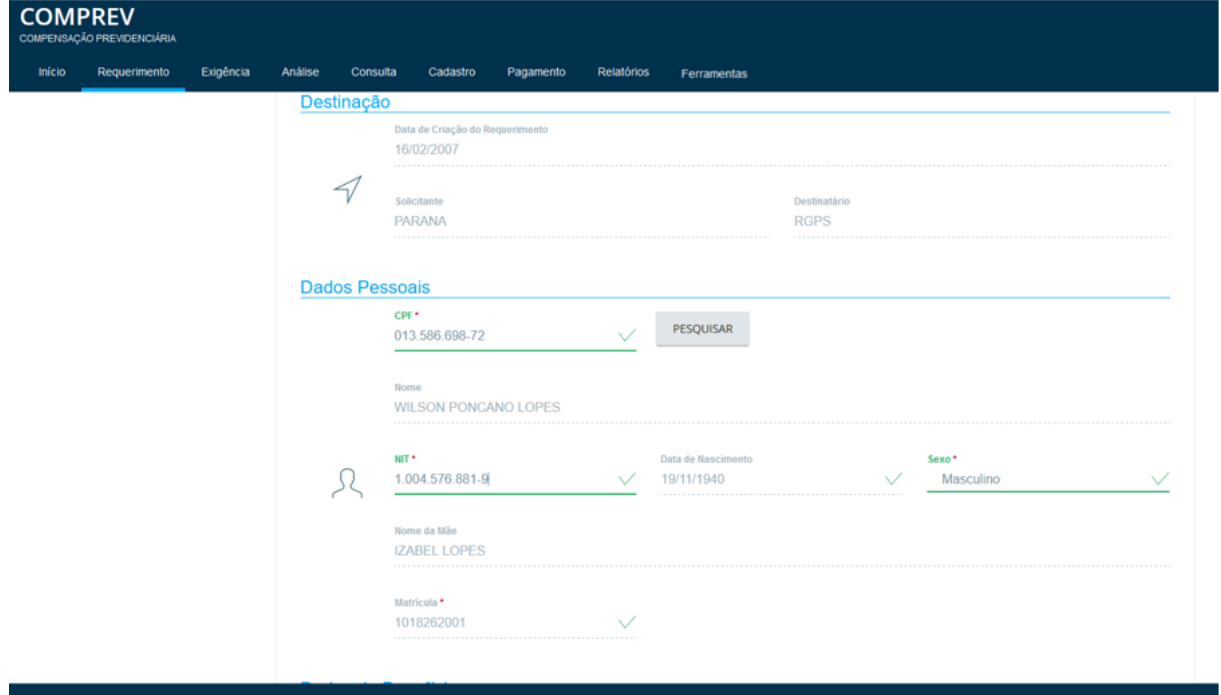

Após digitar Nit e selecionar o Sexo. (Figura 46).

*Figura 46. Após digitar Nit e selecionar o Sexo.*

O sistema habilita o botão qualificar. (Figura 47).

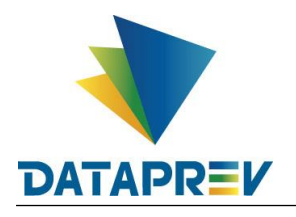

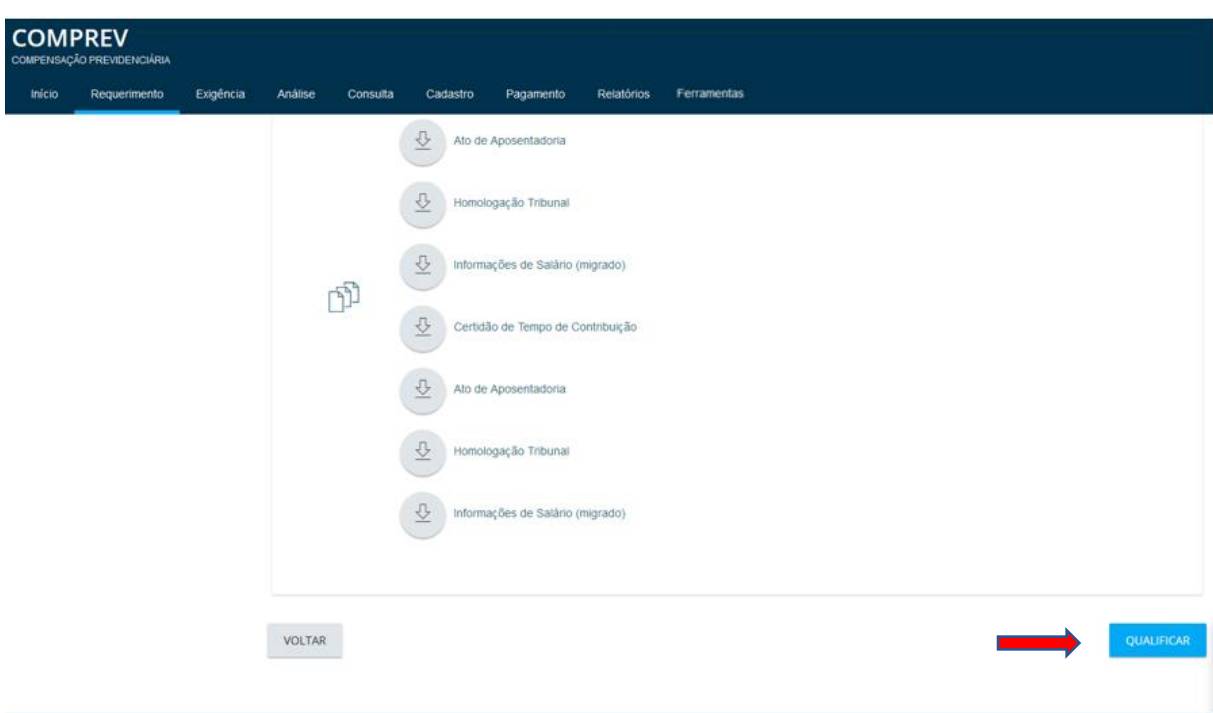

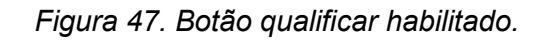

Caso o usuário confirme a ação, o requerimento será qualificado, mas não retornará ao estado anterior ao da exigência de qualificação pois teve os dados alterados. (Figura 48).

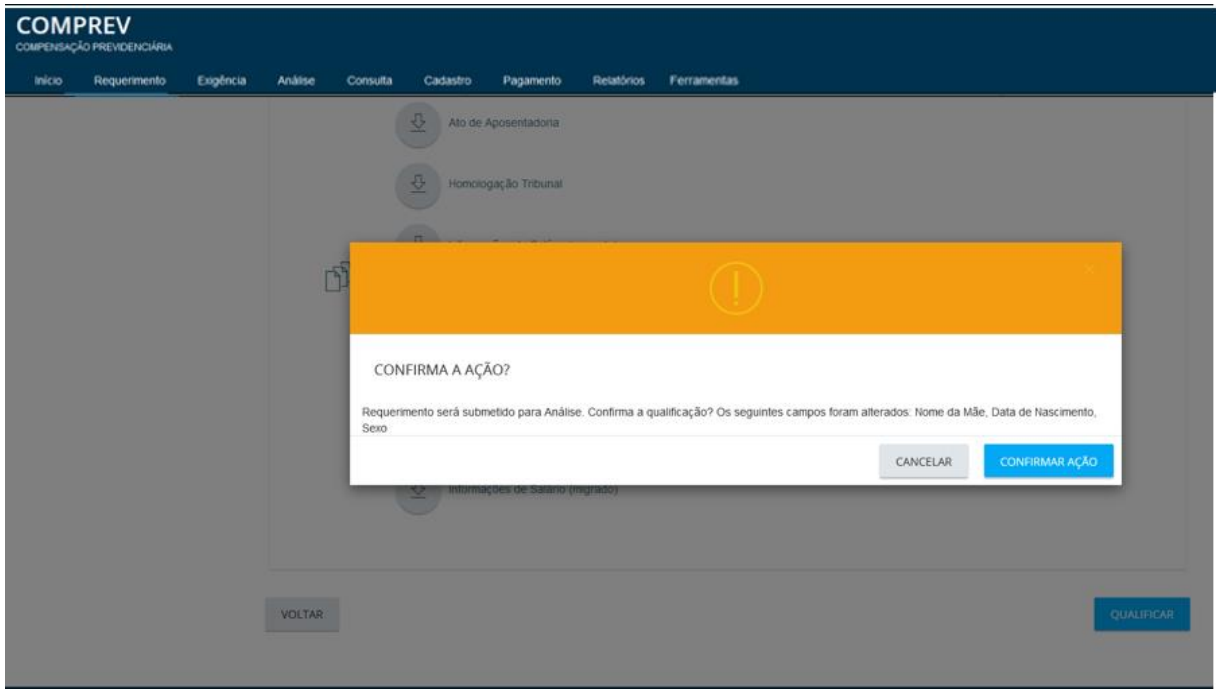

*Figura 48. Alerta ao usuário, confirma a ação?*

Ao confirmar a ação o requerimento será qualificado e o sistema mostrará a mensagem de requerimento qualificado com sucesso no rodapé. (Figura 49).

![](_page_32_Picture_0.jpeg)

| <b>COMPREV</b> | COMPENSAÇÃO PREVIDENCIÁRIA |                                       |          |                                   |          |           |            |             |              |      |                 |               |    |
|----------------|----------------------------|---------------------------------------|----------|-----------------------------------|----------|-----------|------------|-------------|--------------|------|-----------------|---------------|----|
| Início         | Requerimento               | Exigência                             | Análise  | Consulta                          | Cadastro | Pagamento | Relatórios | Ferramentas |              |      |                 |               |    |
|                |                            |                                       | $\equiv$ | FILTRO DE PESQUISA                |          |           |            |             |              |      |                 | $\rightarrow$ |    |
|                |                            |                                       |          | REQUERIMENTOS EM EXIGÊNCIA        |          |           |            |             |              |      |                 |               |    |
|                |                            |                                       |          | CPF                               | Nome     | Matrícula |            | Solicitante | Destinatário | Tipo | Prazo (em dias) | Ações         |    |
|                |                            |                                       |          | Nenhum requerimento a ser exibido |          |           |            |             |              |      |                 |               |    |
|                |                            |                                       |          |                                   |          |           |            |             |              |      |                 |               |    |
|                |                            |                                       |          |                                   |          |           |            |             |              |      |                 |               |    |
|                |                            |                                       |          |                                   |          |           |            |             |              |      |                 |               |    |
|                |                            |                                       |          |                                   |          |           |            |             |              |      |                 |               |    |
|                |                            |                                       |          |                                   |          |           |            |             |              |      |                 |               |    |
|                |                            |                                       |          |                                   |          |           |            |             |              |      |                 |               |    |
|                |                            |                                       |          |                                   |          |           |            |             |              |      |                 |               |    |
|                | т                          |                                       |          |                                   |          |           |            |             |              |      |                 |               |    |
|                | $\sqrt{}$                  | Requerimento qualificado com sucesso. |          |                                   |          |           |            |             |              |      |                 |               | OK |

*Figura 49. Requerimento qualificado com sucesso.*

Em consulta, ao pesquisar o requerimento, ele aparece em exigência, pois teve dados alterados e edição de Nit e Sexo do requerimento.

A qualificação foi atendida e será necessário cumprir as demais exigências do sistema para que o requerimento prossiga no fluxo normal. (Figura 50).

![](_page_32_Picture_63.jpeg)

*Figura 50. Requerimento qualificado, com demais exigências a serem cumpridas.* Na aba estados, o sistema mostra o histórico do requerimento, a exigência de qualificação atendida, e lista as demais exigências. (Figura 51).

![](_page_33_Picture_0.jpeg)

| <b>COMPREV</b><br><b>COMPENSAÇÃO PREVIDENCIÁRIA</b> |              |           |         |          |          |                             |                                     |                                                                     |
|-----------------------------------------------------|--------------|-----------|---------|----------|----------|-----------------------------|-------------------------------------|---------------------------------------------------------------------|
| Início                                              | Requerimento | Exigência | Análise | Consulta | Cadastro | Pagamento                   | Relatórios                          | <b>Ferramentas</b>                                                  |
|                                                     |              |           |         |          |          |                             |                                     |                                                                     |
|                                                     |              |           |         |          |          | DADOS BÁSICOS               | <b>ESTADOS</b>                      |                                                                     |
|                                                     |              |           |         |          |          |                             |                                     |                                                                     |
|                                                     |              |           |         |          |          | Em exigência - 27/09/2021   |                                     |                                                                     |
|                                                     |              |           |         |          |          | Exigência(s) criada(s):     |                                     |                                                                     |
|                                                     |              |           |         |          |          |                             |                                     |                                                                     |
|                                                     |              |           |         |          |          |                             |                                     | Alterar sexo informado no requerimento - Não atendida               |
|                                                     |              |           |         |          |          |                             |                                     | Alterar NIT informado no requerimento - Não atendida                |
|                                                     |              |           |         |          |          | Alterado - 27/09/2021       |                                     |                                                                     |
|                                                     |              |           |         |          |          |                             |                                     |                                                                     |
|                                                     |              |           |         |          |          | Alerta(s) neste estado:     | Criado: CPF não encontrado no CNIS  |                                                                     |
|                                                     |              |           |         |          |          | Em exigência - 24/12/2020   |                                     |                                                                     |
|                                                     |              |           |         |          |          | Exigência(s) criada(s):     |                                     |                                                                     |
|                                                     |              |           |         |          |          |                             |                                     | Qualificar CPF de Requerimento Migrado - Atendida                   |
|                                                     |              |           |         |          |          |                             | Encerrada em: 27/09/2021            |                                                                     |
|                                                     |              |           |         |          |          |                             | Ação(öes) ocorrida(s) neste estado: | 27/09/2021 19:27:20 - Rafael Forneck - Upload de documento          |
|                                                     |              |           |         |          |          |                             |                                     | 27/09/2021 19:27:20 - Rafael Forneck - Upload de documento          |
|                                                     |              |           |         |          |          |                             |                                     | 27/09/2021 19:27:20 - Rafael Forneck - Upload de documento          |
|                                                     |              |           |         |          |          |                             |                                     | 27/09/2021 19:27:20 - Rafael Forneck - Upload de documento          |
|                                                     |              |           |         |          |          |                             |                                     | 27/09/2021 19:27:20 - Rafael Forneck - Upload de documento          |
|                                                     |              |           |         |          |          |                             |                                     | 27/09/2021 19:27:20 - Rafael Forneck - Upload de documento          |
|                                                     |              |           |         |          |          |                             |                                     | 27/09/2021 19:27:20 - Rafael Forneck - Upload de documento          |
|                                                     |              |           |         |          |          |                             |                                     | 27/09/2021 19:27:20 - Rafael Forneck - Upload de documento          |
|                                                     |              |           |         |          |          |                             |                                     | 27/09/2021 19:27:19 - Rafael Forneck - Qualificação do requerimento |
|                                                     |              |           |         |          |          | Em compensação - 31/08/2009 |                                     |                                                                     |
|                                                     |              |           |         |          |          |                             |                                     |                                                                     |

*Figura 51. Aba Estados, histórico do requerimento qualificado, com demais exigências.*

## **9.4 Qualificação sem alteração de dados do requerimento.**

Agora o exemplo de quando o usuário digita o novo CPF e não tem alteração de dados do requerimento ao qualificar.

![](_page_34_Picture_0.jpeg)

Tela de consulta, o requerimento está em exigência de qualificação. (Figura 52).

![](_page_34_Picture_67.jpeg)

*Figura 52. Requerimento em exigência de qualificação.*

Tela menu Exigência / Prazo - Em Ações – Qualificar requerimento. (Figura 53).

| <b>COMPREV</b> | COMPENSAÇÃO PREVIDENCIÁRIA |           |                            |                                |                         |             |              |               |                 |                              |  |
|----------------|----------------------------|-----------|----------------------------|--------------------------------|-------------------------|-------------|--------------|---------------|-----------------|------------------------------|--|
| Início         | Requerimento               | Exigência | Análise<br>Consulta        | Cadastro                       | Pagamento<br>Relatórios | Ferramentas |              |               |                 |                              |  |
|                |                            |           | ₹                          | FILTRO DE PESQUISA             |                         |             |              |               |                 | $\mathcal{L}$                |  |
|                |                            |           | CPF<br>121.181.208-18      | Tipo de Requerimento<br>Pensão | ○ Todos ® Aposentadoria |             |              |               |                 | PESQUISAR                    |  |
|                |                            |           | REQUERIMENTOS EM E/UGÊNCIA |                                |                         |             |              |               |                 |                              |  |
|                |                            |           | CPF                        | Nome                           | Matrícula               | Solicitante | Destinatário | Tipo          | Prazo (em dias) | Ações                        |  |
|                |                            |           | 12118120818<br>- 1989-1991 | LUCY LUIZARI PONCA<br>NO.      | 1018262001<br>929.BB    | PARANA      | RGPS         | Aposentadoria | $-234$          | <b>ATT</b><br>$\sqrt{3}$     |  |
|                |                            |           |                            |                                |                         |             |              |               |                 | Qualificar requerimento<br>m |  |

*Figura 53. Menu Exigência - Qualificar requerimento.*

Na aba Exigência, consultando o Estado do requerimento, ele estava em compensação, antes da exigência de qualificação. (Figura 54).

![](_page_35_Picture_0.jpeg)

![](_page_35_Picture_53.jpeg)

*Figura 54. Aba Exigência, Estado do requerimento antes da qualificação.*

![](_page_35_Picture_54.jpeg)

Tela de dados pessoais do requerimento a ser qualificado. (Figura 55).

*Figura 55. Dados pessoais do requerimento a ser qualificado.*

Tela de dados pessoais do requerimento a ser qualificado com o novo CPF. Clicar em pesquisar. (Figura 56).
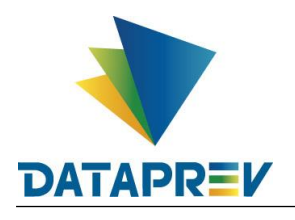

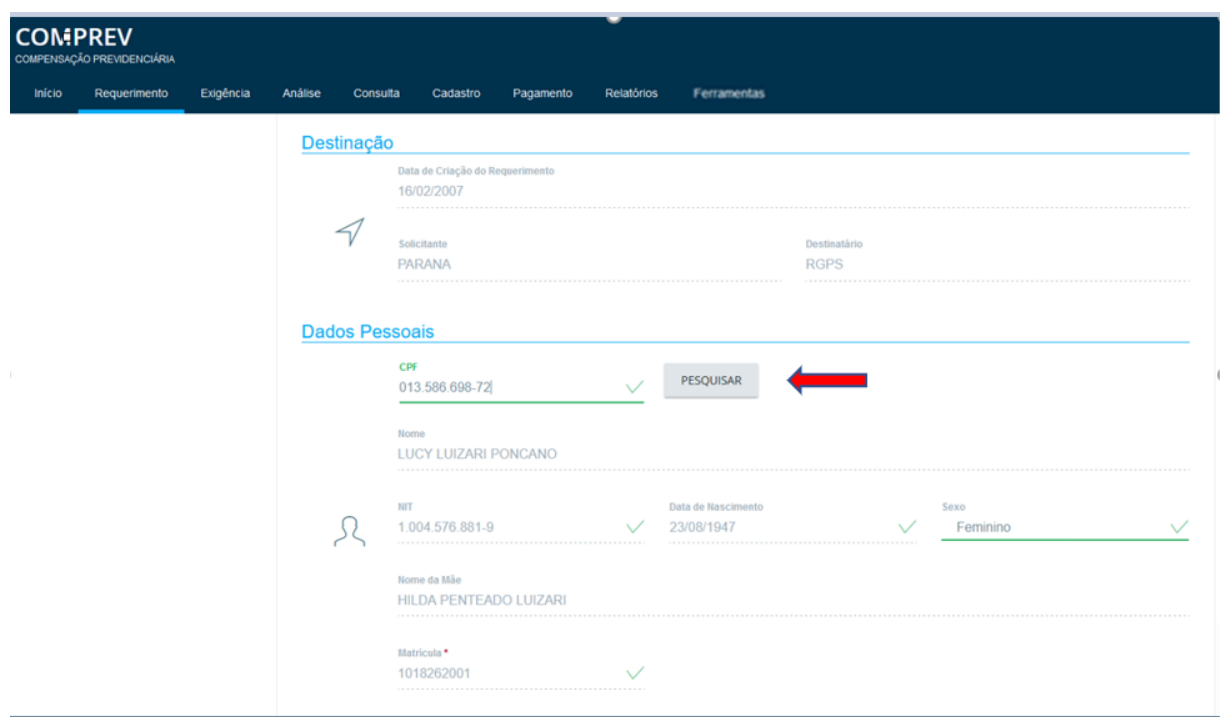

*Figura 56. Tela de dados pessoais do requerimento a ser qualificado com o novo CPF*.

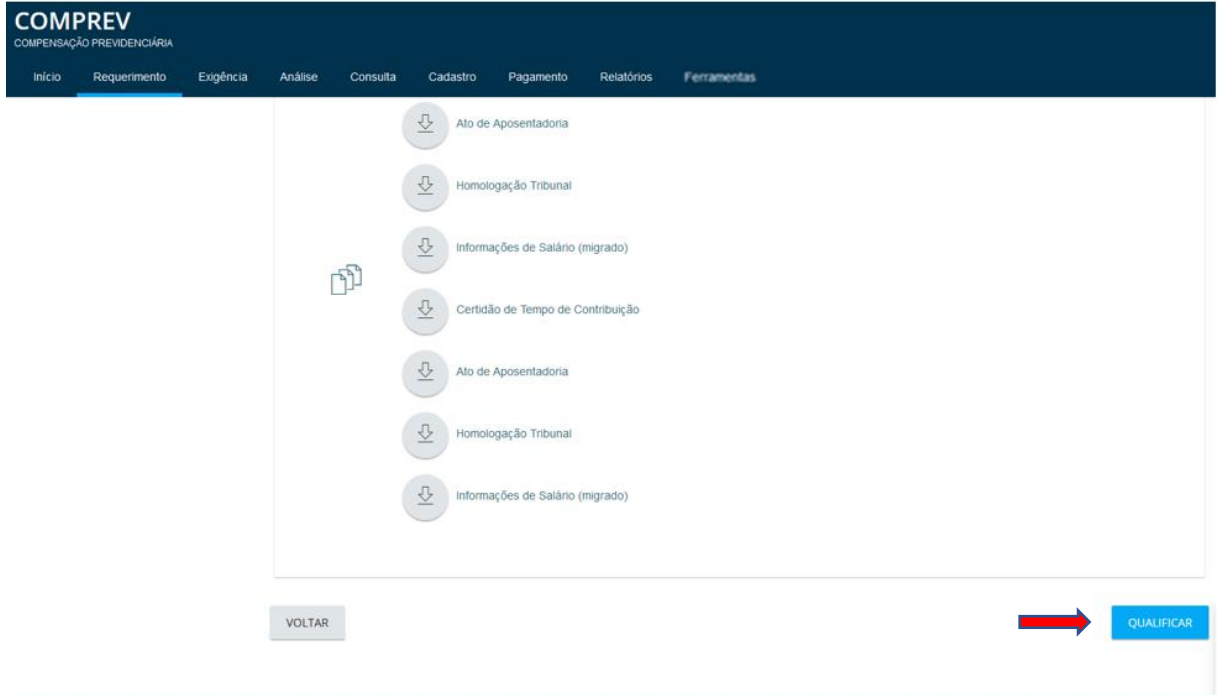

O sistema habilita o botão qualificar. (Figura 57).

### *Figura 57. Botão qualificar habilitado.*

Após clicar em qualificar, o sistema mostra a mensagem de requerimento qualificado com sucesso, no rodapé. (Figura 58).

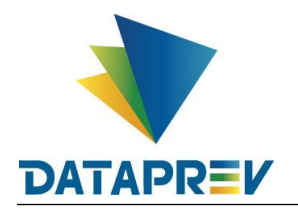

|        | <b>COMPREV</b><br>COMPENSAÇÃO PREVIDENCIÁRIA<br>Requerimento | Exigência                               | Análise  | Consulta                                 | Cadastro | Pagamento | Relatórios | Ferramentas |              |      |                 |               |
|--------|--------------------------------------------------------------|-----------------------------------------|----------|------------------------------------------|----------|-----------|------------|-------------|--------------|------|-----------------|---------------|
| Inicio |                                                              |                                         |          |                                          |          |           |            |             |              |      |                 |               |
|        |                                                              |                                         | $\equiv$ | FILTRO DE PESQUISA                       |          |           |            |             |              |      |                 | $\rightarrow$ |
|        |                                                              |                                         |          | REQUERIMENTOS EM EXIGÊNCIA               |          |           |            |             |              |      |                 |               |
|        |                                                              |                                         |          | CPF<br>Nenhum requerimento a ser exibido | Nome     | Matricula |            | Solicitante | Destinatário | Tipo | Prazo (em dias) | Ações         |
|        |                                                              |                                         |          |                                          |          |           |            |             |              |      |                 |               |
|        |                                                              |                                         |          |                                          |          |           |            |             |              |      |                 |               |
|        |                                                              |                                         |          |                                          |          |           |            |             |              |      |                 |               |
|        |                                                              |                                         |          |                                          |          |           |            |             |              |      |                 |               |
|        |                                                              |                                         |          |                                          |          |           |            |             |              |      |                 |               |
|        |                                                              |                                         |          |                                          |          |           |            |             |              |      |                 |               |
|        |                                                              |                                         |          |                                          |          |           |            |             |              |      |                 |               |
|        | $\bullet$                                                    | the property of the company's company's |          |                                          |          |           |            |             |              |      |                 |               |

*Figura 58. Requerimento qualificado com sucesso.*

Após a qualificação, em consulta, o requerimento está em compensação, pois não teve alterações de dados no requerimento, nem contia mais exigências a serem cumpridas. (Figura 59).

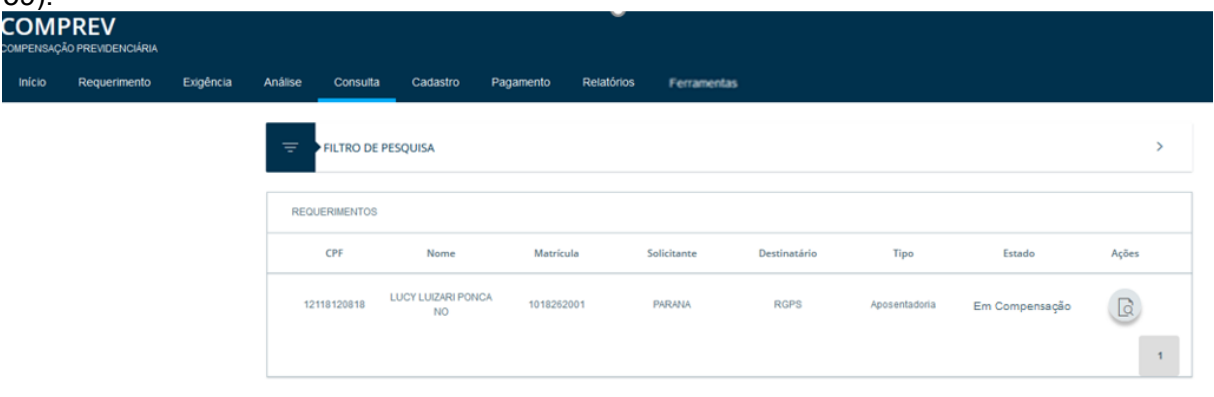

*Figura 59. Tela de Consulta, após a qualificação, requerimento em compensação.*

Na aba Estados é possível ver os registros de que foi feita a qualificação. Como ao qualificar, não teve alteração de dados pessoais no requerimento, ele retorna ao estado anterior ao de exigência de qualificação. Ou seja, estado em compensação. (Figura 60).

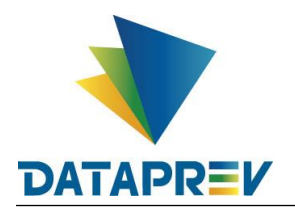

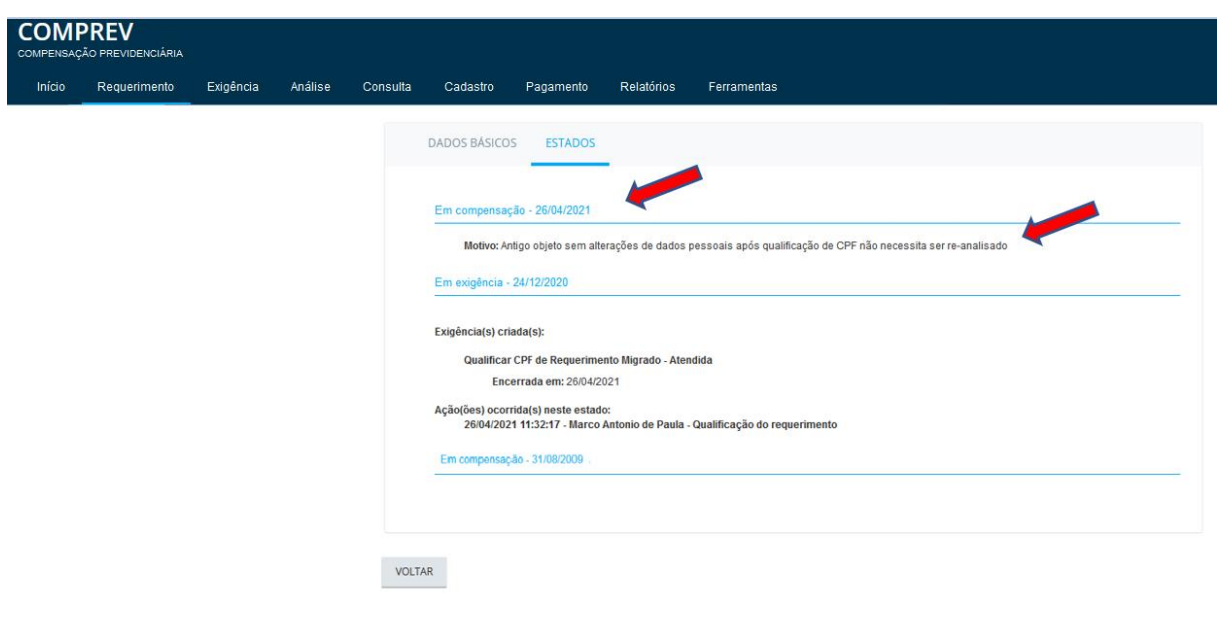

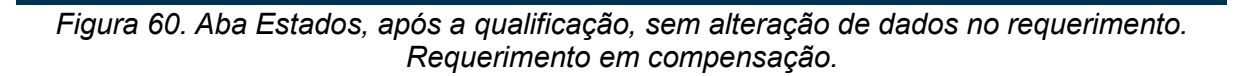

### **10. Glosa invertida de passivo de qualificação de CPF.**

Consiste no cálculo da pro rata do requerimento durante o tempo em que ele ficou em exigência aguardando ser qualificado.

Para os casos em que, o requerimento já era objeto no antigo sistema Jabol e na entrada no Novo Comprev, foi migrado em exigência de qualificação de CPF. Ao ser qualificado e voltando para o antigo estado de "em compensação", o sistema fará o lançamento de glosa invertida, na competência do pagamento em que o requerimento teve seu estado alterado.

Calculando o período de pro rata mensal desde a entrada do novo sistema até a competência em que o requerimento foi qualificado.

Exemplo: CPF 06852955753 estava em compensação e na entrada do sistema ficou em exigência de qualificação. Permaneceu 6 meses em exigência, foi qualificado e teve o seu estado alterado, retornando para o estado em compensação.

O sistema vai calcular o acumulado de 6 meses, da pro rata mensal, "exemplo fictício": Pro rata de 149,10 x 6, o valor da glosa será de 894,60. Para crédito do solicitante do requerimento.

As ocorrências do requerimento permanecem registradas na Aba Estados.

Tela de consulta do requerimento após a qualificação, o requerimento está em compensação. (Figura 61).

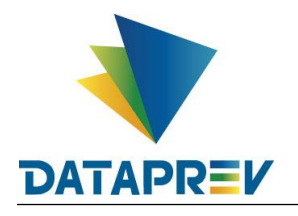

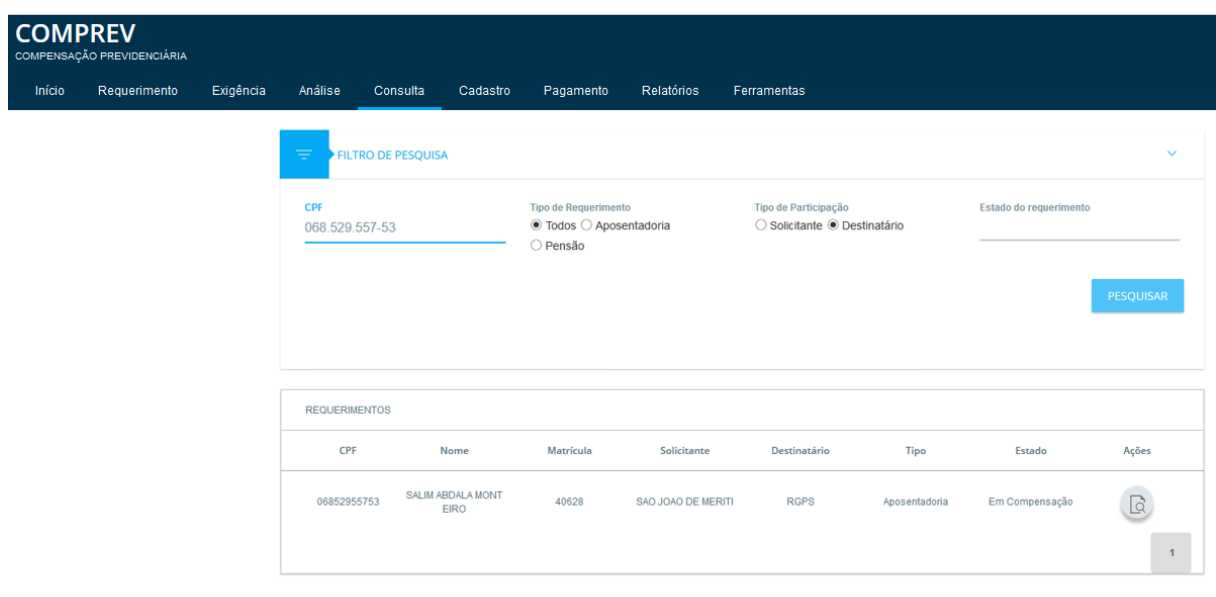

*Figura 61. Requerimento qualificado, em compensação.*

Na aba Estados pode-se verificar as datas de mudança de estado do requerimento. Ele estava em compensação, na entrada do sistema foi para em exigência de qualificação. Após 6 meses em exigência ele foi qualificado e retornou para "em compensação". (Figura 62).

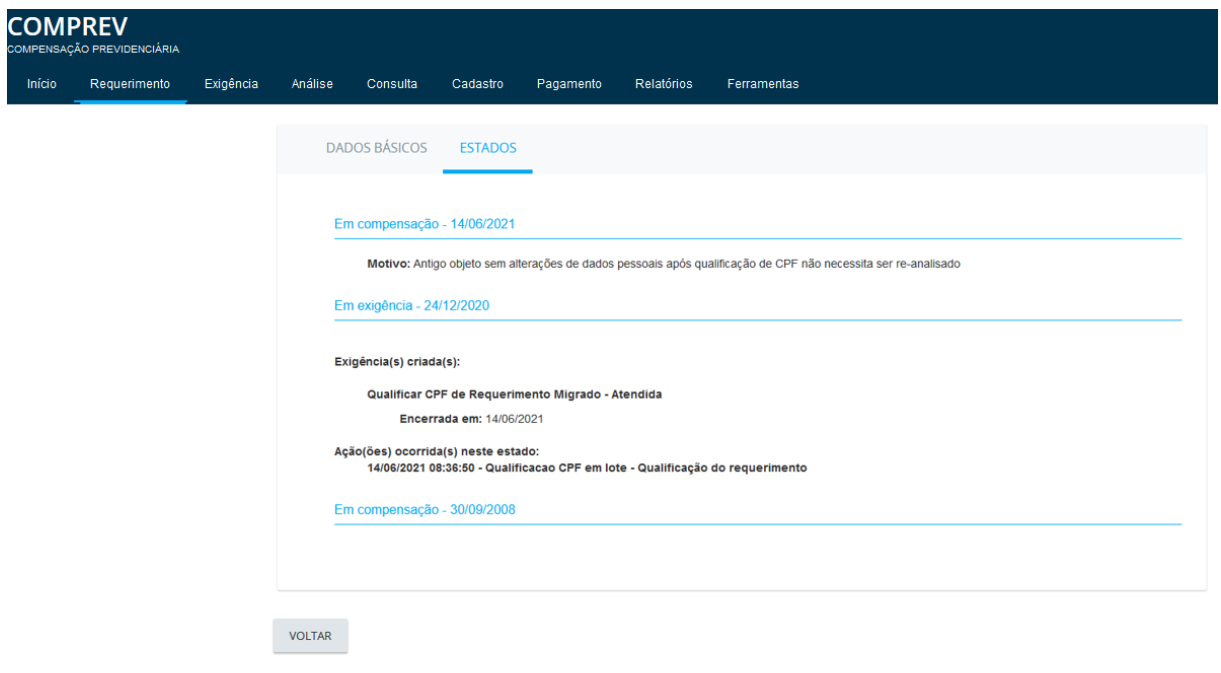

### *Figura 62. Estados do requerimento após a qualificação.* **10.1 Consultando a Glosa da Qualificação**

Os requerimentos que estavam em compensação foram colocados em exigência e seus pagamentos foram suspensos até a conclusão da qualificação.

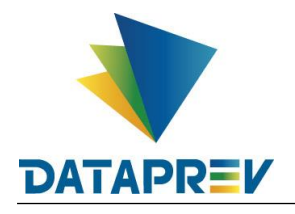

A glosa invertida é o pagamento do passivo de qualificação devido a todos os requerimentos que tenham sua qualificação concluída e que sejam retornados para a compensação mensal.

No menu Relatórios / Pagamentos é possível consultar a Glosa da Qualificação. (Figura 63).

| <b>COMPREV</b><br>COMPENSAÇÃO PREVIDENCIÁRIA<br>Inicio                                                                                                    | Requerimento | Exigência       | Análise                      | Consulta                                                                                  | Cadastro                                             | Pagamento | Gerencial                                                                                 | <b>Relatórios</b>         | Ferramentas |         |                                                                                                   |
|----------------------------------------------------------------------------------------------------|--------------|-----------------|------------------------------|-------------------------------------------------------------------------------------------|------------------------------------------------------|-----------|-------------------------------------------------------------------------------------------|---------------------------|-------------|---------|---------------------------------------------------------------------------------------------------|
| <b>Controle de Pagamento</b><br>Guias de Recolhimento da União, referentes à competência 10/2022, disponíveis no sistema. Prazo para pagamento até 07/12/2022. |              |                 |                              |                                                                                           |                                                      |           |                                                                                           | Pagamentos                |             |         |                                                                                                   |
|                                                                                                    |              |                 |                              |                                                                                           |                                                      |           |                                                                                           | <b>Cronograma Comprev</b> |             |         |                                                                                                   |
|                                                                                                    |              |                 | Competência Fechada: 05/2022 |                                                                                           |                                                      |           | Competência Fechada: 06/2022                                                              |                           |             |         | Competência Aberta: 07/2022                                                                       |
|                                                                                                    |              |                 |                              | 31/05 Consulta de débitos dos entes federativos na<br>REBIPGEN e contratação da Dataprev. |                                                      |           | 30/06 Consulta de débitos dos entes federativos na<br>REB/PGEN e contratação da Dataprev. |                           |             |         | 31/07 : Consulta de débitos dos entes federativos na<br>REB/PGEN e contratação da Dataprev.       |
|                                                                                                    |              | <b>COMPREV.</b> |                              | 31/05 : Consulta de óbitos dos requerimentos do                                           |                                                      |           | $30/06$ . Consulta de óbitos dos requerimentos do<br>COMPREV.                             |                           |             |         | 31/07 : Consulta de óbitos dos requerimentos do<br><b>COMPREV.</b>                                |
|                                                                                                    | 06/01        |                 | do COMPREV.                  |                                                                                           | Fechamento da prévia da folha de pagamento           |           | 06/03 <sup>1</sup> Fechamento da prévia da folha de pagamento<br>do COMPREV               |                           |             | 06/04   | Fechamento da prévia da folha de pagamento<br>do COMPREV.                                         |
|                                                                                                    | 07/01        |                 | folha de pagamento.          | Inicio do periodo de consulta da prévia da                                                |                                                      |           | 07/03 : Início do período de consulta da prévia da<br>folha de pagamento.                 |                           |             | 07/04 + | Inicio do período de consulta da prévia da<br>folha de pagamento.                                 |
|                                                                                                    |              | <b>COMPREV.</b> |                              | 14/01 - Fechamento da folha de pagamento do                                               |                                                      |           | 15/03 : Fechamento da folha de pagamento do<br><b>COMPREV.</b>                            |                           |             | 15/04   | Fechamento da folha de pagamento do<br><b>COMPREV.</b>                                            |
|                                                                                                    |              |                 |                              |                                                                                           | 15/01 : Disponibilização dos relativios de pagamento |           | .<br>15/03 - Disponibilização dos relatorios de pagamento<br>15/03 - com o fechamento.    |                           |             |         | 16/04 <sup>1</sup> Disponibilização dos relatorios de pagamento<br><sub>1</sub> com o fechamento. |
|                                                                                                    |              |                 |                              |                                                                                           |                                                      |           |                                                                                           |                           |             |         |                                                                                                   |

*Figura 63. Relatórios / Pagamentos.*

Seleciona-se a competência de pagamento em que o requerimento foi qualificado e teve a mudança de estado para "Em compensação". (Figura 64).

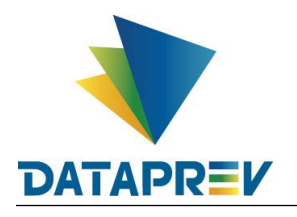

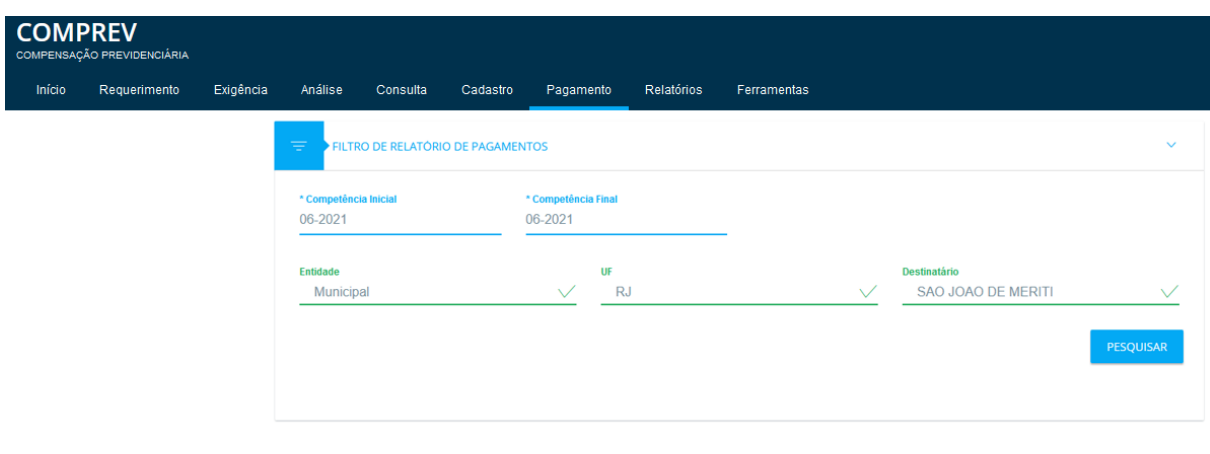

*Figura 64. Competência de pagamento em que o requerimento foi qualificado.*

O sistema mostra o relatório de Ajuste de Contas. Selecionar o participante para visualizar a Glosa. (Figura 65).

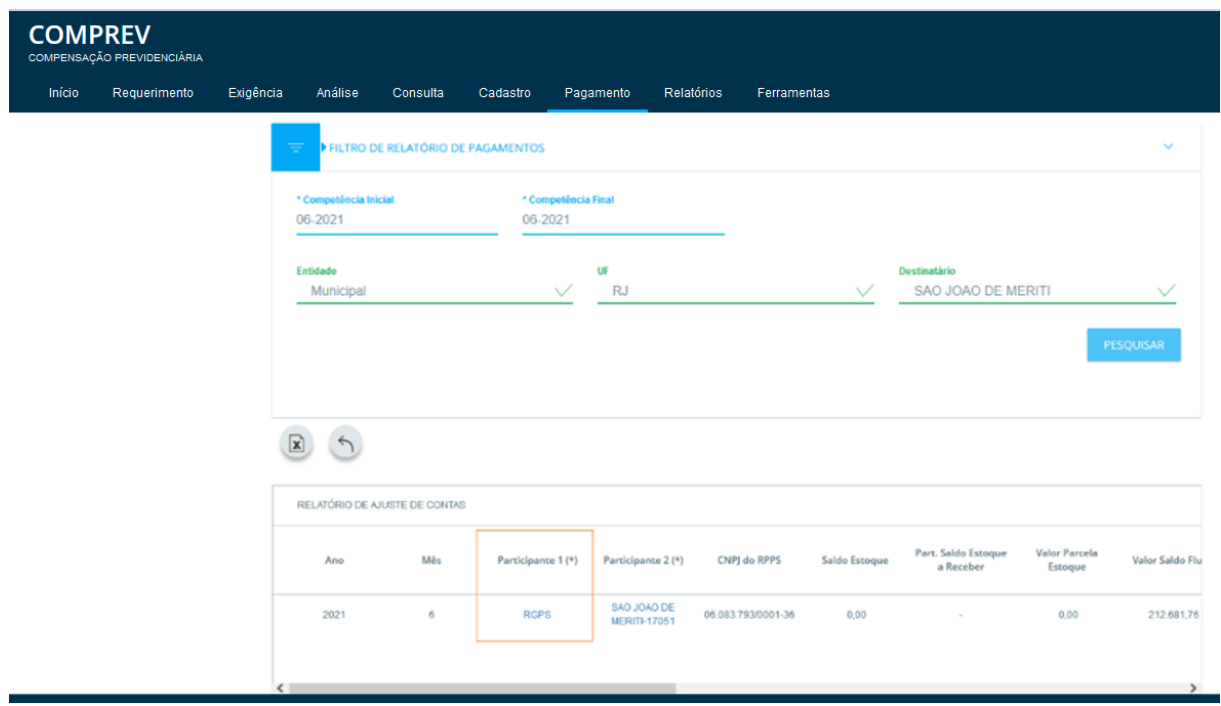

*Figura 65. Relatório Ajuste de contas participante RGPS.*

O sistema mostra o relatório de Ajuste de contas onde mostrará o valor da glosa invertida. E clicando no valor da glosa o sistema mostra o requerimento com o Motivo da glosa de qualificação. (Figura 66).

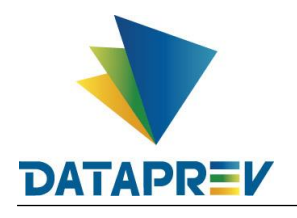

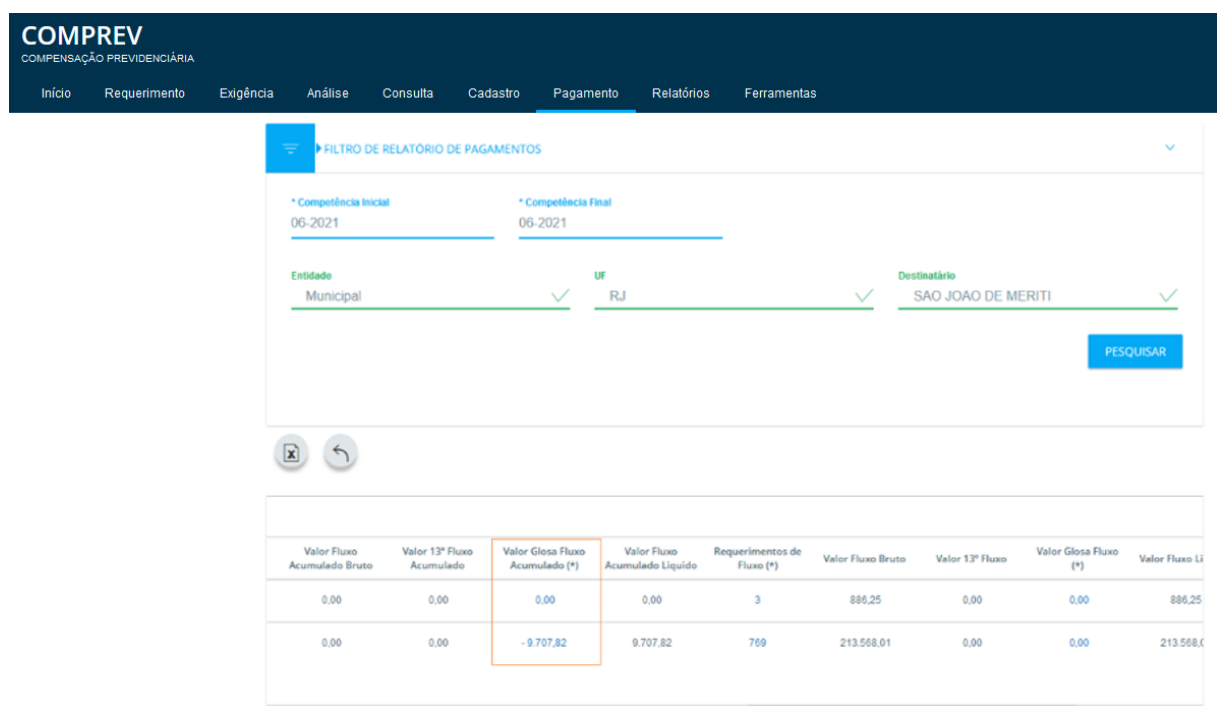

*Figura 66. Valor da glosa.*

Após clicar no valor da glosa, o sistema mostra o relatório de glosas com a glosa da qualificação para o requerimento qualificado. (Figuras 67 e 68).

| <b>COMPREV</b> | COMPENSAÇÃO PREVIDENCIÁRIA |           |                                |                                        |                       |                                    |               |                    |             |                |           |
|----------------|----------------------------|-----------|--------------------------------|----------------------------------------|-----------------------|------------------------------------|---------------|--------------------|-------------|----------------|-----------|
| Início         | Requerimento               | Exigência | Análise                        | Consulta                               | Cadastro<br>Pagamento | Relatórios                         | Ferramentas   |                    |             |                |           |
|                |                            |           | $\mathbf{x}$<br>$\Delta$       |                                        |                       |                                    |               |                    |             |                |           |
|                |                            |           |                                | RELATÓRIO DE GLOSAS DE FLUXO ACUMULADO |                       |                                    |               |                    |             |                |           |
|                |                            |           | Protocolo                      | Ano.                                   | Mės                   | Solicitante                        | Destinatário. | CNPJ RPPS          | NIT         | CPF            | Matricula |
|                |                            |           |                                |                                        |                       |                                    |               |                    |             |                |           |
|                |                            |           | 0100074042416<br>7721219062008 | 2021                                   | $6$                   | <b>SAO JOAO DE</b><br>MERITI-17051 | <b>RGPS</b>   | 06.083.793/0001-36 | 10318327675 | 740.424.167-72 | 20735     |
|                |                            |           |                                |                                        |                       |                                    |               |                    |             |                |           |
|                |                            |           |                                |                                        |                       |                                    |               |                    |             |                |           |
|                |                            |           | 0100084650605<br>7681212082008 | 2021                                   | 6                     | SAO JOAO DE<br>MERITI-17051        | <b>RGPS</b>   | 06.083.793/0001-36 | 10085052237 | 846.506.057-68 | 2002256   |
|                |                            |           |                                |                                        |                       |                                    |               |                    |             |                |           |
|                |                            |           |                                |                                        |                       |                                    |               |                    |             |                |           |
|                |                            |           | 0100006852955<br>7531125082008 | 2021                                   | $\ddot{\rm o}$        | SAO JOAO DE<br>MERITI-17051        | <b>RGPS</b>   | 06.083.793/0001-36 | 10016532284 | 068.529.557-53 | 40628     |
|                |                            |           |                                |                                        |                       |                                    |               |                    |             |                |           |
|                |                            |           |                                |                                        |                       |                                    |               |                    |             |                |           |

*Figura 67. Relatório de glosas, com os dados do requerimento.*

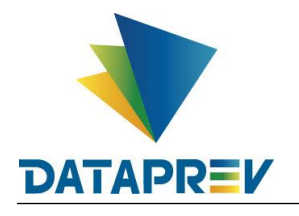

| Início | <b>COMPREV</b><br>COMPENSAÇÃO PREVIDENCIÁRIA<br>Requerimento                                                       | Exigência | Análise     | Consulta       | Cadastro  | Relatórios<br>Pagamento | Ferramentas                          |                  |                                                    |                          |                                                                                                    |
|--------|----------------------------------------------------------------------------------------------------|-----------|-------------|----------------|-----------|-------------------------|--------------------------------------|------------------|----------------------------------------------------|--------------------------|----------------------------------------------------------------------------------------------------|
|        |                                                                                                    |           | x           |                |           |                         |                                      |                  |                                                    |                          |                                                                                                    |
|        | Glosa devolutiva                                                                                                   |           | NIT         | CPF            | Matrícula |                         | Tipo Requerimento Tipo Aposentadoria | Número Beneficio | Nome Beneficiário                                  | Glosa Fluxo<br>Acumulado | Motivo Glosa                                                                                                    |
|        | de valores<br>compreendidos<br>entre a data de<br>migração do<br>sistema e a data<br>de qualificação<br>cadastral. |           | 10318327675 | 740.424.167-72 | 20735     | Pensão                  | Idade                                |                  | <b>IDELFONSO</b><br><b>MACARIO DA</b><br>CONCEICAO | $-3.307.26$              | Glosa devolutiva<br>de valores<br>compreendidos<br>entre a data de<br>migração do<br>sistema e a<br>data de<br>qualificação<br>cadastral |
|        |                                                                                                    |           | 10085052237 | 846.506.057-68 | 2002256   | Pensão                  | Tempo de<br>contribuição             |                  | ARLINDA<br><b>FERNANDES</b><br><b>CAVALCANTE</b>   | $-75.84$                 | Glosa devolutiva<br>de valores<br>compreendidos<br>entre a data de<br>migração do<br>sistema e a<br>data de<br>qualificação<br>cadastral |
|        |                                                                                                    |           | 10016532284 | 068.529.557-53 | 40628     | Aposentadoria           | Tempo de<br>contribuição             |                  | SALIM ABDALA<br><b>MONTEIRO</b>                    | $-894.60$                | Glosa devolutiva<br>de valores<br>compreendidos<br>entre a data de<br>migração do<br>sistema e a<br>data de<br>qualificação<br>cadastral |
|        |                                                                                                    |           |             |                |           |                         |                                      |                  |                                                    |                          | Glosa devolutiva                                                                                                    |

*Figura 68. Relatório de glosas, com os dados do requerimento e motivo da glosa de qualificação.*

Após a qualificação manual do requerimento, ele seguirá o fluxo normal, de acordo com as alterações feitas na mudança do CPF informado (correto), na informação de mesmo CPF ou ainda na informação de novo CPF (incorreto). Em todos os casos o sistema faz a revalidação dos dados.

Diferenças básicas: Quando informado o CPF correto na qualificação e não há alteração de dados, o sistema informará a mensagem de requerimento qualificado com sucesso sem mensagem de alerta de alteração de dados. Em seguida o requerimento retorna ao estado de antes de entrar em exigência de qualificação.

E quando houver alteração de dados o sistema emitirá mensagem de alerta para confirmar a ação e prosseguimento da qualificação. O usuário decide se qualifica o requerimento. Em seguida o sistema retorna o estado do requerimento para antes do estado que estava ao entrar em exigência de qualificação.

#### **11 Alteração de destinatário.**

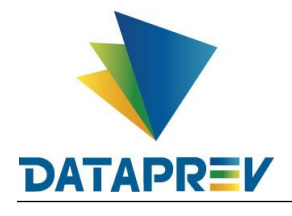

A funcionalidade visa minimizar os indeferimentos quando da abertura de requerimento enviado para destinatário incorreto.

Requerimentos em exigência, poderão ter o destinatário alterado conforme a necessidade do solicitante ou mediante exigência aberta pelo destinatário.

No menu Exigência / Submenu Prazo, serão listados em tela os requerimentos passiveis de alteração de destinatário, pode-se alterar o destinatário da compensação para regimes distintos, RGPS x RPPS, RPPS x RPPS, RPPS x RGPS, para órgão do RPPS Federal, Estadual ou Municipal, e entre eles.

A alteração de destinatário só será permitida se não houver exigência de qualificação de CPF no requerimento. Antes deverá ocorrer a qualificação.

Todas as demais exigências de alteração, upload, se houver, deverão ser desconsideradas e marcadas como cumpridas pelo sistema, o requerimento seguirá para "Aguardando Análise."

O Destinatário ao analisar o requerimento, poderá criar nova exigência de alteração de destinatário para outro órgão / regime.

Caso aconteça alteração de regime, poderão ser exigidos os novos documentos caso necessário para averiguação dos dados. Os documentos que porventura tenham sido incluídos originalmente serão mantidos.

A alteração do destinatário da aposentadoria refletirá na alteração da pensão vinculada.

Os requerimentos passaram novamente pela fila de validação do sistema.

Para o caso de existir pensão vinculada ao CPF do requerimento de aposentadoria, o sistema mostrará mensagem para que seja confirmada a ação de alteração do destinatário em todos os requerimentos daquele solicitante, (aposentadoria e pensão).

Caso o destinatário seja alterado, o sistema zera a data de disponibilização análise, vínculos e remunerações anteriormente associados ao requerimento e a quantidade de dias aguardando análise.

Caso o destinatário crie outras exigências além da exigência de (alteração de destinatário) e o solicitante efetue a troca de destinatário, as outras exigências serão desconsideradas e marcadas como cumpridas pelo sistema. O sistema irá refazer todas as validações do requerimento considerando o novo destinatário, inclusive as relações previdenciárias.

Poderá ocorrer uma mudança de fila do requerimento de "Exigência / Prazo" para "Exigência / Prescrição" caso o requerimento tenha sido aberto após 01/01/2020:

- Requerimento aberto pelo RPPS com alteração de Regime e com exigências de upload de documentos;

- Requerimento migrado com pendência cadastral.

#### **11.1 Alterando o destinatário do requerimento – Requerimento com exigência de qualificação não atendida.**

Exemplo de um requerimento que possui exigência de qualificação e alteração de datas. Neste caso o sistema não permite a alteração de destinatário antes da qualificação. Pelo ícone alterar requerimento. (Figura 69).

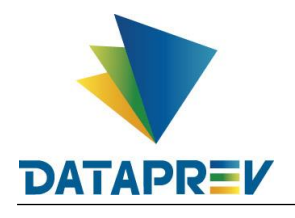

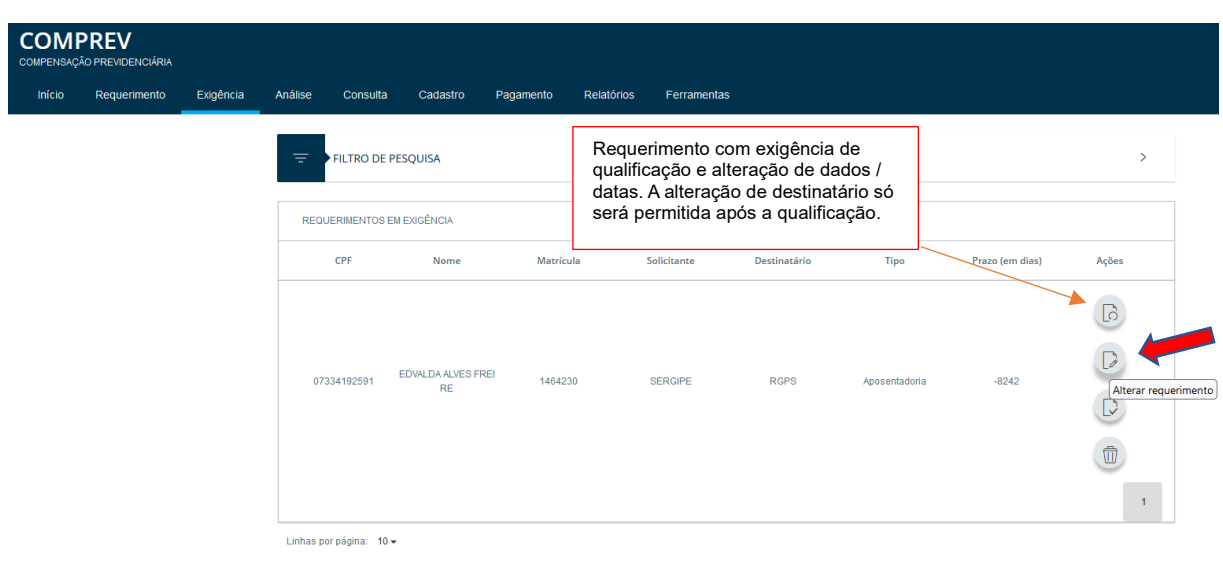

*Figura 69. Tentativa de alteração de destinatário antes da qualificação.*

O sistema informa de a alteração foi inválida. Pois precisa primeiro qualificar o requerimento. (Figura 70).

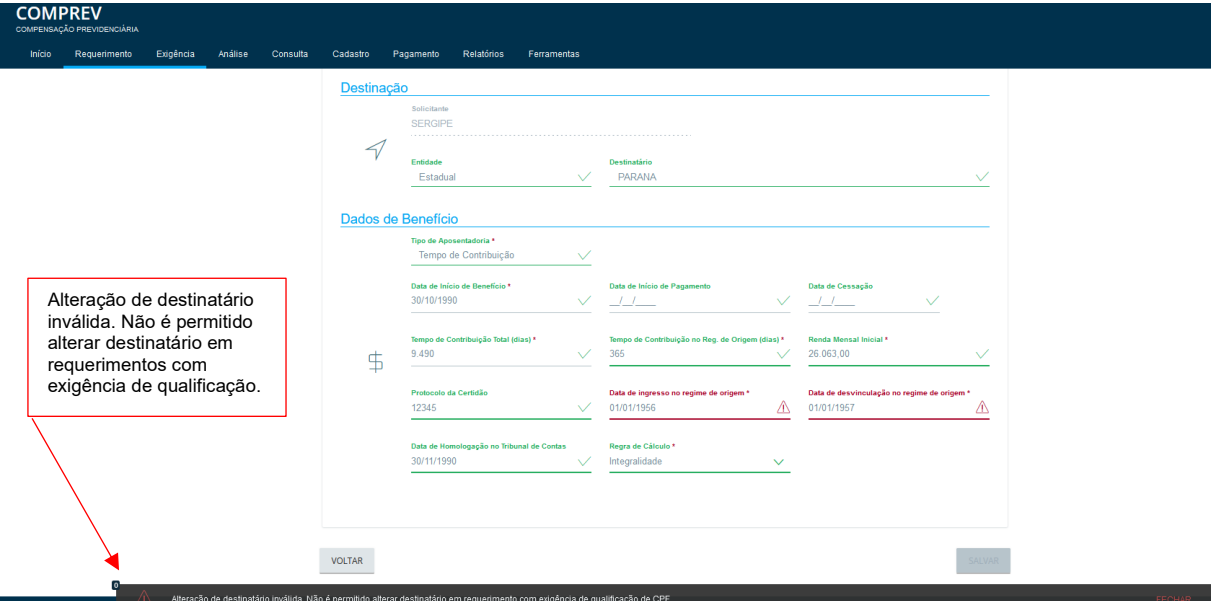

*Figura 70. alteração de destinatário inválida...*

Solicitante - Estando o requerimento em exigência, e sem exigência de qualificação ou com exigência de qualificação já cumprida, o solicitante poderá alterar o destinatário.

Destinatário - Estando o requerimento em análise, o destinatário poderá abrir exigência de alteração de destinatário.

46/46 Todos os solicitantes podem alterar o destinatário de seus requerimentos, para mesmo regime ou outro regime. Seja por vontade própria ou devido a abertura de exigência do

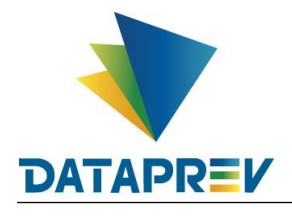

destinatário, conforme a necessidade. (Figura 71).

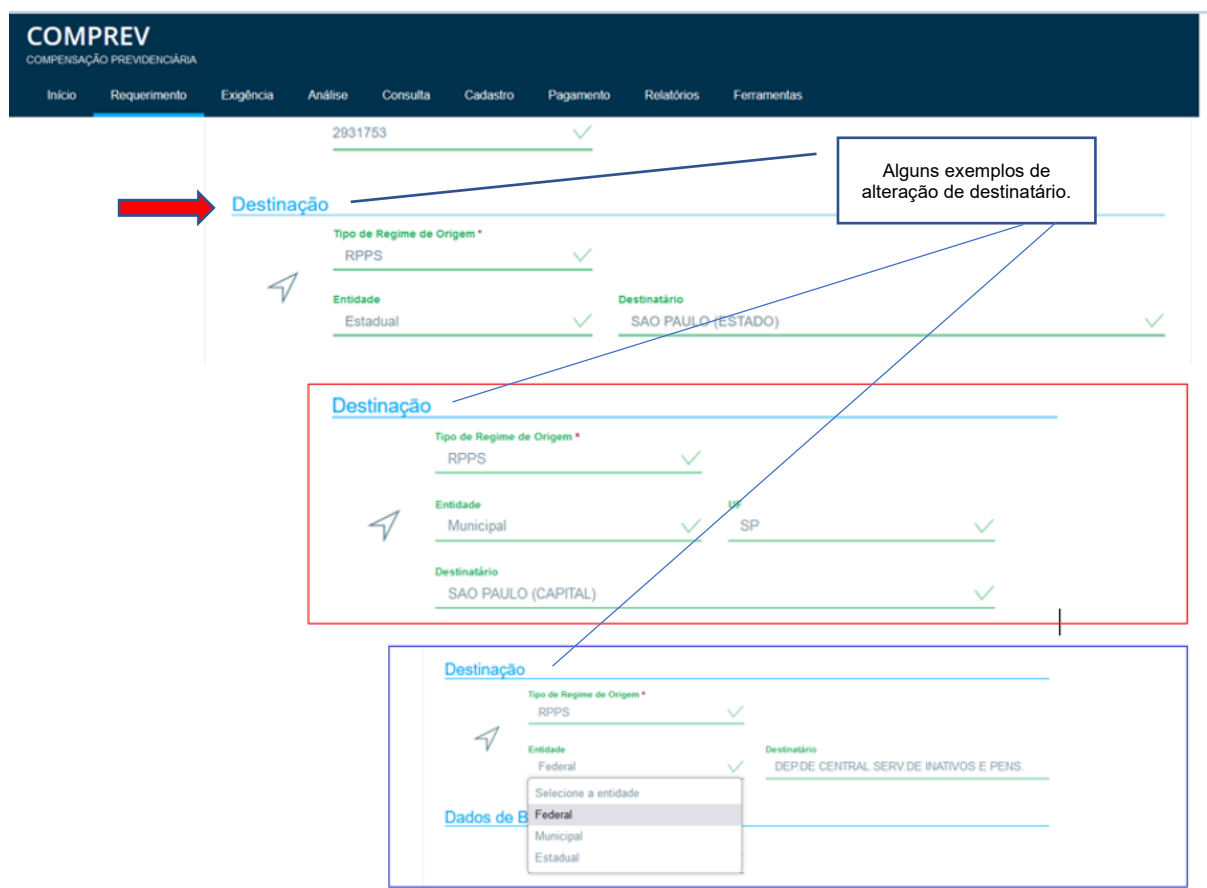

*Figura 71. Alterando o destinatário do requerimento.*

## **11.2 Alterando o destinatário do requerimento em exigência – Sem a exigência de alteração de destinatário.**

Neste exemplo vamos alterar o destinatário do requerimento em exigência. Requerimento original de Sergipe para o destinatário São Paulo. Vamos alterar para o destinatário para Paraná. (Figura 72).

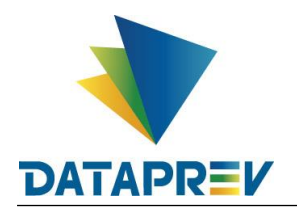

Diretoria de Produtos e Soluções - DPS Departamento de Produtos de Plataforma e Multiclientes – DEPM Divisão de Produtos de Outros Clientes - DIOC **Manual**

**Novo Comprev**

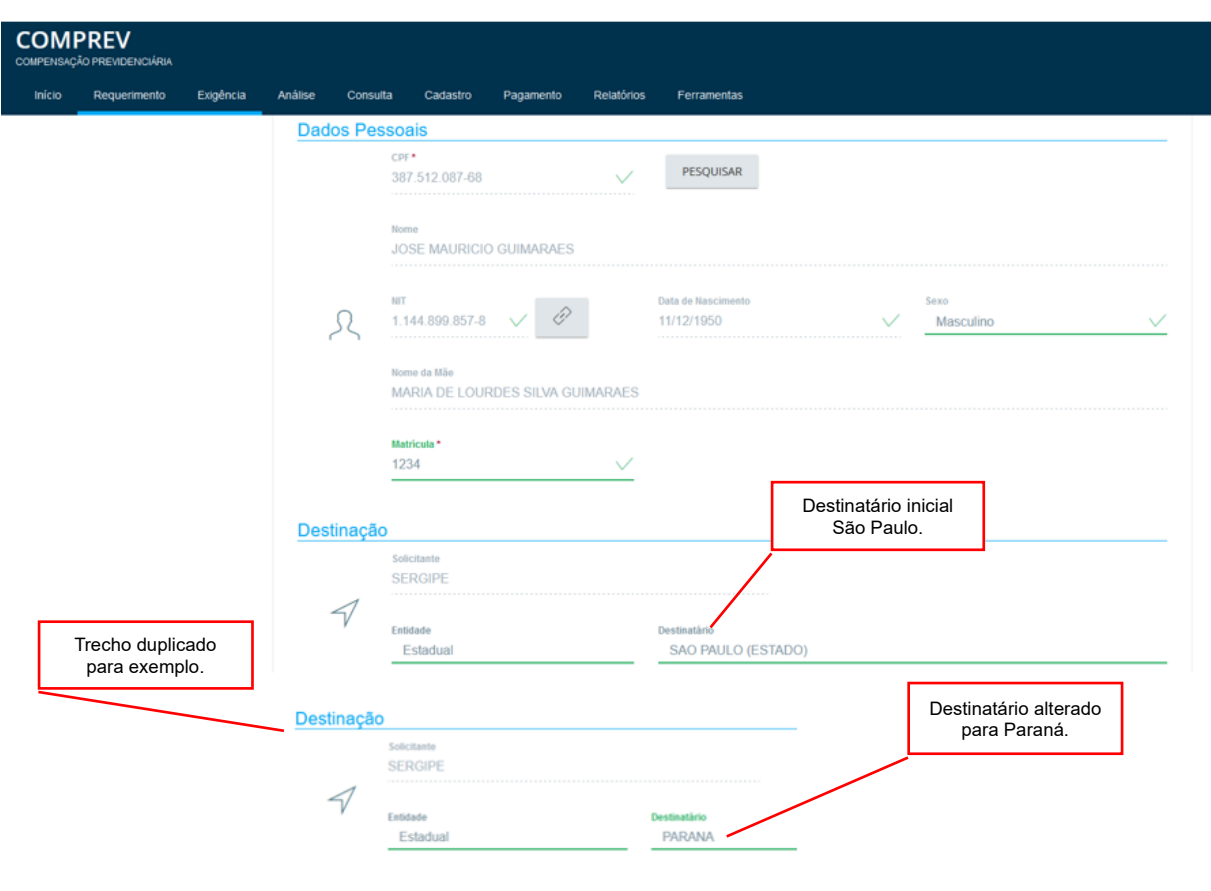

*Figura 72. Requerimento em exigência, alterando o destinatário.*

O sistema informa que o requerimento foi atualizado e a exigência encerrada. (Figura 73).

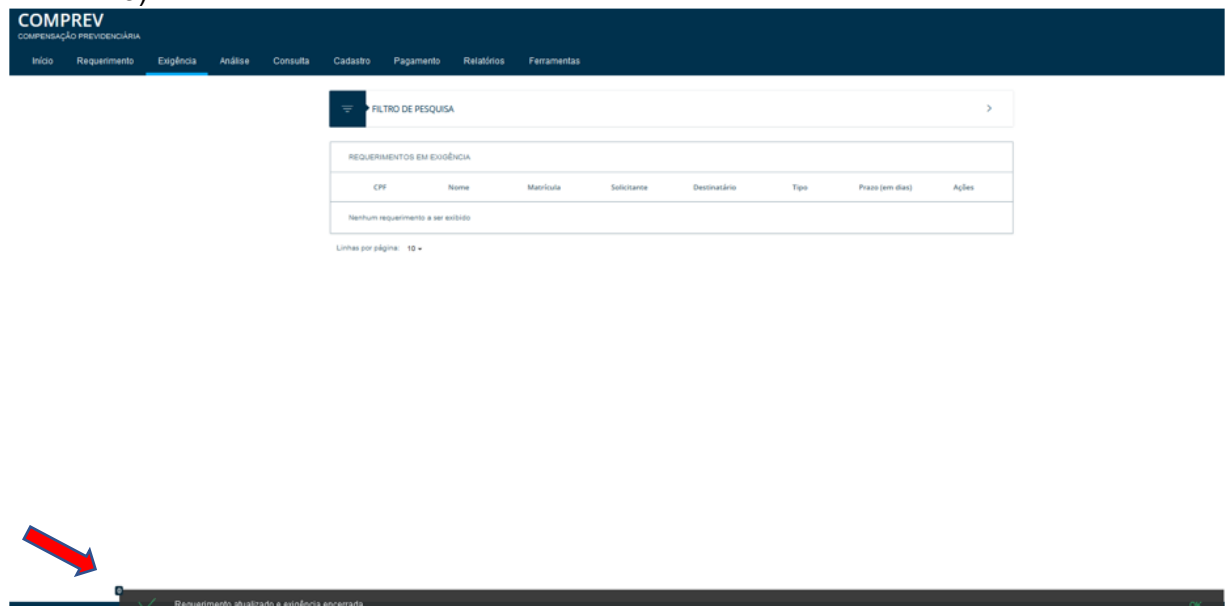

*Figura 73. Requerimento atualizado e exigência encerrada, com alteração do destinatário.*

Consultando o requerimento, o mesmo teve o destinatário alterado e está aguardando análise. (Figura 74).

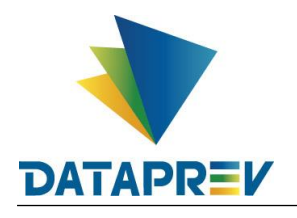

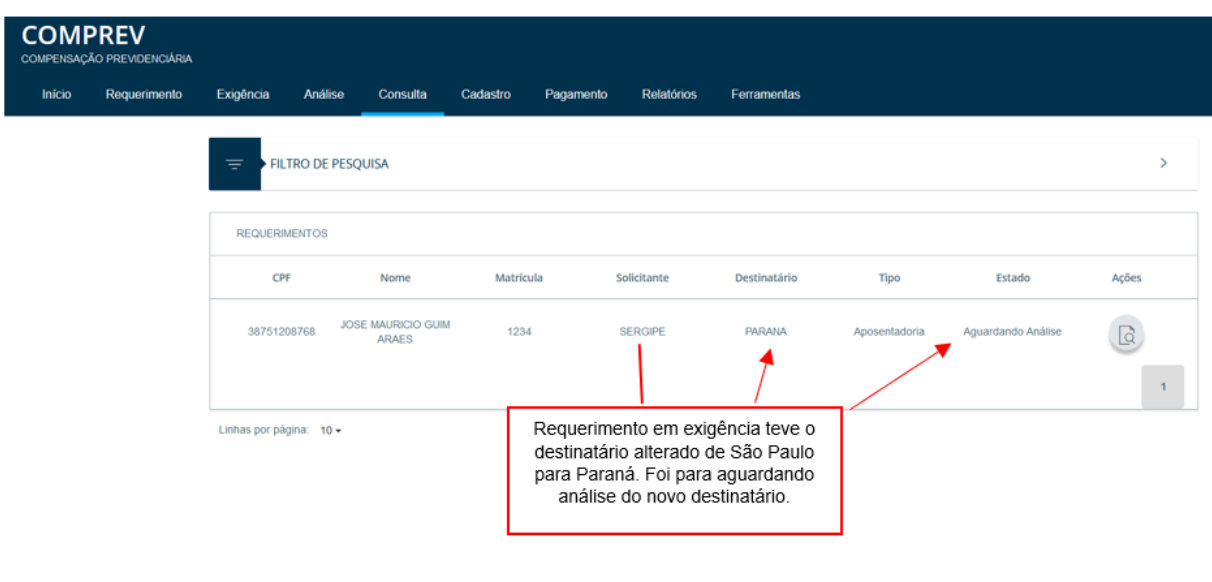

*Figura 4x. Destinatário alterado! Requerimento aguardando análise.*

Aba estados mostra o histórico do requerimento com a alteração do destinatário. (Figura 75).

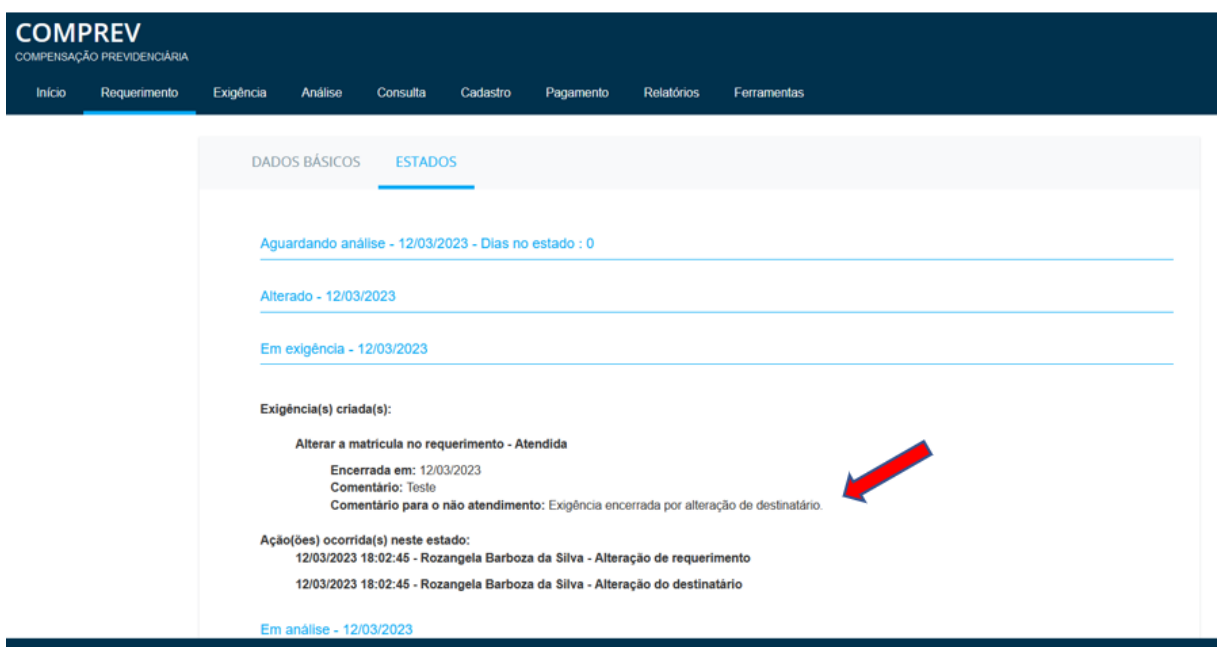

*Figura 75. Aba estados, histórico do requerimento*

**11.3 Alterando o destinatário do requerimento, existindo requerimento de pensão atrelada.**

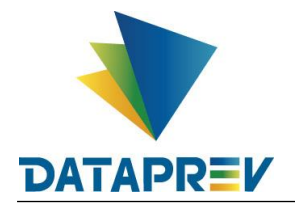

Para o caso de existir pensão vinculada ao CPF do requerimento de aposentadoria, o sistema mostrará mensagem para que seja confirmada a ação de alteração do destinatário em todos os requerimentos daquele solicitante, (aposentadoria e pensão). (Figura 76).

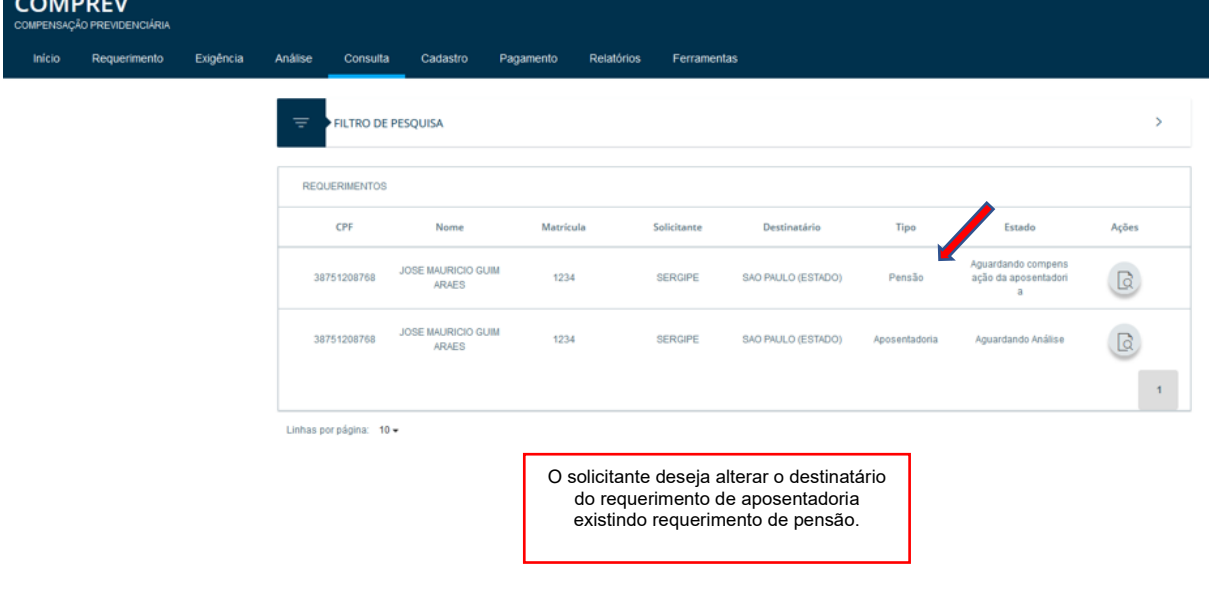

*Figura 76. Alterando o destinatário do requerimento de aposentadoria existindo requerimento de pensão.* 

O sistema solicitará confirmação, pois o destinatário do requerimento de pensão também será alterado. (Figura 77).

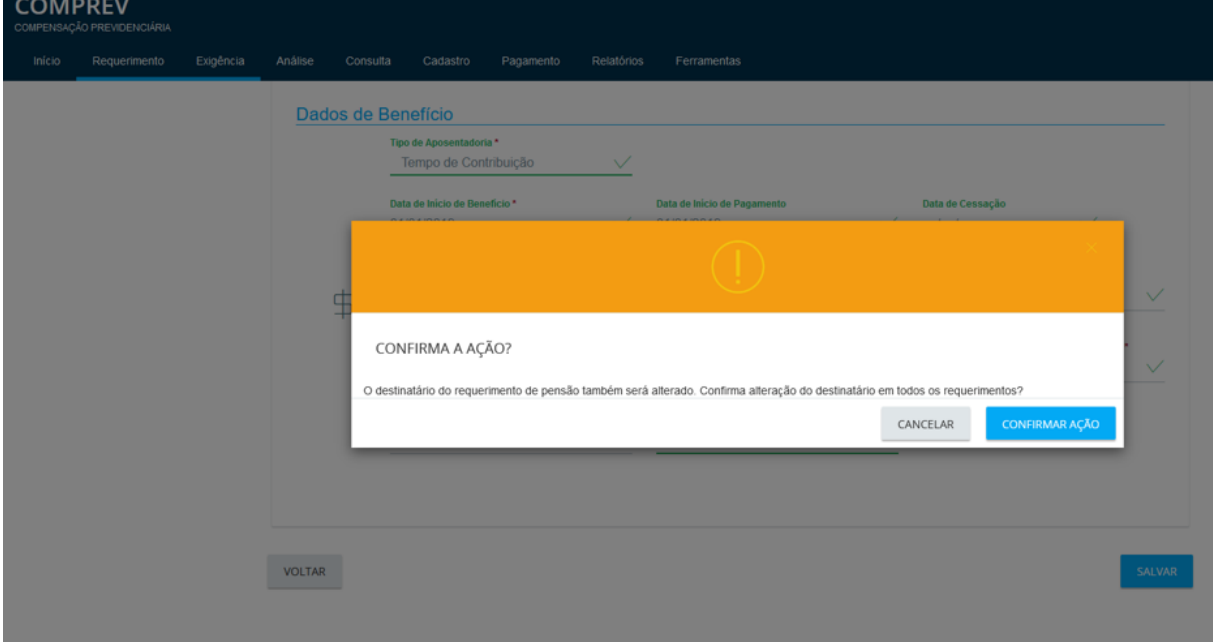

*Figura 77. Confirmar ação de alteração de destinatário de aposentadoria e pensão.* Alteração de destinatário confirmada. Requerimento alterado. (Figura 78).

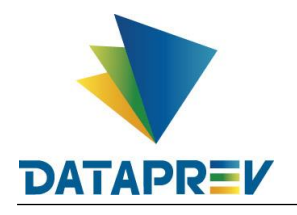

| <b>COMPREV</b> | COMPENSAÇÃO PREVIDENCIÁRIA |           |          |                                   |          |           |            |             |              |      |                 |               |
|----------------|----------------------------|-----------|----------|-----------------------------------|----------|-----------|------------|-------------|--------------|------|-----------------|---------------|
| Início         | Requerimento               | Exigência | Análise  | Consulta                          | Cadastro | Pagamento | Relatórios | Ferramentas |              |      |                 |               |
|                |                            |           | $\equiv$ | FILTRO DE PESQUISA                |          |           |            |             |              |      |                 | $\rightarrow$ |
|                |                            |           |          | REQUERIMENTOS EM EXIGÊNCIA        |          |           |            |             |              |      |                 |               |
|                |                            |           |          | CPF                               | Nome     | Matrícula |            | Solicitante | Destinatário | Tipo | Prazo (em dias) | Ações         |
|                |                            |           |          | Nenhum requerimento a ser exibido |          |           |            |             |              |      |                 |               |
|                |                            |           |          | Linhas por página: 10 +           |          |           |            |             |              |      |                 |               |
|                |                            |           |          |                                   |          |           |            |             |              |      |                 |               |
|                |                            |           |          |                                   |          |           |            |             |              |      |                 |               |
|                |                            |           |          |                                   |          |           |            |             |              |      |                 |               |
|                |                            |           |          |                                   |          |           |            |             |              |      |                 |               |
|                |                            |           |          |                                   |          |           |            |             |              |      |                 |               |
|                |                            |           |          |                                   |          |           |            |             |              |      |                 |               |
|                | ſΘ                         |           |          |                                   |          |           |            |             |              |      |                 |               |

*Figura 78. Requerimento atualizado e exigência encerrada, com alteração do destinatário.*

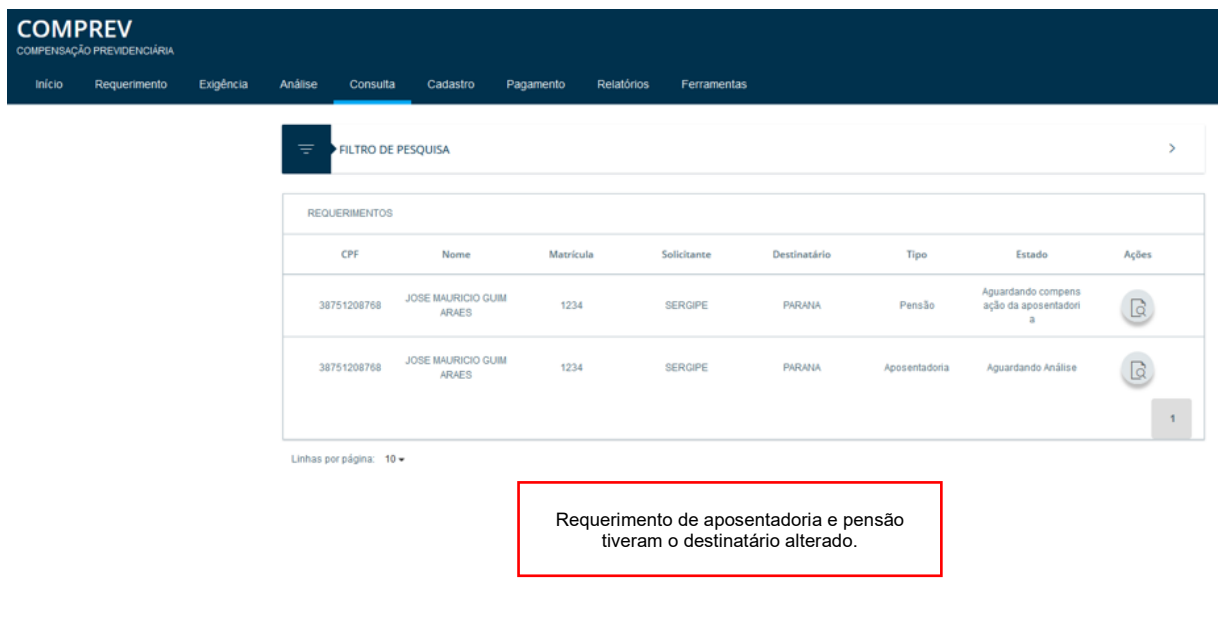

Consultando o requerimento, os dois tiveram o destinatário alterado. (Figura 79).

*Figura 79. Destinatário de aposentadoria e pensão alterados.*

Aba estados mostra o histórico da pensão, com alteração do destinatário. (Figura 80).

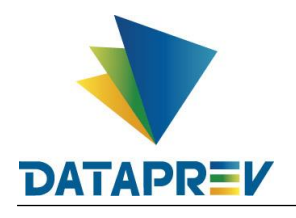

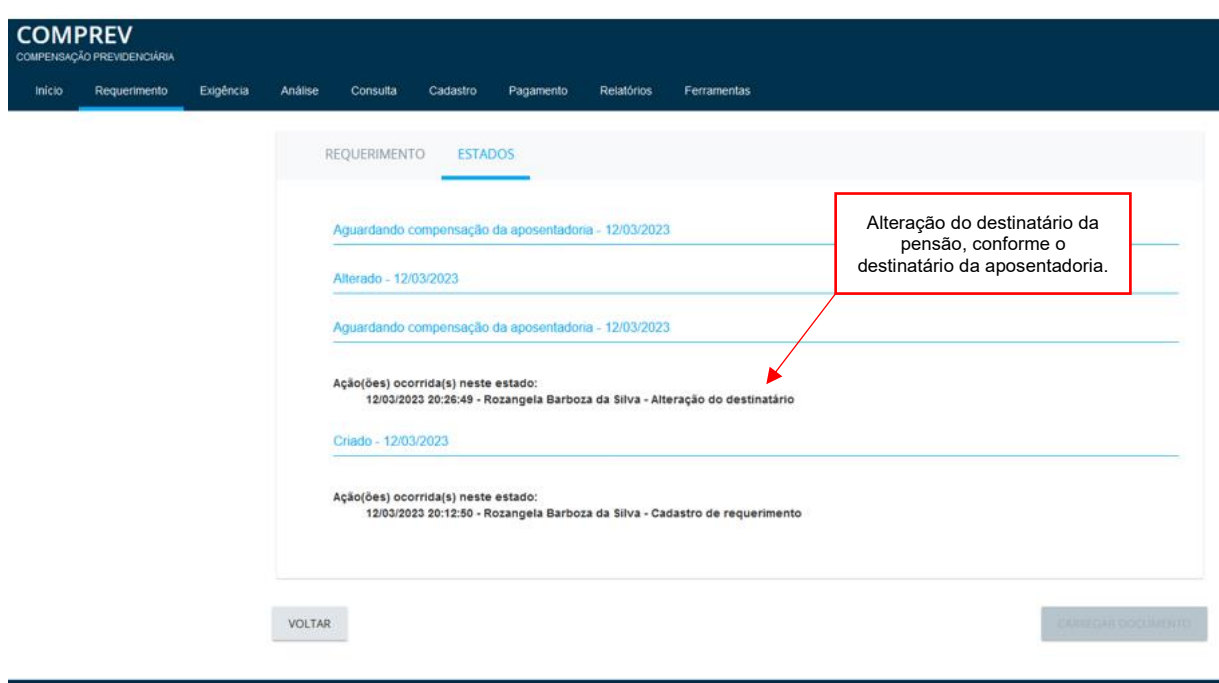

*Figura 80. Aba estados – Pensão.*

**11.4 Alterando o destinatário do requerimento em exigência – Com a exigência de alteração de destinatário.**

O destinatário pode abrir exigência para alteração do destinatário do requerimento. O sistema mostra a exigência no topo da tela e na aba estados. (Figura 81).

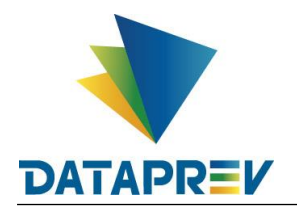

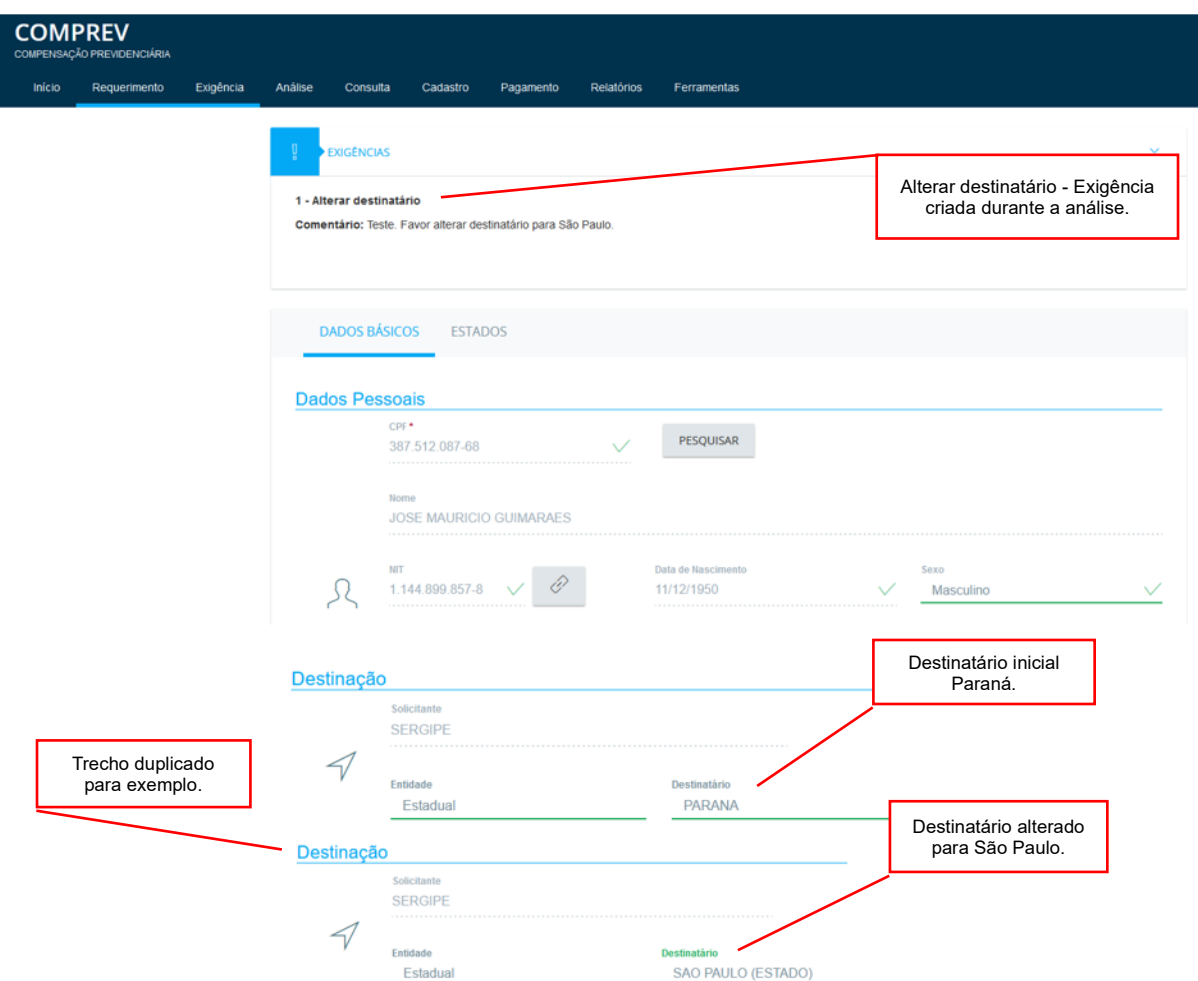

*Figura 81. Cumprindo exigência de alteração de destinatário, aberta pelo destinatário.*

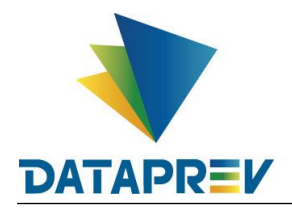

(Figura 82).

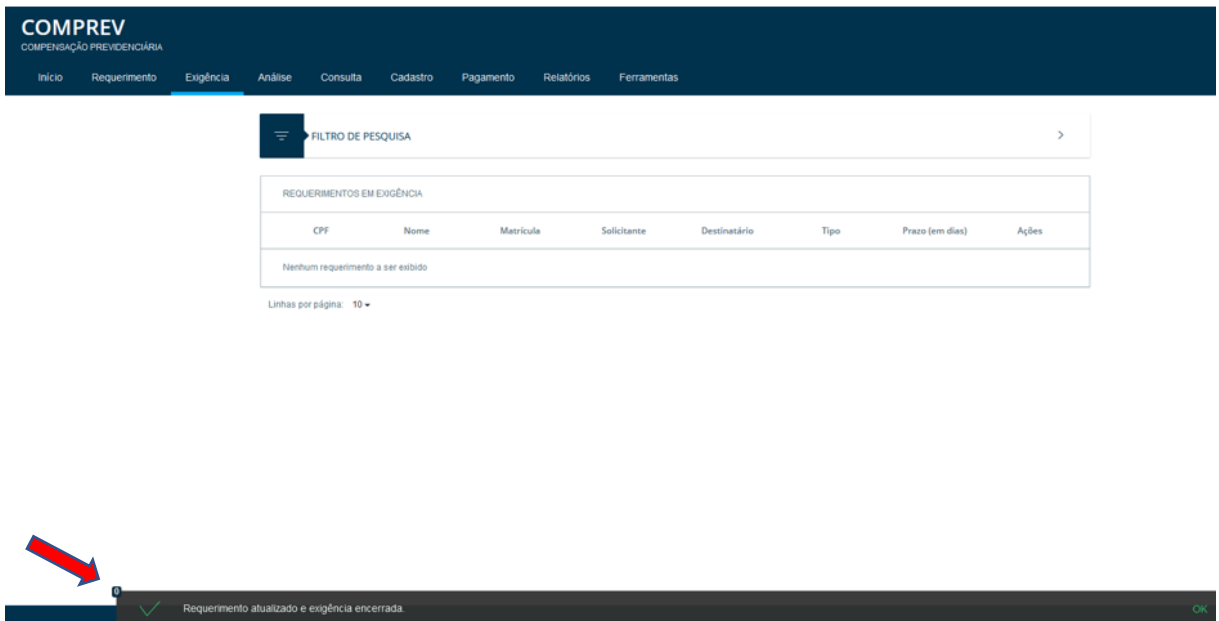

*Figura 82. Requerimento atualizado e exigência encerrada, com alteração do destinatário.*

Consultando o requerimento, o mesmo teve o destinatário alterado e está aguardando análise. (Figura 83).

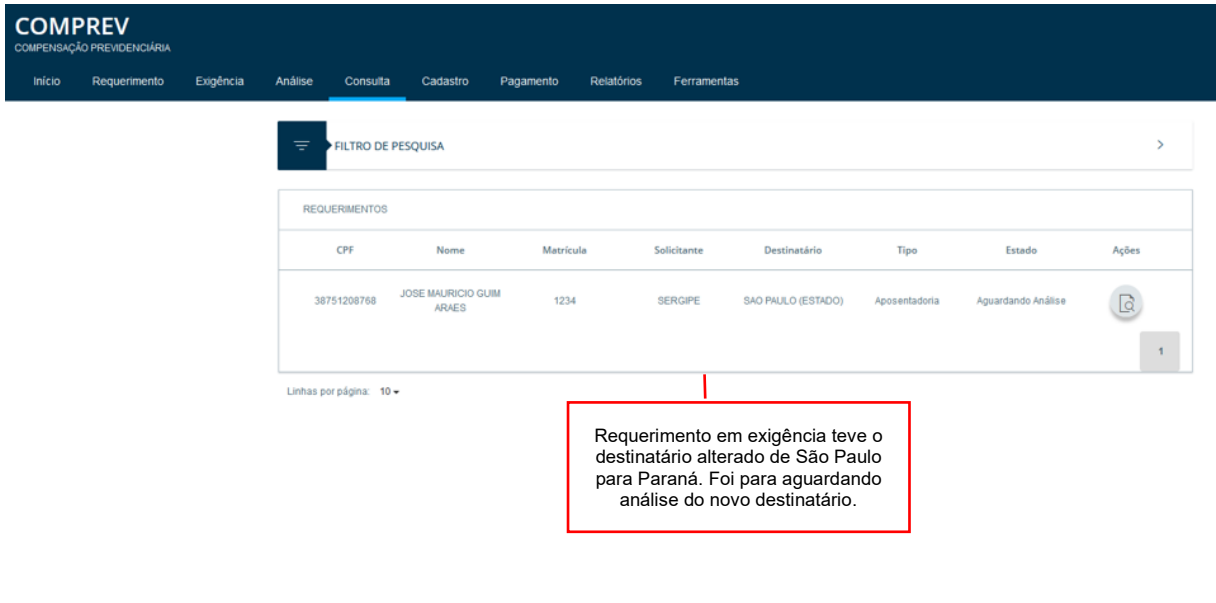

*Figura 83. Destinatário alterado! Requerimento aguardando análise.*

Aba estados mostra o histórico do requerimento com a exigência de alteração do destinatário atendida. (Figura 84).

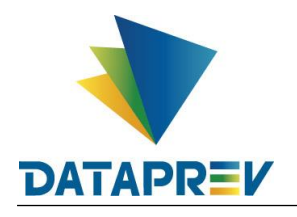

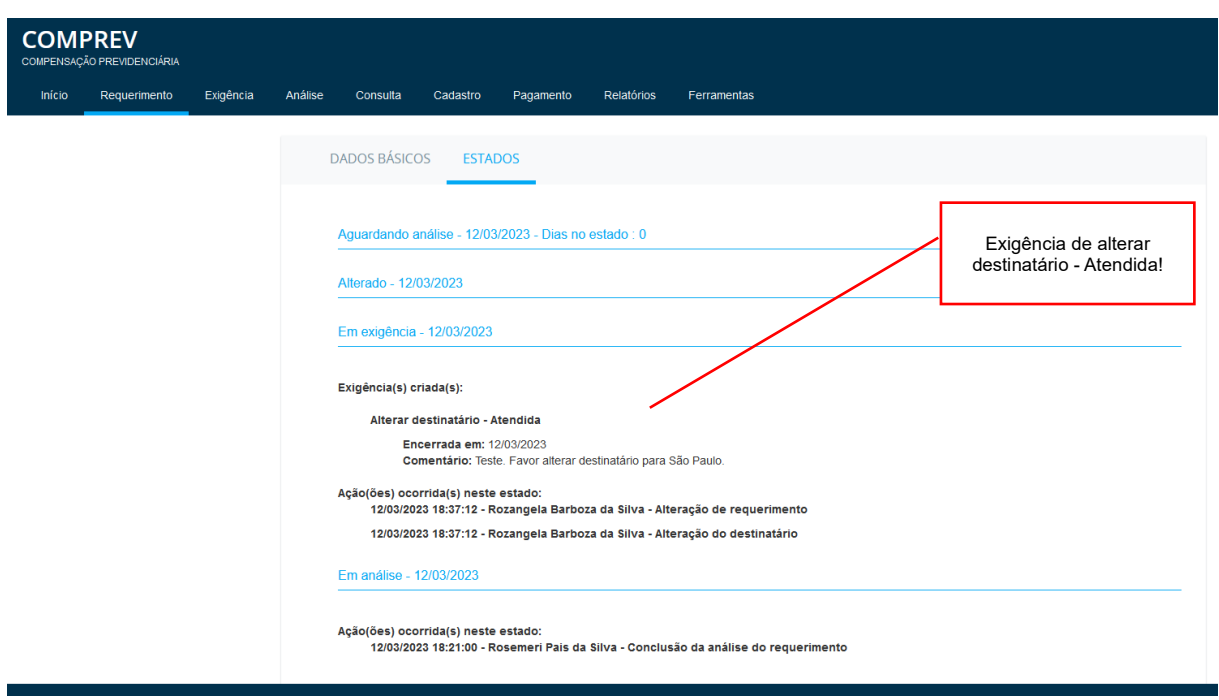

*Figura 84. Aba estados. Histórico do requerimento.*

# **12 Submenu Exigência / Prescrição.**

Para o cumprimento de exigências do requerimento. O submenu Prescrição lista os requerimentos com exigências do sistema abertos a partir de 01/01/2020 e que nunca foram encaminhados para análise. Tela do submenu Exigência / Prescrição. (Figura 85).

| <b>COMPREV</b>             |            |                                                            |          |                                                     |           |                 |                              |                                                                                     |       |                                                                                                    |
|----------------------------|------------|------------------------------------------------------------|----------|-----------------------------------------------------|-----------|-----------------|------------------------------|-------------------------------------------------------------------------------------|-------|----------------------------------------------------------------------------------------------------|
| COMPENSAÇÃO PREVIDENCIÁRIA |            |                                                            |          |                                                     |           |                 |                              |                                                                                     |       |                                                                                                    |
| Inicio<br>Requerimento     | Exigência  | Análise                                                    | Consulta | Cadastro                                            | Pagamento | Gerencial       | Relatórios                   | <b>Ferramentas</b>                                                                  |       |                                                                                                    |
|                            | Prazo      |                                                            |          |                                                     |           |                 |                              |                                                                                     |       |                                                                                                    |
|                            | Prescrição |                                                            |          |                                                     |           |                 |                              |                                                                                     |       | s rejeitados serão registradas no sistema a partir da competência 11/2022,                                                                                                    |
| fracionamento              |            |                                                            |          | nto na competência anterior.                        |           |                 |                              |                                                                                     |       |                                                                                                    |
|                            |            |                                                            |          |                                                     |           |                 |                              |                                                                                     |       | Conferência dos Acréscimos Legais RGPS: Menu Ferramentas>Acréscimos Legais, 07/12 (data do vencimento); 19/12 (data do pagamento do principal) e valor da competência de outubro/2 |
|                            |            |                                                            |          |                                                     |           |                 |                              |                                                                                     |       |                                                                                                    |
|                            |            |                                                            |          |                                                     |           |                 |                              | <b>Cronograma Comprev</b>                                                           |       |                                                                                                    |
|                            |            | Competência Fechada: 12/2022                               |          |                                                     |           |                 | Competência Fechada: 01/2023 |                                                                                     |       | Competência Aberta: 02/2023                                                                                                    |
|                            | 31/12      | RFB/PGFN e contratação da Dataprev.                        |          | Consulta de débitos dos entes federativos na        | 31/01     |                 |                              | Consulta de débitos dos entes federativos na<br>RFB/PGFN e contratação da Dataprev. | 28/02 | Consulta de débitos dos entes federativos na<br>RFB/PGFN e contratação da Dataprev.                                                                                                |
|                            | 31/12      | Consulta de óbitos dos requerimentos do<br><b>COMPREV.</b> |          |                                                     | 31/01     | <b>COMPREV.</b> |                              | Consulta de óbitos dos requerimentos do                                             | 28/02 | Consulta de óbitos dos requerimentos do<br><b>COMPREV</b>                                                                                                    |
|                            | 05/01      | <b>COMPREV.</b>                                            |          | Fechamento da prévia da folha de pagamento do       | $06/02$ i | <b>COMPREV.</b> |                              | Fechamento da prévia da folha de pagamento do                                       | 06/03 | Fechamento da prévia da folha de pagamento do<br><b>COMPREV.</b>                                                                                                    |
|                            | 06/01      | pagamento.                                                 |          | Início do período de consulta da prévia da folha de | 07/02     | pagamento.      |                              | Início do período de consulta da prévia da folha de                                 | 07/03 | Início do período de consulta da prévia da folha de<br>pagamento.                                                                                                    |
|                            |            |                                                            |          |                                                     |           |                 |                              |                                                                                     |       |                                                                                                    |

*Figura 85. Submenu Exigência / Prescrição.*

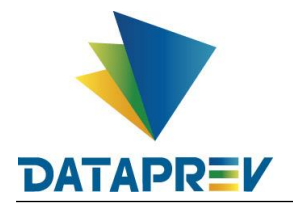

Na aba Exigência / Prescrição o requerimento aguarda o cumprimento das exigências. Em Ações, é possível alterar o requerimento, encerrar exigências do requerimento, e rejeitar o requerimento, se for o caso. (Figura 86).

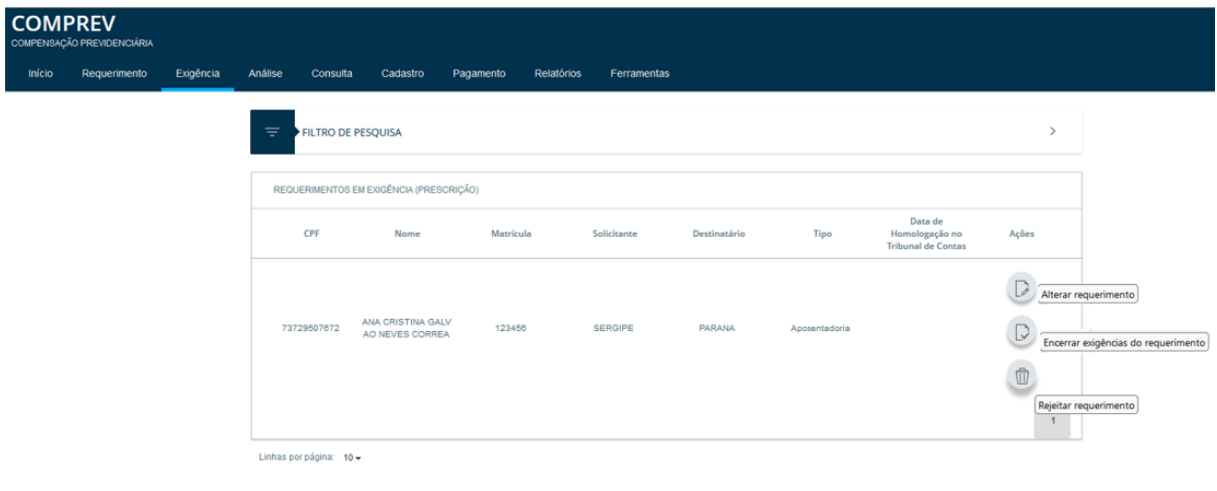

*Figura 86. Exigência / Prescrição – Ações possíveis ao requerimento.*

O sistema lista as exigências a serem cumpridas no topo da tela. (Figura 87).

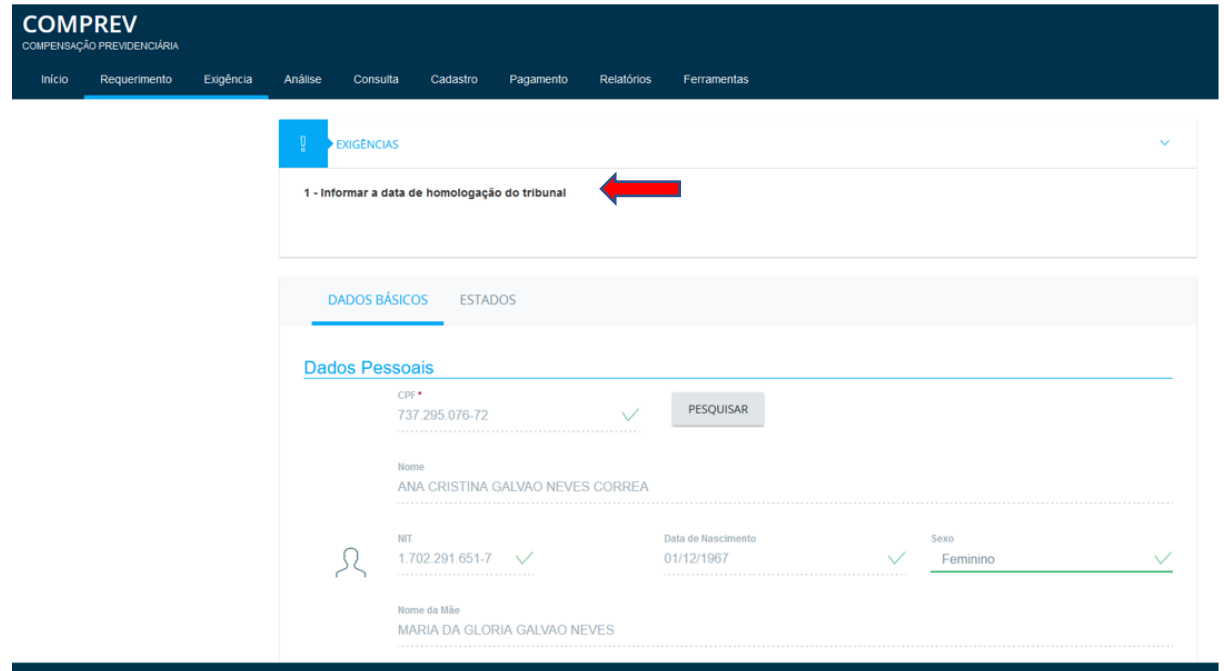

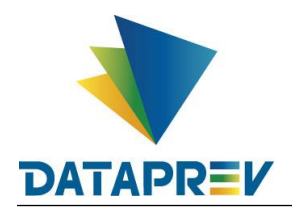

*Figura 87. Exigências a serem cumpridas listadas no topo da tela.*

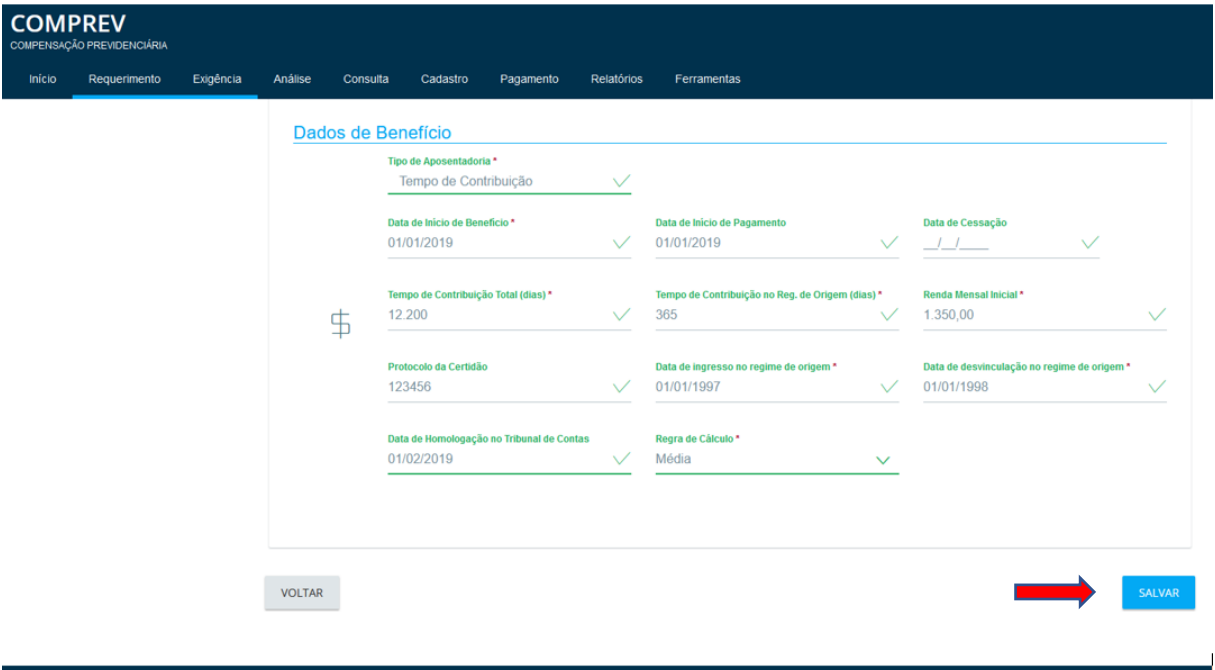

Alterando o requerimento para o cumprimento de exigências. (Figura 88).

*Figura 88. Alterando o requerimento e cumprindo as exigências.*

Após salvar o requerimento, o sistema informa no rodapé a mesnagem de "Requerimento atualizado e exigência encerrada". (Figura 89).

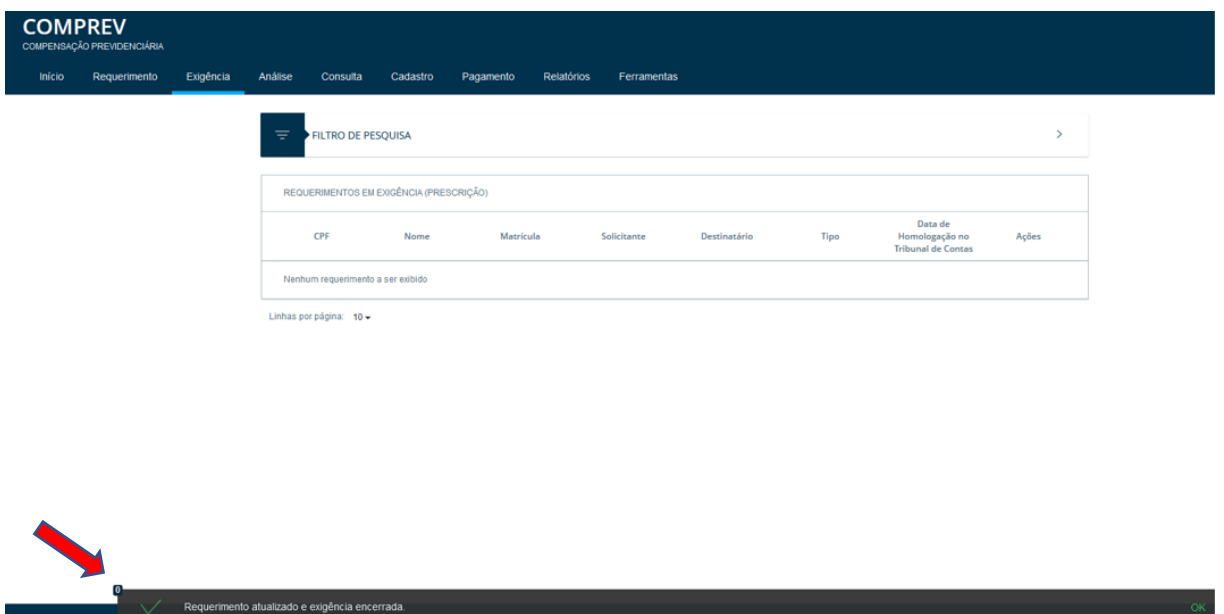

*Figura 89. Mensagem de "Requerimento atualizado e exigência encerrada".*

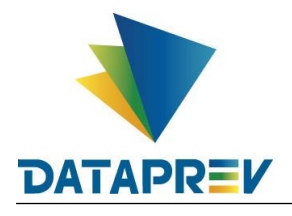

Consultando o requerimento, o mesmo se encontra no estado de aguardando análise. (Figura 90).

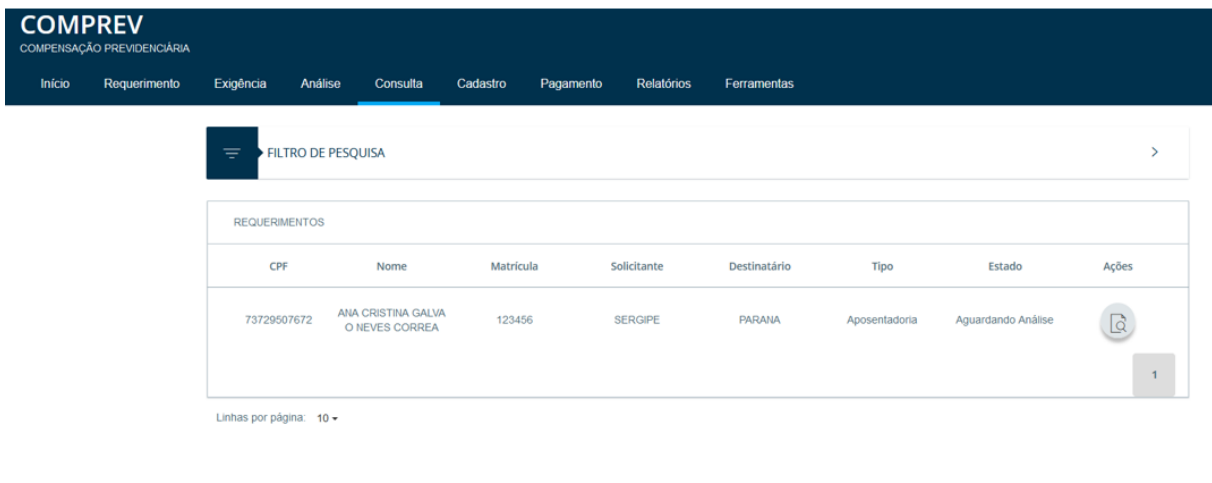

*Figura 90. Requerimento aguadando análise.*

A aba estados mostra o histórico de ações do requerimento. (Figura 91).

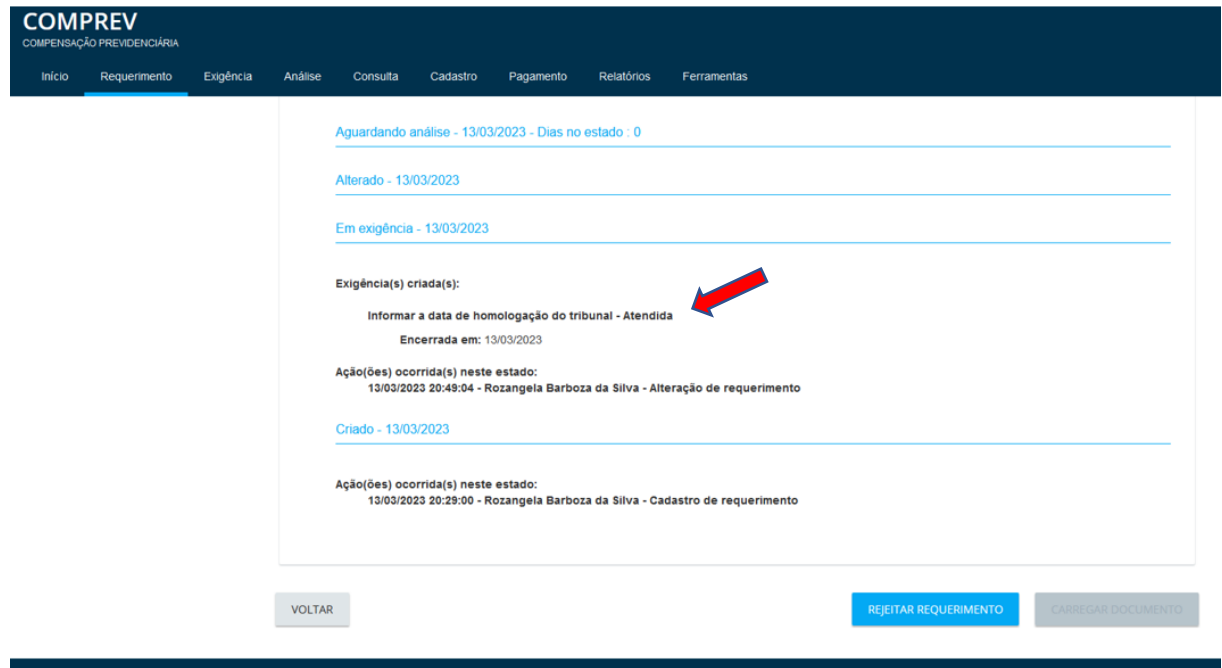

*Figura 91. Aba estados do requerimento.*

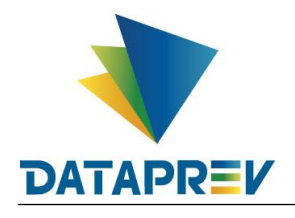

Todos os requerimentos indeferidos no sistema antigo que foram migrados para o sistema novo, e ficaram sem alteração de estado, foram transferidos para a condição de Exigência / Indeferido. Somente os requerimentos que atendam estas premissas estarão neste submenu.

Não será necessário reabrir tais requerimentos. Eles já foram reabertos. O que precisa ser feito é corrigir o que está errado e submeter o requerimento novamente à análise.

Caso queiram verificar o motivo do indeferimento, o mesmo agora aparece na aba de "Estados".

Além da informação apontada, é possível corrigir qualquer outra informação, assim como inserir documentos e alterar o tipo de documento dos documentos já inseridos.

Este último ponto é importante para entendermos que a reabertura é com base nas regras de validação atuais do sistema.

Desta forma, torna-se necessário o preenchimento de data de ingresso e desvinculação no RO, além da qualificação cadastral já existente para os requerimentos novos. Caso o número de matrícula seja o motivo do indeferimento, ou precise ser corrigido, a data de abertura do requerimento se manterá preservada, impedindo, assim, a prescrição.

Para os casos em que o indeferimento é correto, é possível ratificar o indeferimento, clicando no botão "Confirmar Indeferimento".

Possibilidades e observações sobre estes requerimentos:

- Serão contempladas aposentadorias e pensões abertas pelo RGPS e RPPS;
- A data de abertura original do requerimento será mantida;
- A data de disponibilização para análise deverá ser apagada;
- Será disponibilizado o botão "Pesquisar" para que os campos Nome, Nome da mãe, Data de nascimento, NIT e Sexo sejam atualizados a partir do CPF existente no CNIS-RFB e CNIS-PF com as mesmas regras da Qualificação. Será obrigatório clicar no botão Pesquisar.
- Será disponibilizado o botão "Pesquisar Benefício" para requerimentos abertos pelo RGPS. Para que os campos data de início de benefício, data de início de pagamento, data de cessação de benefício, renda mensal, tempo total e data de crédito sejam recuperadas no SUB a partir do Número de Benefício. Será obrigatório clicar em Pesquisar Benefício.
- Considera-se que esta alteração de destinatário é somente de requerimentos indeferidos no Jabol, e no Jabol só existiam essas duas vias RGPS e RPPS.
- Neste caso, o sistema permite a alteração de destinatário, exceto para destinatário de outro regime previdenciário.
- O número do protocolo do requerimento será mantido mesmo havendo alteração do destinatário;
- O sistema permitirá o upload de documentos;
- O sistema não permite a exclusão de documentos existente, caso o requerimento tenha passado pelo estado "Exigência/indeferido".
- Após clicar no botão "Salvar", o sistema efetuará a mesma rotina de validação do requerimento utilizada no cumprimento exigências. Caso ainda exista alguma exigência para o requerimento, o mesmo será disponibilizado em outro submenu da Exigência (Prescrição ou Prazo). Caso não existam exigências, o estado do requerimento será "aguardando análise";

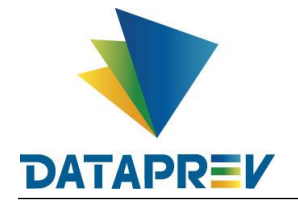

- O sistema permite que o usuário confirme o indeferimento do requerimento em vez de atualizar seus dados. Neste caso, após confirmar o indeferimento, o requerimento ficará no estado de Indeferimento ratificado".
- O sistema permite que o usuário indique que pretende alterar o CPF através da qualificação de CPF. Que seguirá as regras de qualificação existentes.
- Os requerimentos de pensão em exigência/indeferido, seguirão os mesmos moldes do requerimento de aposentadoria. Permitindo a alteração / inclusão de novos dependentes e a exclusão de dependentes cadastrados. Devendo constar pelo menos um dependente para prosseguir com a reabertura do requerimento.

Tela inicial de Exigência / Indeferido. (Figura 92).

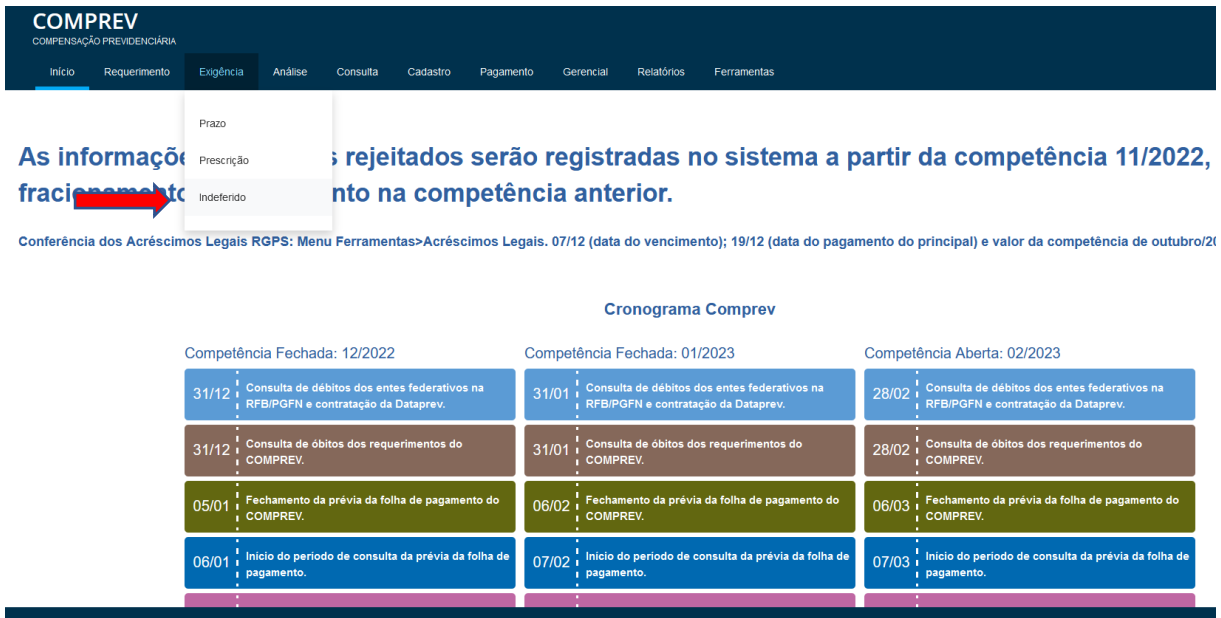

*Figura 92. Submenu Exigência / Indeferido.*

# **13.1 Submenu Exigência / Indeferido - Ratificação do indeferimento.**

O sistema mostra todos os requerimentos disponíveis para alteração, sem filtro. (Figura 93).

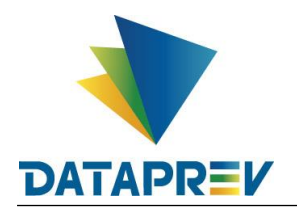

| <b>COMPREV</b> | COMPENSAÇÃO PREVIDENCIÁRIA |             |                                             |           |                                |              |               |                                                        |                  |               |
|----------------|----------------------------|-------------|---------------------------------------------|-----------|--------------------------------|--------------|---------------|--------------------------------------------------------|------------------|---------------|
| Início         | Requerimento               | Exigência   | Análise<br>Consulta                         | Cadastro  | Pagamento<br><b>Relatórios</b> | Ferramentas  |               |                                                        |                  |               |
|                |                            | ₹           | FILTRO DE PESQUISA                          |           |                                |              |               |                                                        |                  | $\mathcal{P}$ |
|                |                            |             | REQUERIMENTOS INDEFERIDOS                   |           |                                |              |               |                                                        |                  |               |
|                |                            | CPF         | <b>Nome</b>                                 | Matrícula | Solicitante                    | Destinatário | <b>Tipo</b>   | Data de<br>Homologação no<br><b>Tribunal de Contas</b> | Ações            |               |
|                |                            | 09902171672 | <b>SILVERIO FABIANO AL</b><br><b>VES</b>    | 71199301  | <b>JUIZ DE FORA</b>            | <b>RGPS</b>  | Aposentadoria |                                                        | $\triangleright$ |               |
|                |                            | 09909869691 | <b>COSMOS RIBEIRO DE</b><br><b>MENDONCA</b> | 71097001  | <b>JUIZ DE FORA</b>            | <b>RGPS</b>  | Aposentadoria |                                                        | $\mathbb{D}$     |               |
|                |                            | 09301160625 | <b>LUIZ IGNACIO TERRA</b><br><b>FILHO</b>   | 71068701  | <b>JUIZ DE FORA</b>            | <b>RGPS</b>  | Aposentadoria |                                                        | $\Box$           |               |
|                |                            | 09316787653 | <b>JOAO BAPTISTA LUC</b><br>AS              | 71158601  | <b>JUIZ DE FORA</b>            | <b>RGPS</b>  | Aposentadoria |                                                        | $\Box$           |               |
|                |                            | 10290150663 | ELIO LIMA DE REZEN<br><b>DE</b>             | 71161601  | <b>JUIZ DE FORA</b>            | <b>RGPS</b>  | Aposentadoria |                                                        | $\mathbb{D}$     |               |

*Figura 93. Lista de requerimentos disponíveis para alteração, sem escolha de filtro.*

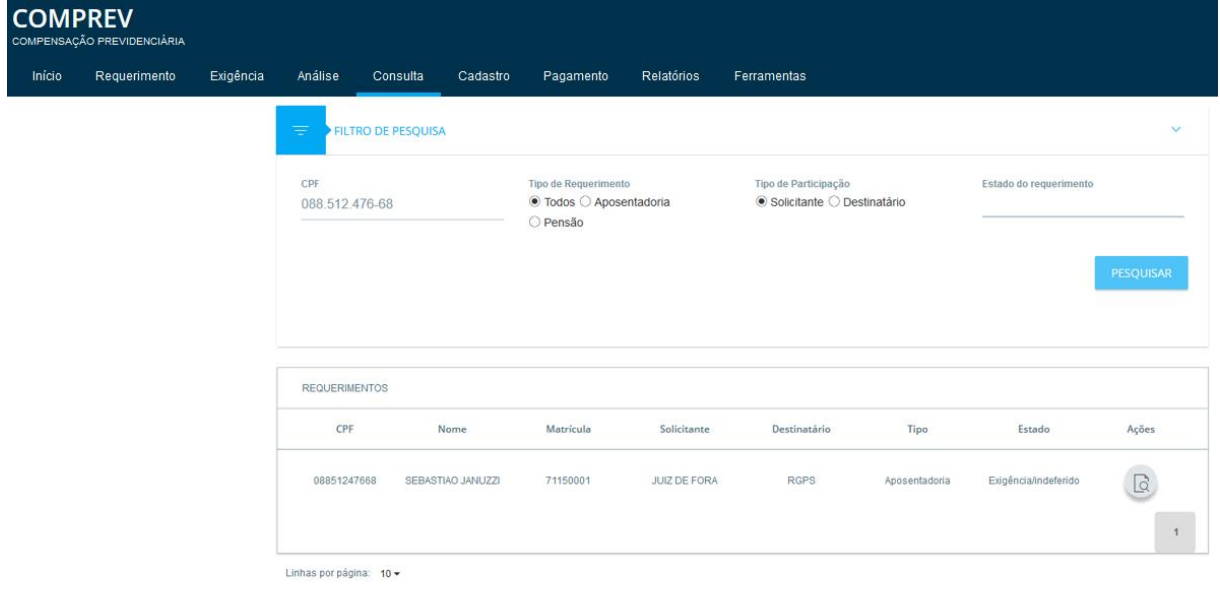

Tela de consulta, o estado do requerimento é Exigência/indeferido. (Figura 94).

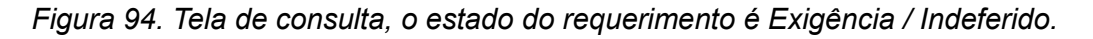

Tela de consulta, aba estados traz as observações sobre o motivo do indeferimento do requerimento. (Figura 95).

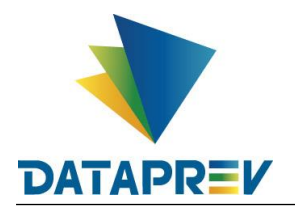

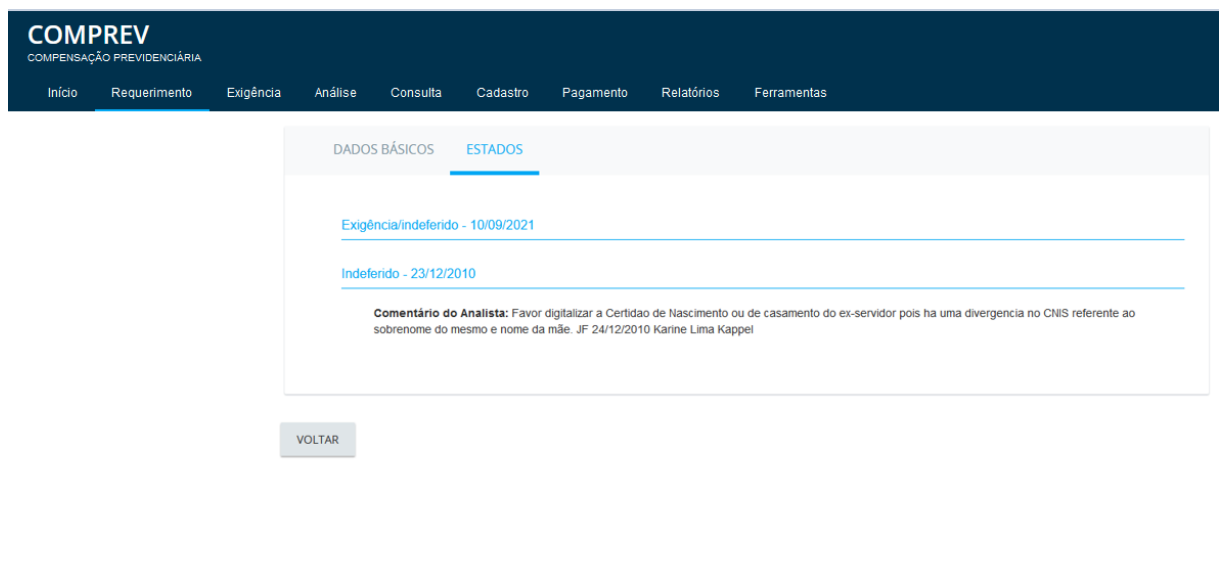

*Figura 95. Aba estados traz as observações sobre o motivo do indeferimento.*

Voltando a tela de Exigência / Indeferido, selecionando o requerimento em exigência com filtro CPF. Em ações, é possível alterar o requerimento. (Figura 96).

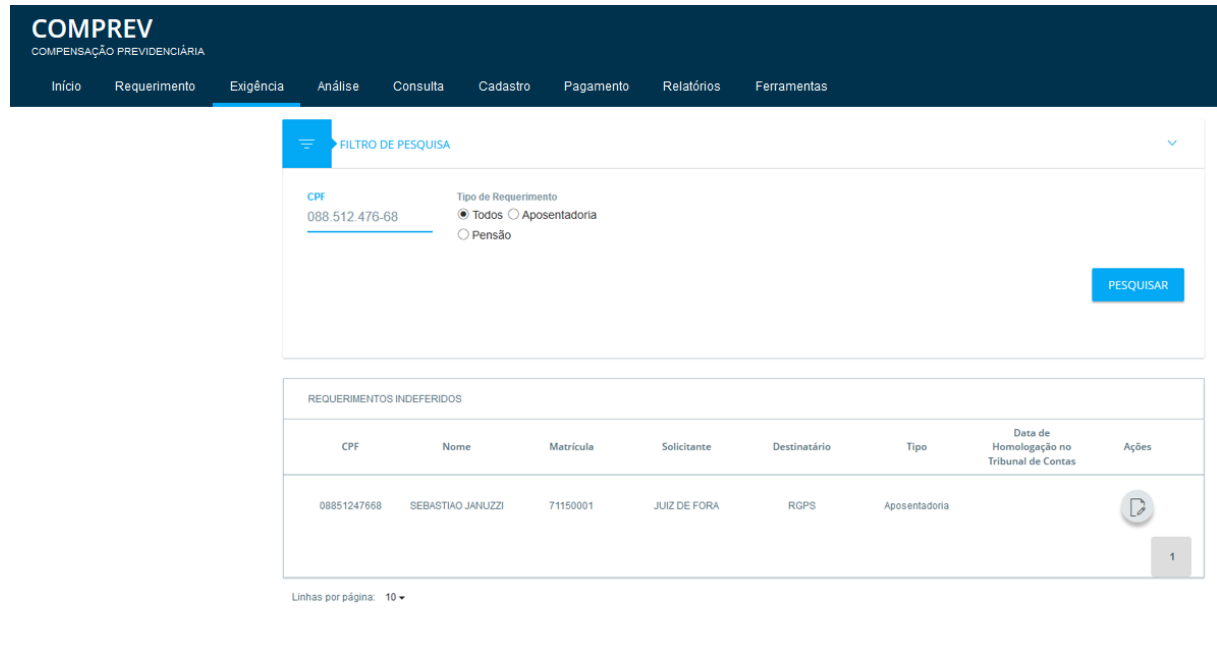

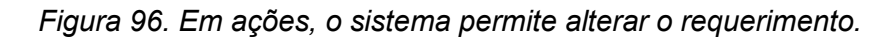

O sistema abre o requerimento para edição dos dados. Na parte superior do requerimento, o sistema lista os alertas, incluindo a obrigatoriedade de clicar no botão pesquisar. Para o caso de desejar prosseguir com o indeferimento, basta clicar no botão de

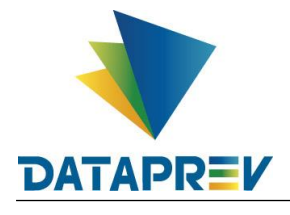

ratificar indeferimento, com ou sem alteração dos dados.

O sistema só habilita o botão de reabrir requerimento, se o requerimento estiver completo com as informações corretas.

Neste exemplo não vamos alterar os dados do requerimento pois vamos confirmar o indeferimento. (Figura 97).

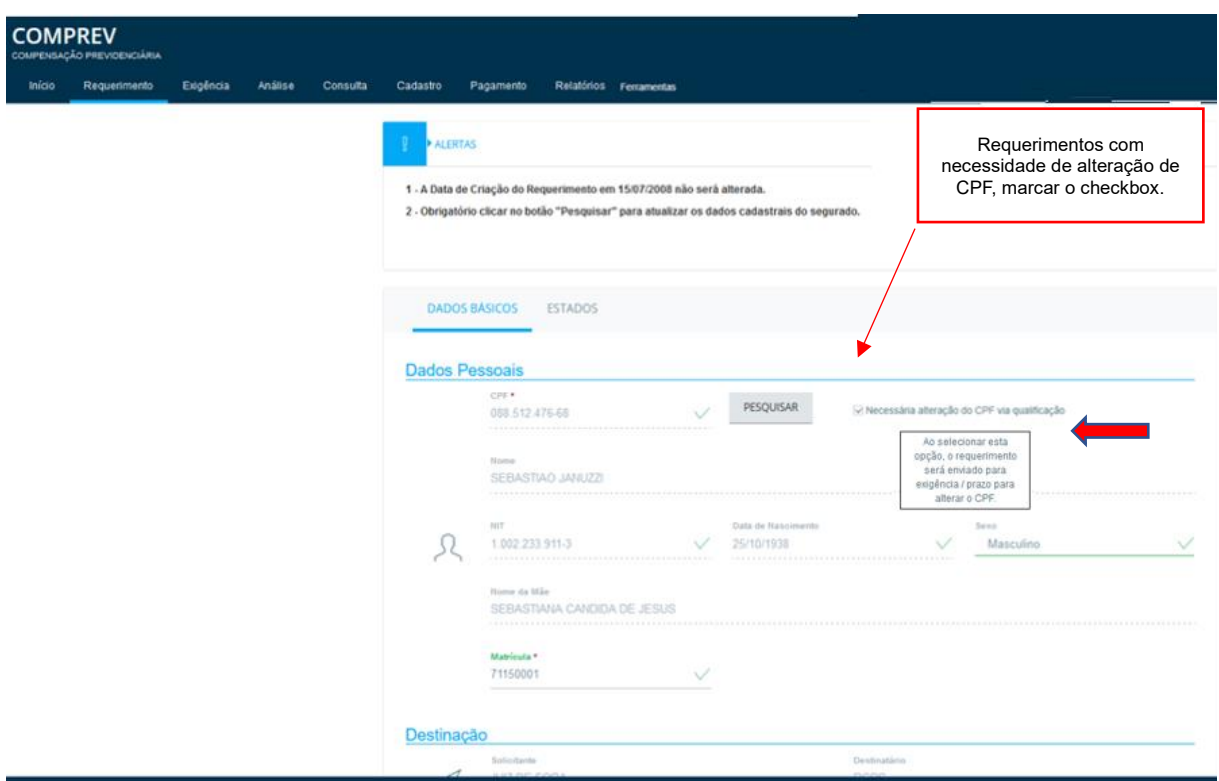

*Figura 97. Requerimento aberto para edição dos dados pessoais.* 

Requerimento aberto para edição dos dados de benefício, que seguirá sem alteração. (Figura 98).

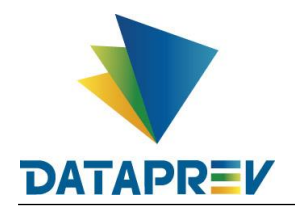

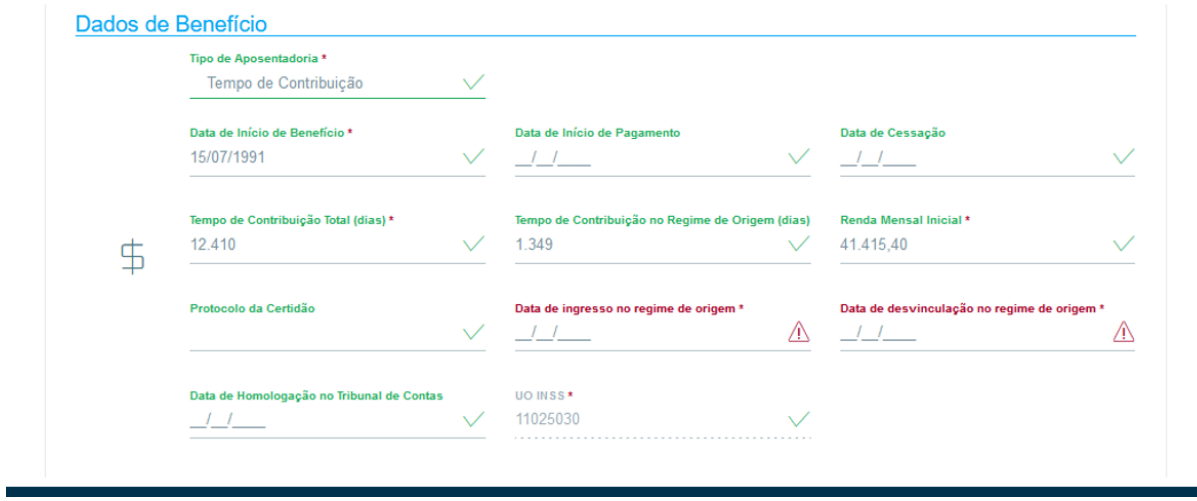

*Figura 98. Requerimento aberto para edição dos dados de benefício.*

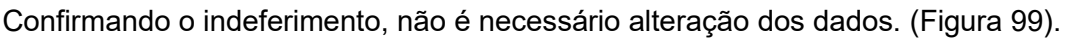

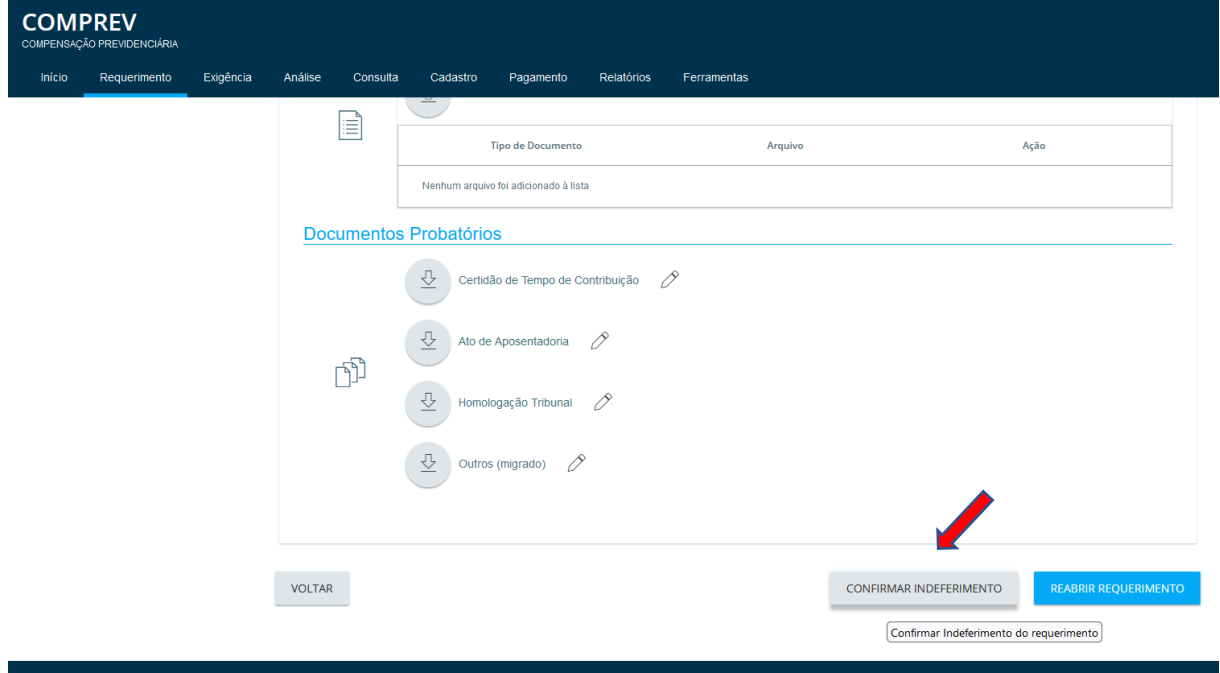

*Figura 99. Requerimento aberto para edição dos dados probatórios.*

Clicando no botão "Confirmar Indeferimento", o indeferimento será ratificado, e o sistema informará que o requerimento foi atualizado com sucesso no rodapé. (Figura 100).

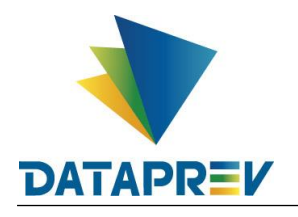

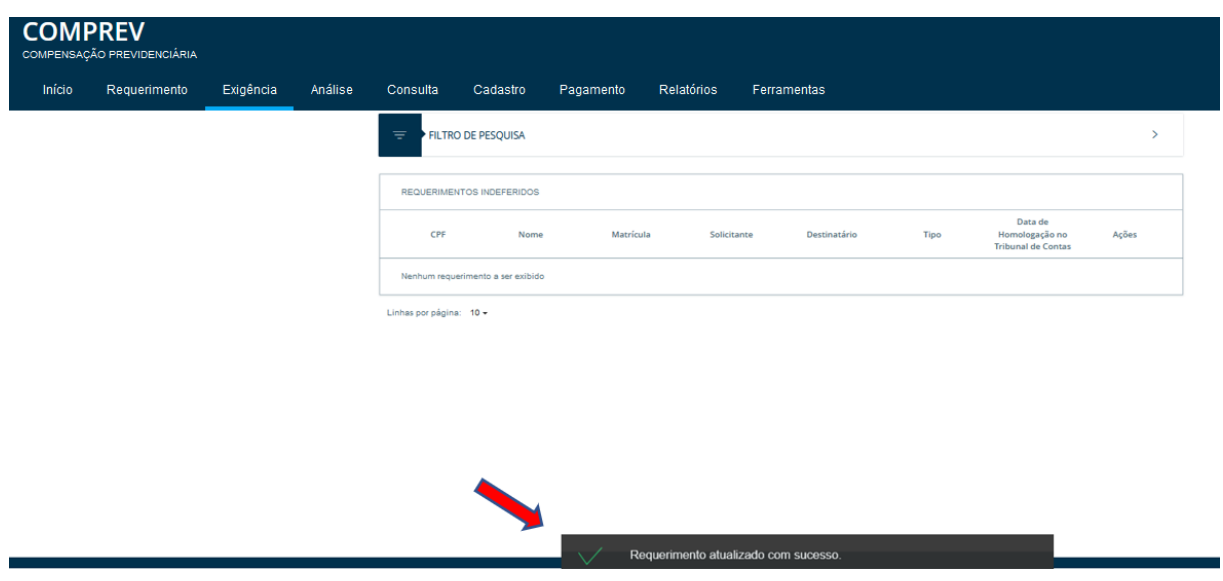

*Figura 100. Requerimento atualizado com sucesso.*

Na tela de consulta, o requerimento aparece no estado de Indeferimento ratificado. (Figura 101).

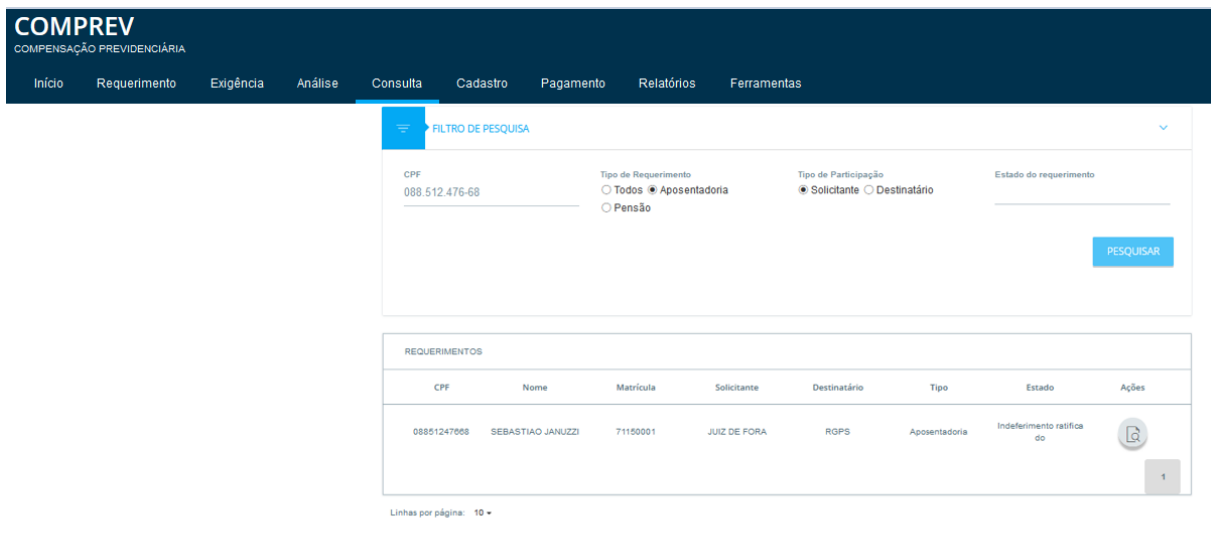

*Figura 101. Tela de consulta, requerimento está no estado Indeferimento ratificado.*

Na aba Estados, o sistema mostra o antigo motivo do indeferimento e a confirmação do indeferimento atual. (Figura 102).

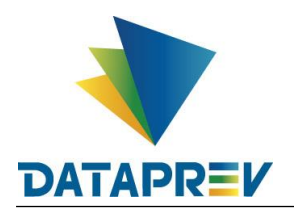

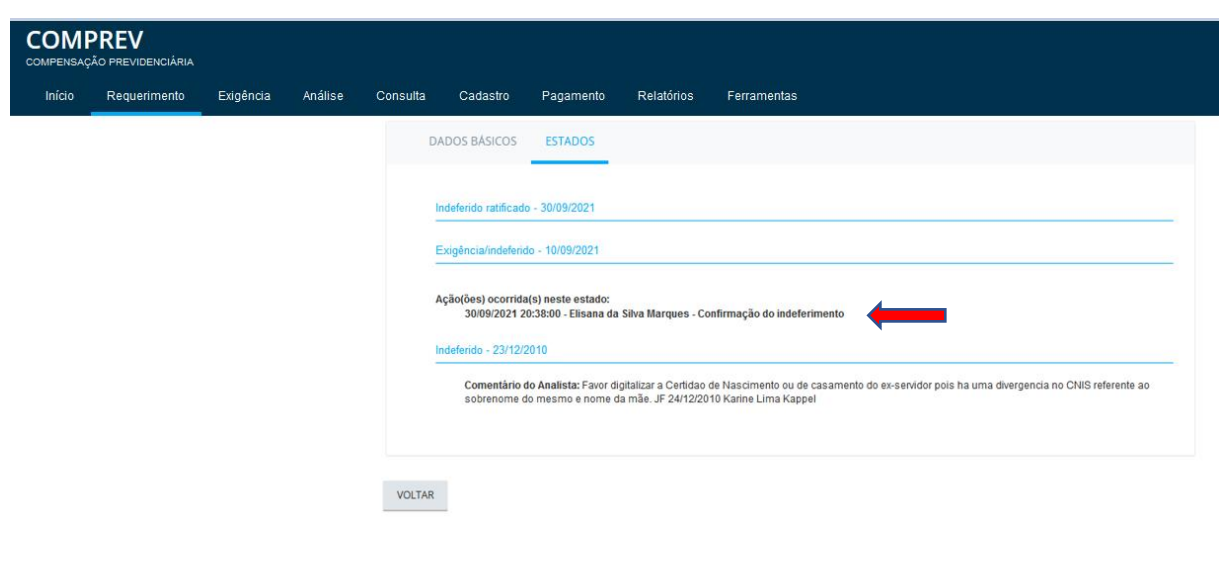

*Figura 102. Estados do requerimento com os motivos dos indeferimentos.*

## **13.2 Submenu Exigência / Indeferido – Reabertura de requerimento.**

Para a reabertura do requerimento, é necessário alterar os campos do requerimento para dar prosseguimento.

Selecionando o requerimento pelo filtro CPF, em ações, é possível alterar o requerimento. (Figura 103).

|        | <b>COMPREV</b><br>COMPENSAÇÃO PREVIDENCIÁRIA |           |          |                           |                                   |                                                 |            |                     |              |               |                                                        |                           |
|--------|----------------------------------------------|-----------|----------|---------------------------|-----------------------------------|-------------------------------------------------|------------|---------------------|--------------|---------------|--------------------------------------------------------|---------------------------|
| Início | Requerimento                                 | Exigência | Análise  | Consulta                  | Cadastro                          | Pagamento                                       | Relatórios | Ferramentas         |              |               |                                                        |                           |
|        |                                              |           | $\equiv$ | FILTRO DE PESQUISA        |                                   |                                                 |            |                     |              |               |                                                        | $\mathbf{v}$              |
|        |                                              |           | CPF      | 099.021.716-72            | O Pensão                          | Tipo de Requerimento<br>● Todos ○ Aposentadoria |            |                     |              |               |                                                        |                           |
|        |                                              |           |          |                           |                                   |                                                 |            |                     |              |               |                                                        | <b>PESQUISAR</b>          |
|        |                                              |           |          |                           |                                   |                                                 |            |                     |              |               |                                                        |                           |
|        |                                              |           |          | REQUERIMENTOS INDEFERIDOS |                                   |                                                 |            |                     |              |               |                                                        |                           |
|        |                                              |           |          | CPF                       | Nome                              | Matrícula                                       |            | Solicitante         | Destinatário | Tipo          | Data de<br>Homologação no<br><b>Tribunal de Contas</b> | Ações                     |
|        |                                              |           |          | 09902171672               | SILVERIO FABIANO AL<br><b>VES</b> | 71199301                                        |            | <b>JUIZ DE FORA</b> | <b>RGPS</b>  | Aposentadoria |                                                        | $\overline{\mathscr{O}}$  |
|        |                                              |           |          |                           |                                   |                                                 |            |                     |              |               |                                                        | Alterar requerimento<br>1 |
|        |                                              |           |          | Linhas por página: 10 +   |                                   |                                                 |            |                     |              |               |                                                        |                           |

*Figura 103. Seleção com filtro CPF entrando em Ações.*

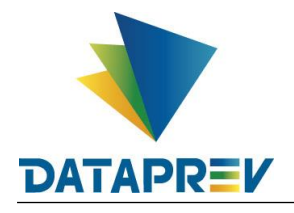

Clicando no botão pesquisar, os dados pessoais não foram alterados. (Figura 104).

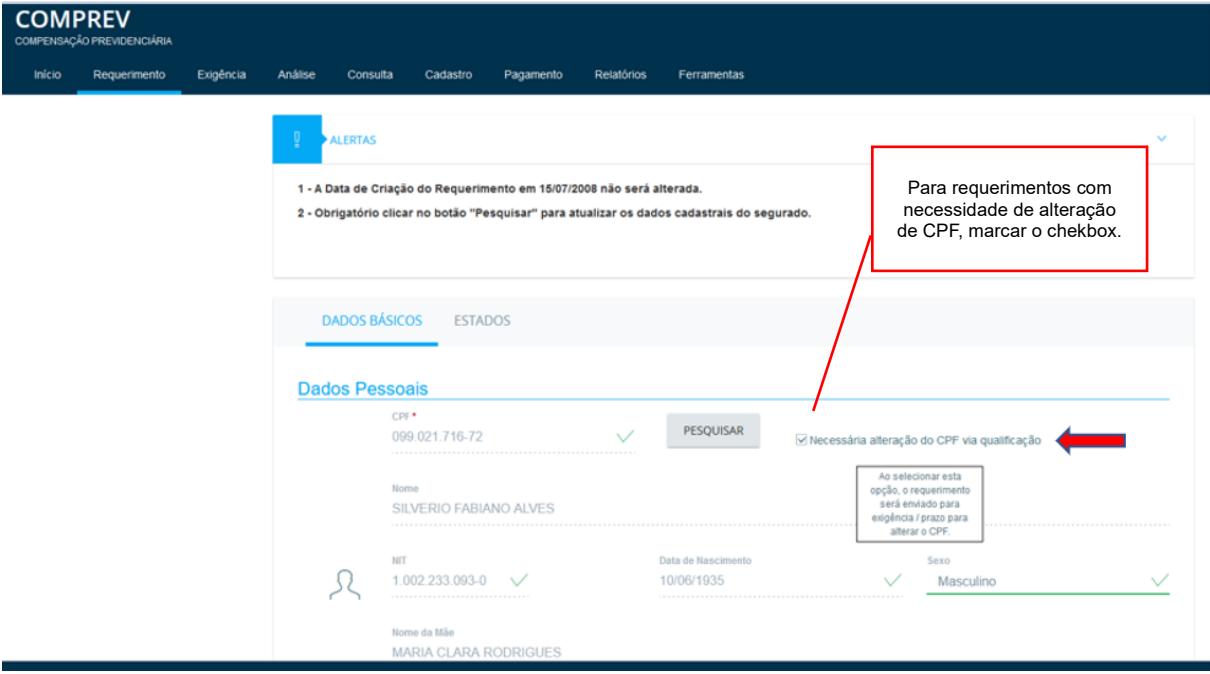

*Figura 104. Após clicar no botão pesquisar, os dados pessoais não foram alterados.* O sistema possibilita alterar e preencher os campos faltantes, alterar nome de documento e fazer novos uploads de documentos. (Figura 105).

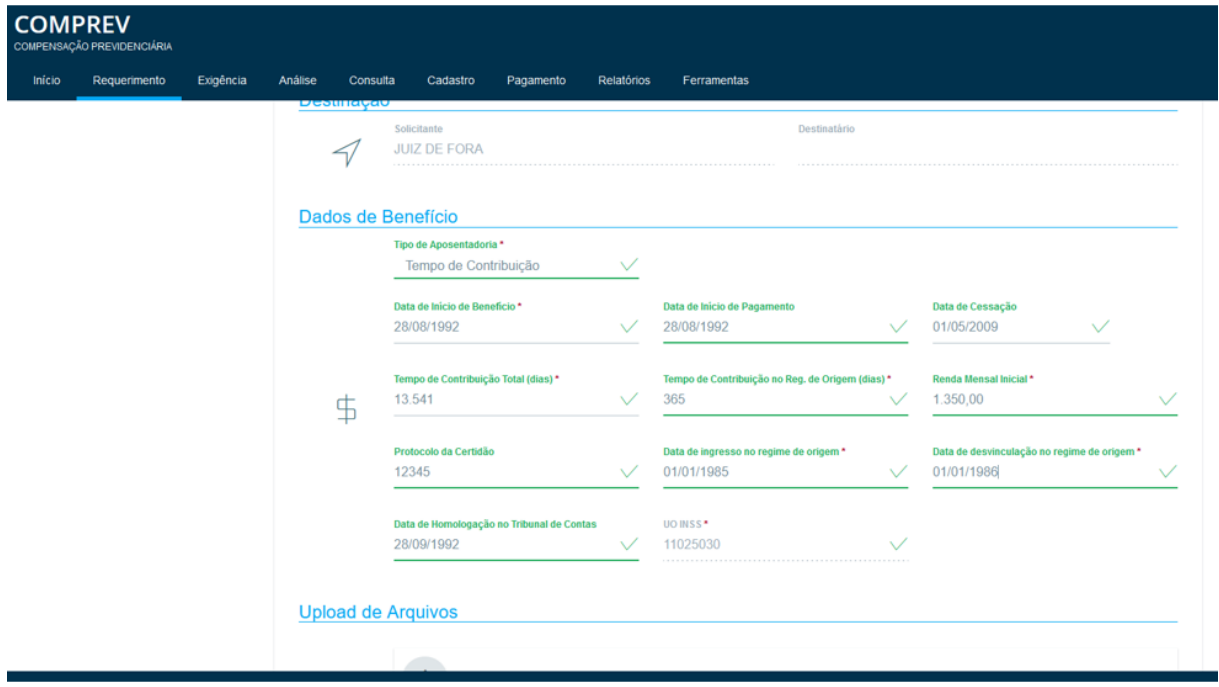

*Figura 105. Alteração de campos do requerimento.*

Após a alteração dos dados, o sistema habilita os botões "Confirmar indeferimento" e "Reabrir Requerimento". Neste exemplo vamos reabrir o requerimento. (Figura 106).

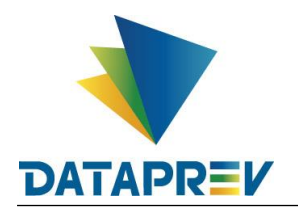

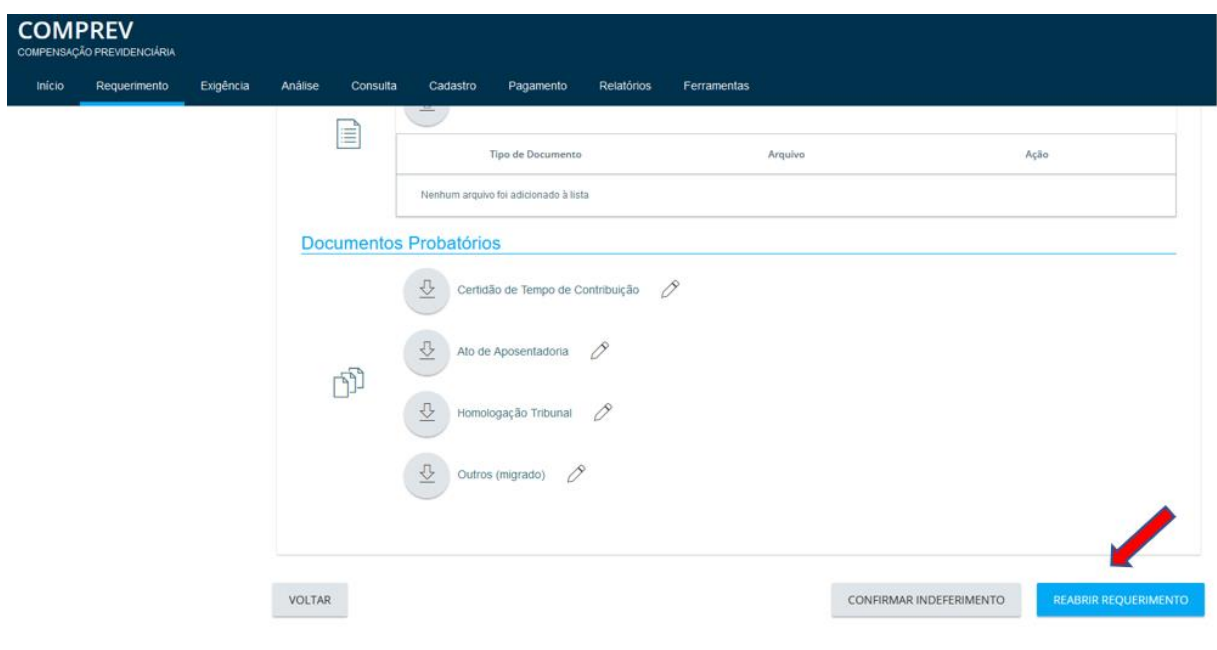

*Figura 106. Botões "Confirmar indeferimento" e "Reabrir Requerimento" habilitados.* O sistema solicita que confirme a ação de reabertura do requerimento. (Figura 107).

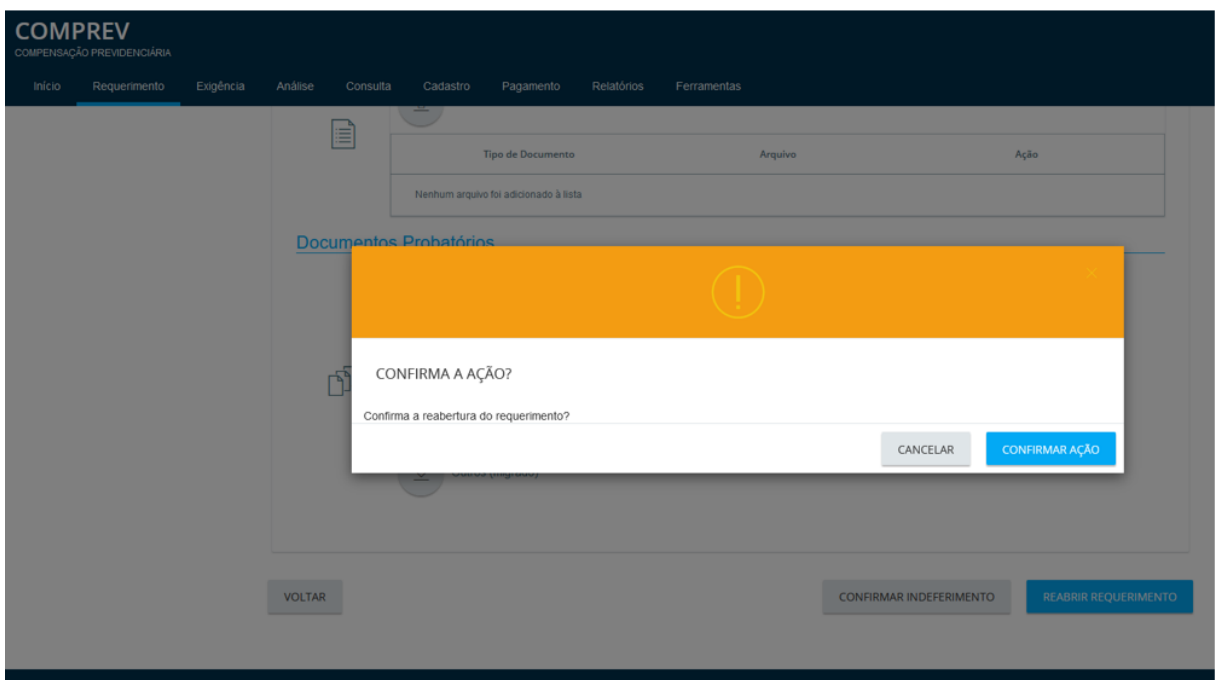

*Figura 107. Confirma a ação de reabertura?*

Caso ainda haja dados incorretos, o sistema vai emitir alerta do rodapé. (Figura 108).

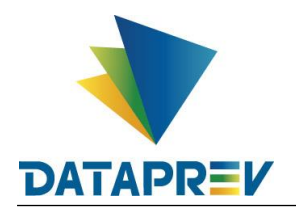

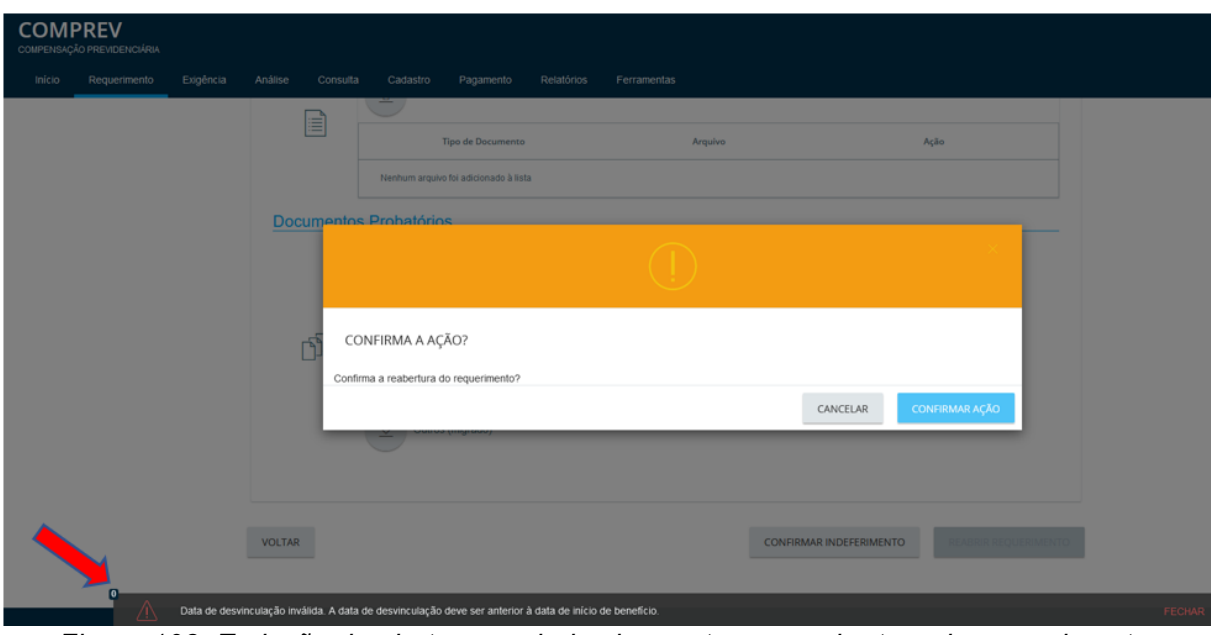

*Figura 108. Emissão de alerta para dados incorretos na reabertura do requerimento.*

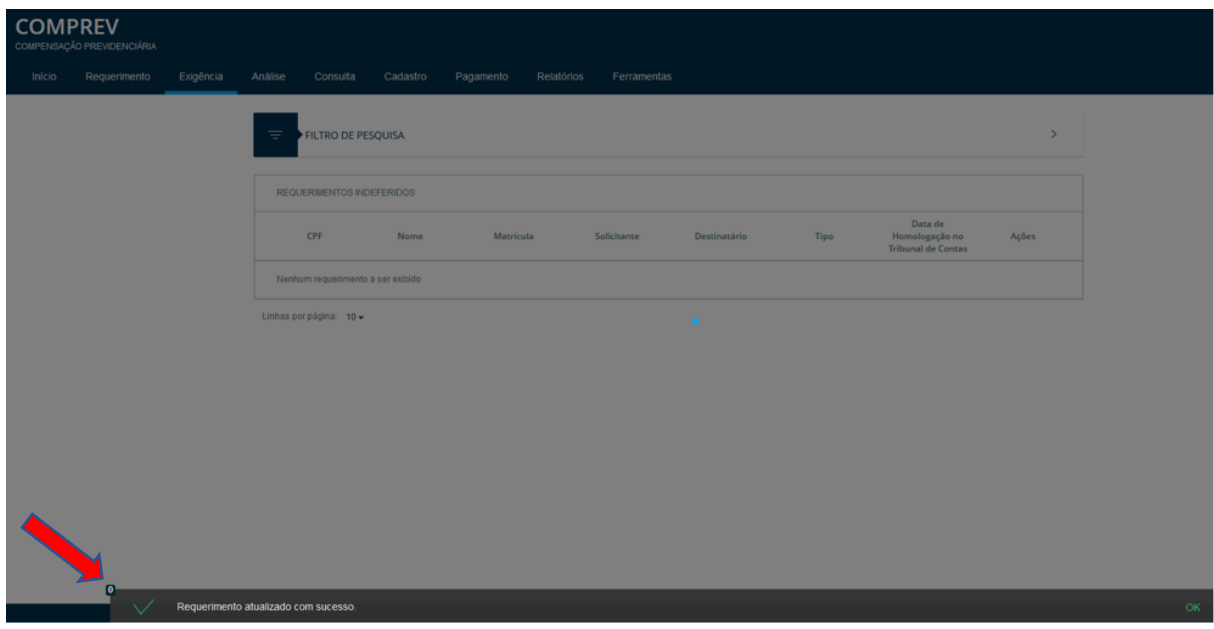

Após os ajustes, o requerimento é reaberto com sucesso. (Figura 109).

*Figura 109. Requerimento reaberto com sucesso.*

Consultando o requerimento ele está em exigência, pois foi marcado o checkbox para alteração de CPF. (Figura 110).

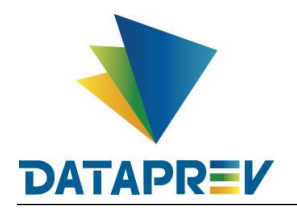

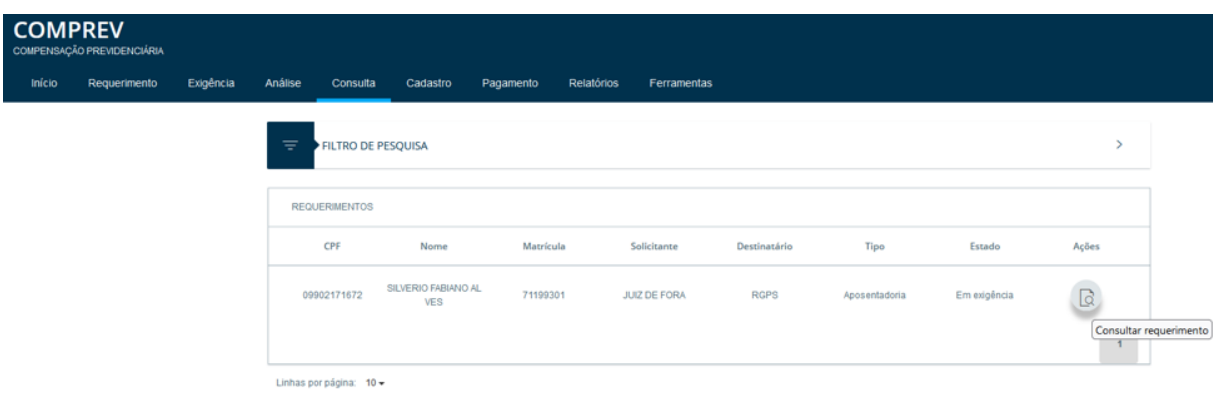

*Figura 110. Consultar requerimento reaberto.*

A aba estados, mostra o histórico de ações do requerimento reencaminhado com exigência de qualificação. O requerimento seguirá o fluxo, o solicitante fará a qualificação e o requerimento seguirá para análise do destinatário. (Figura 111).

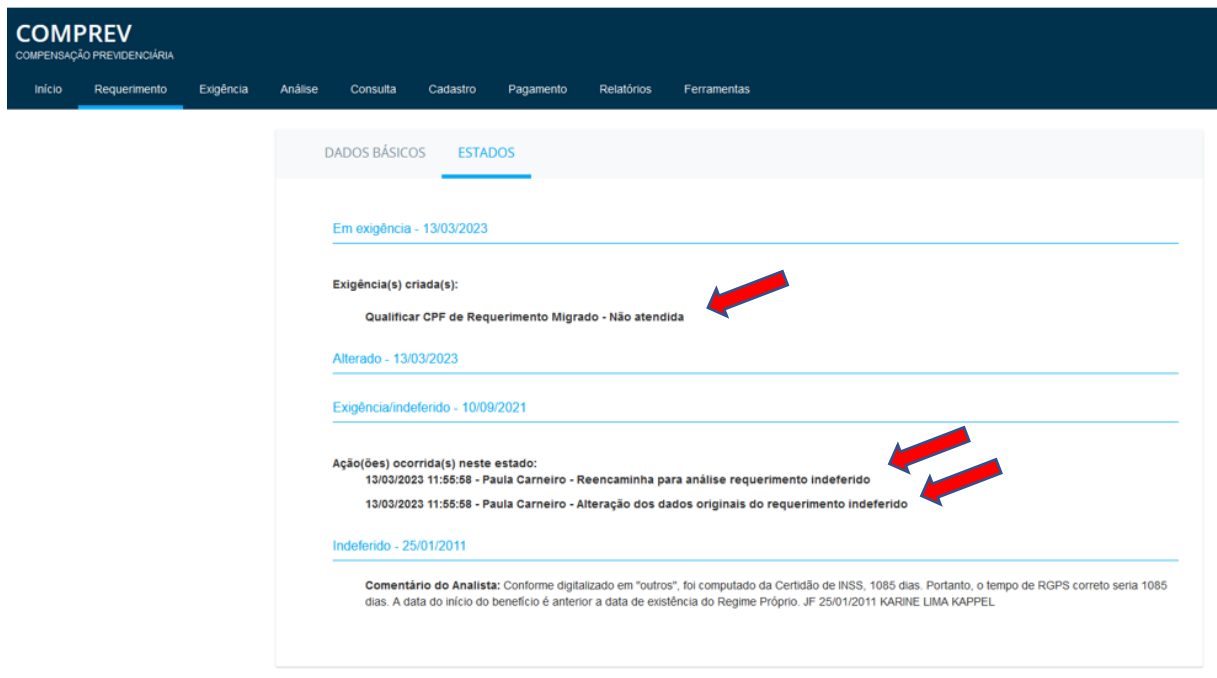

*Figura 111. Aba estados mostrando o histórico do requerimento.*

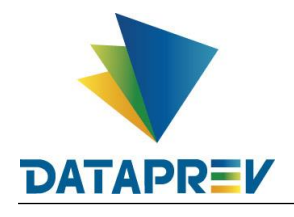

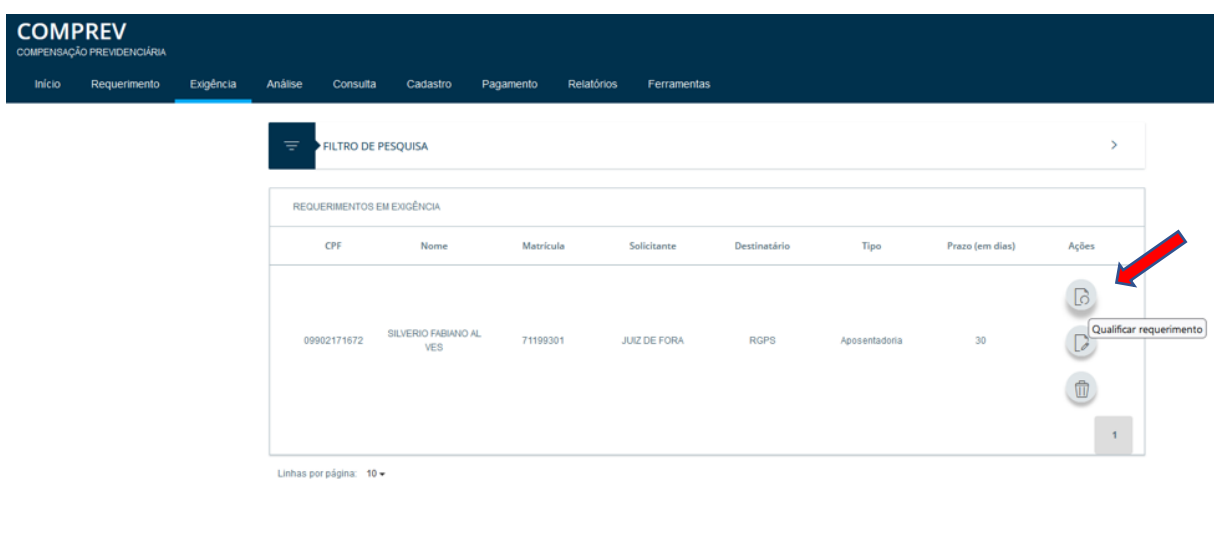

Seleção do requerimento reaberto para a qualificação. (Figura 112).

*Figura 112. Seleção do requerimento a ser qualificado.* Após pesquisar os dados o botão de "Qualificar" é habilitado. (Figura 113),

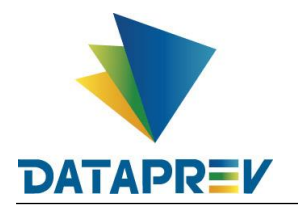

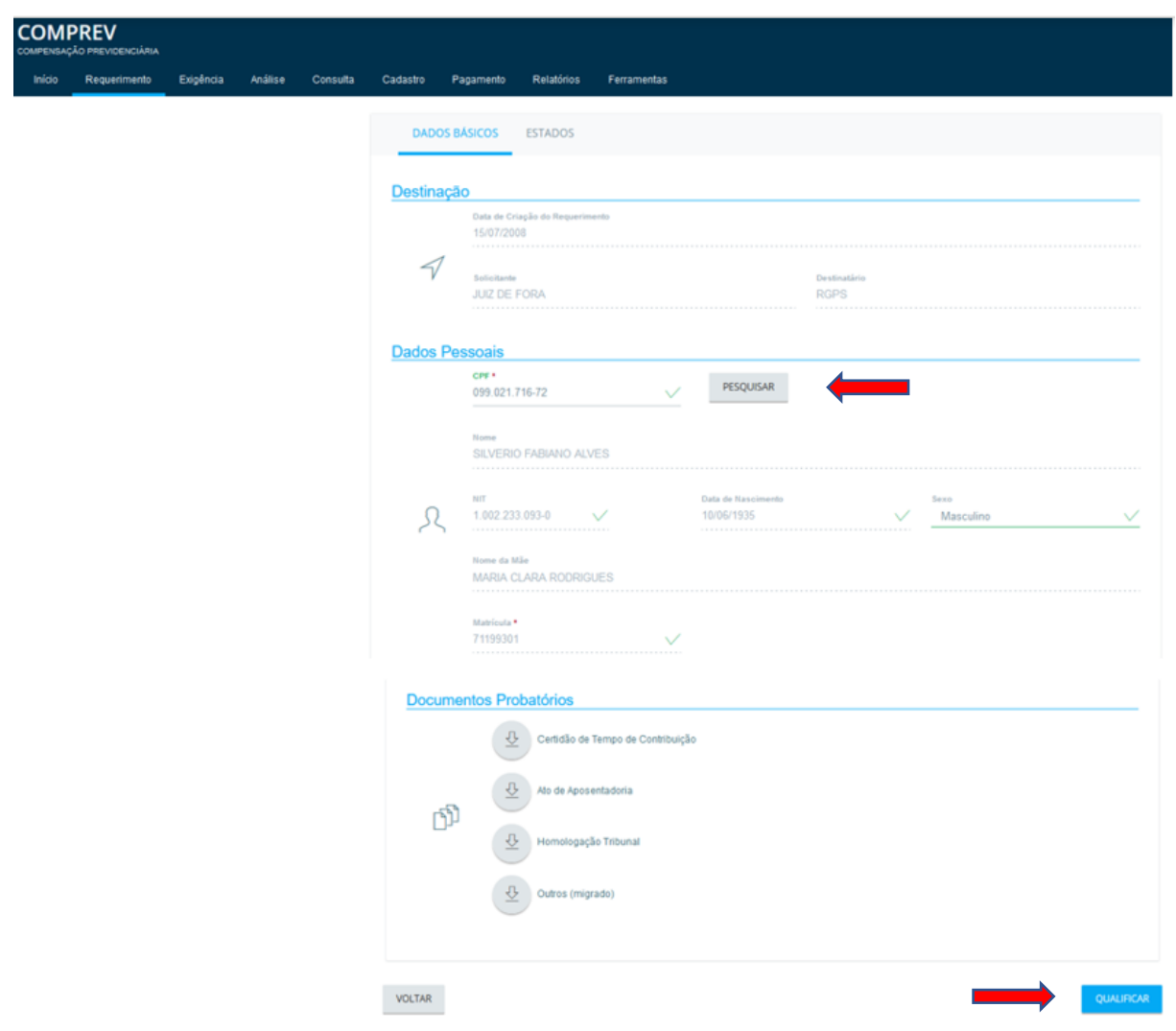

*Figura 113. Botão "Qualificar" habilitado.*

Após acionar o botão de qualificar, o sistema informa a mensagem de sucesso no rodapé. (Figura 114).
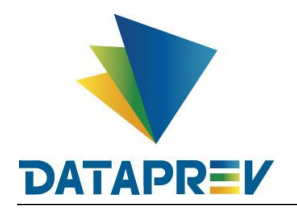

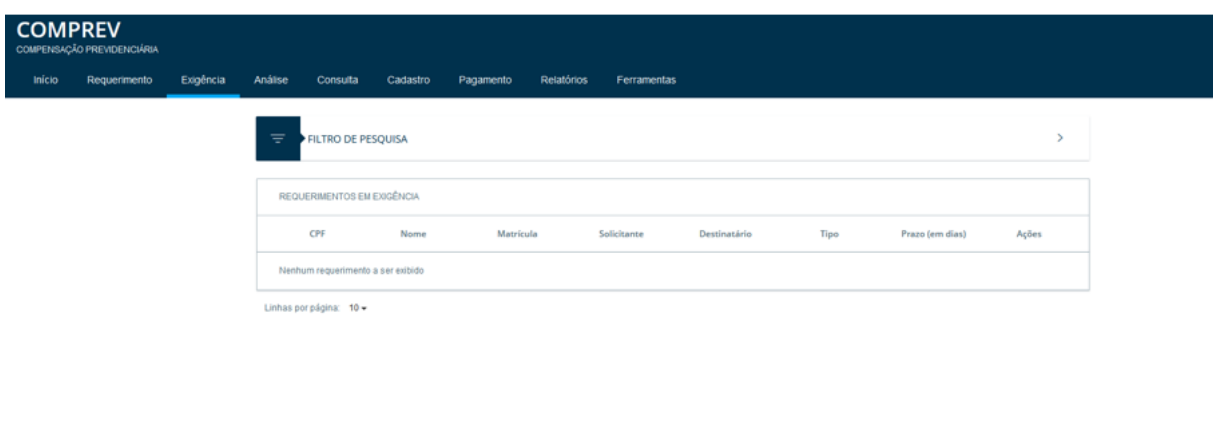

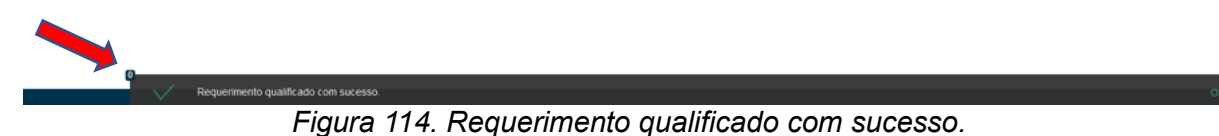

Em consulta, após a qualificação, o requerimento está aguardando análise. (Figura 115).

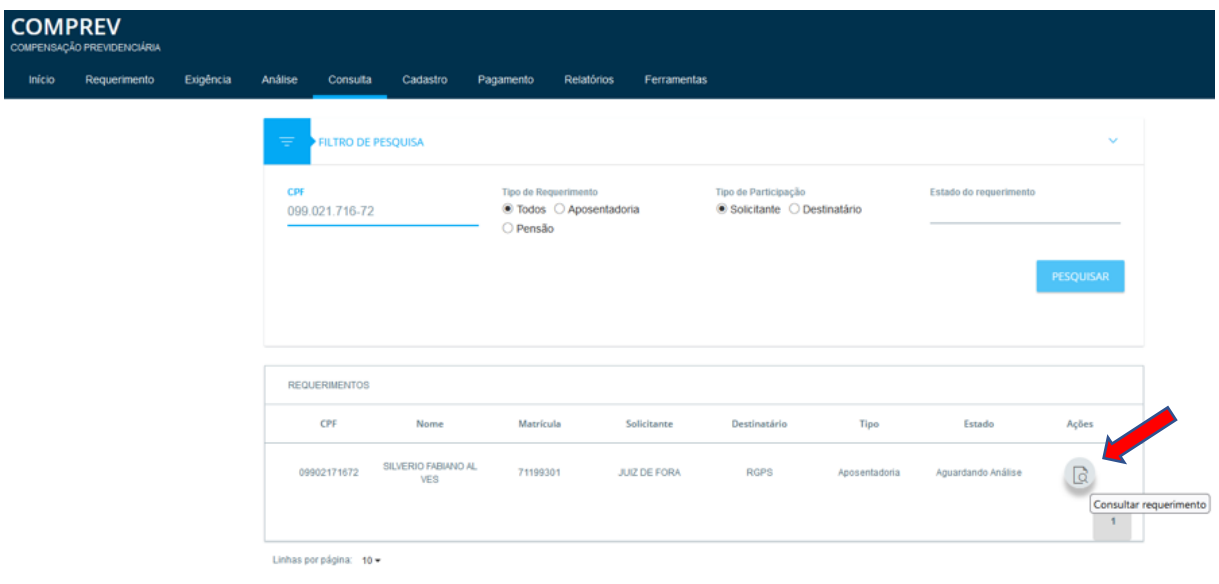

*Figura 115. Consultando o requerimento após a qualificação.*

A aba estados, mostra o histórico do requerimento reencaminhado para análise, após ser qualificado. (Figura 115).

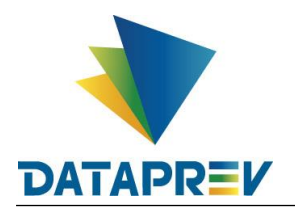

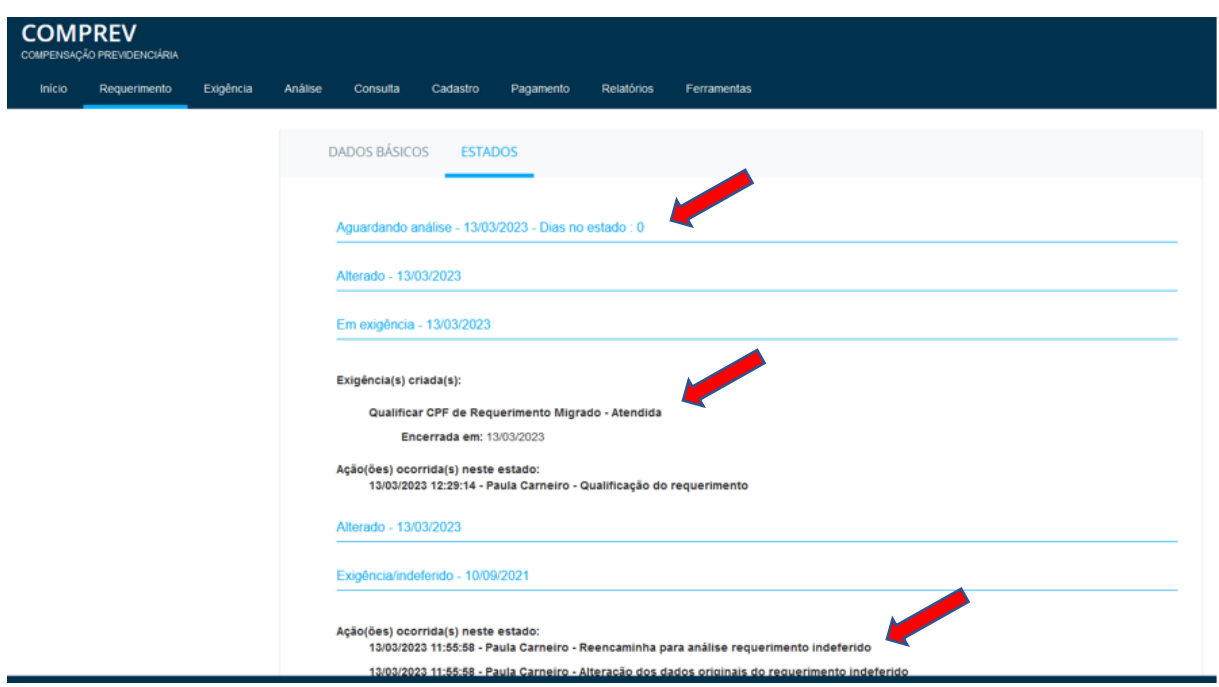

*Figura 116. Aba estados, histórico do requerimento reencaminhado para análise.*

Fim*.*